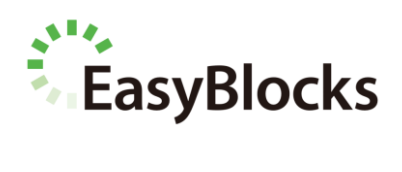

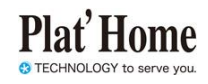

# **EasyBlocks**

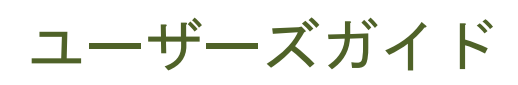

ファームウェア Ver1.4.6 以降に対応

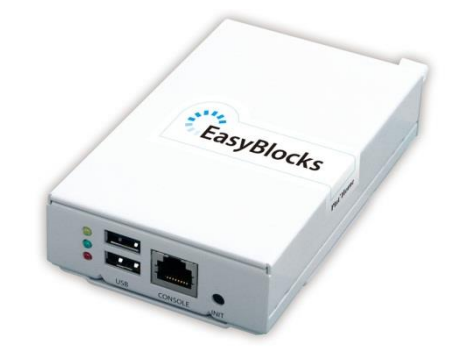

ユーザーズガイド 1.4.6 (2013/11/26)

#### ■ 商標について

- Microsoft は、Microsoft Corporation の商標です。
- Microsoft, MS-DOS, Windows, Windows NT, Microsoft Internet Explorer は、米 国 Microsoft Corp.の米国およびその他の国における商標または、登録商標です。
- Linux は、Linus Torvalds 氏の米国およびその他の国における商標あるいは登録商 標です。
- その他記載されている製品名などの固有名詞は、各社の商標または登録商標です。

#### ■ 重要なお知らせ

本書の内容の一部または全部を、無断で転載することはご遠慮ください。

本書の内容は予告なしに変更することがあります。

本書の内容については、正確を期するように努めていますが、誤り等に起因する結果 について責任を負いかねます。

# 目次

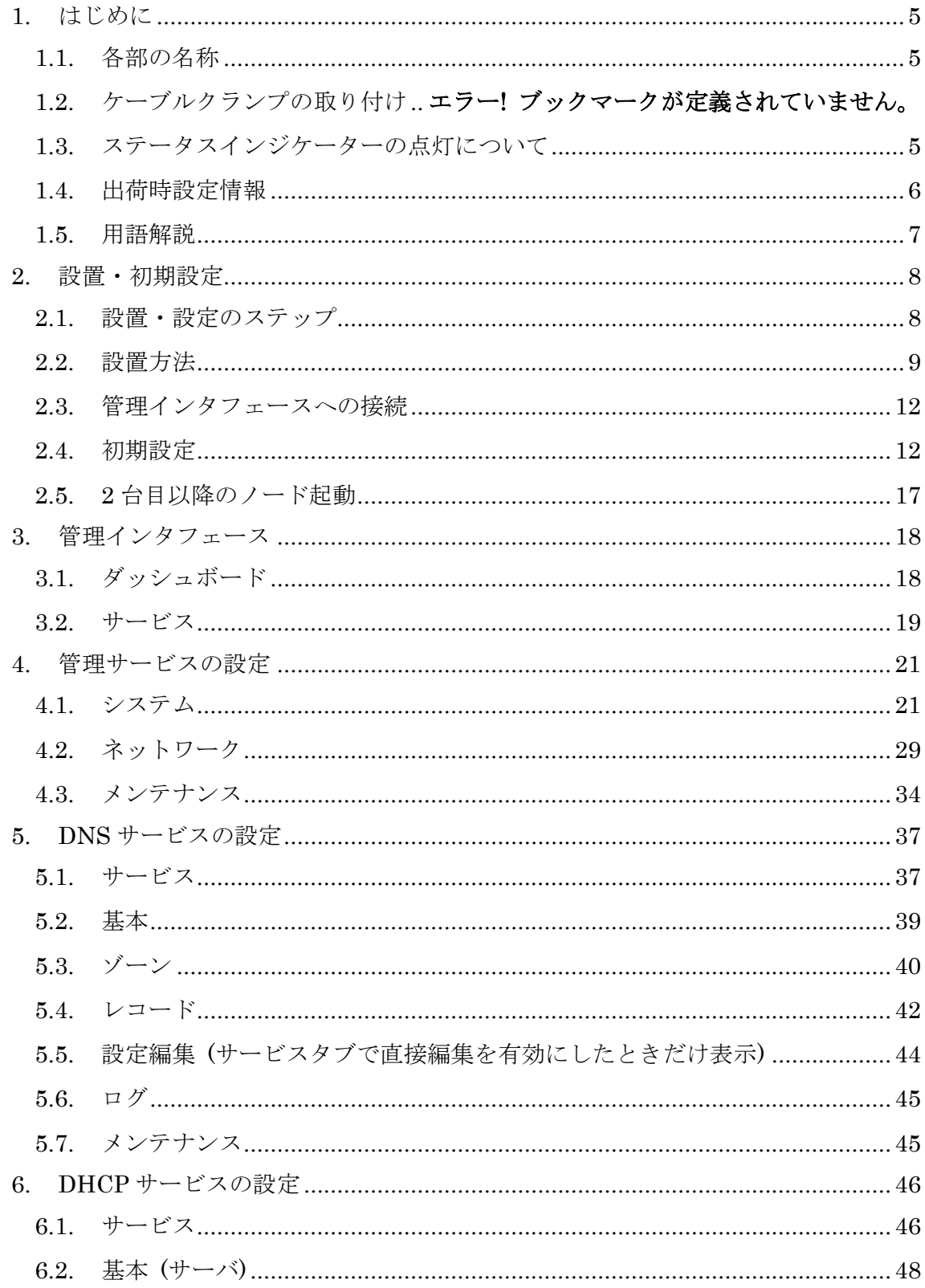

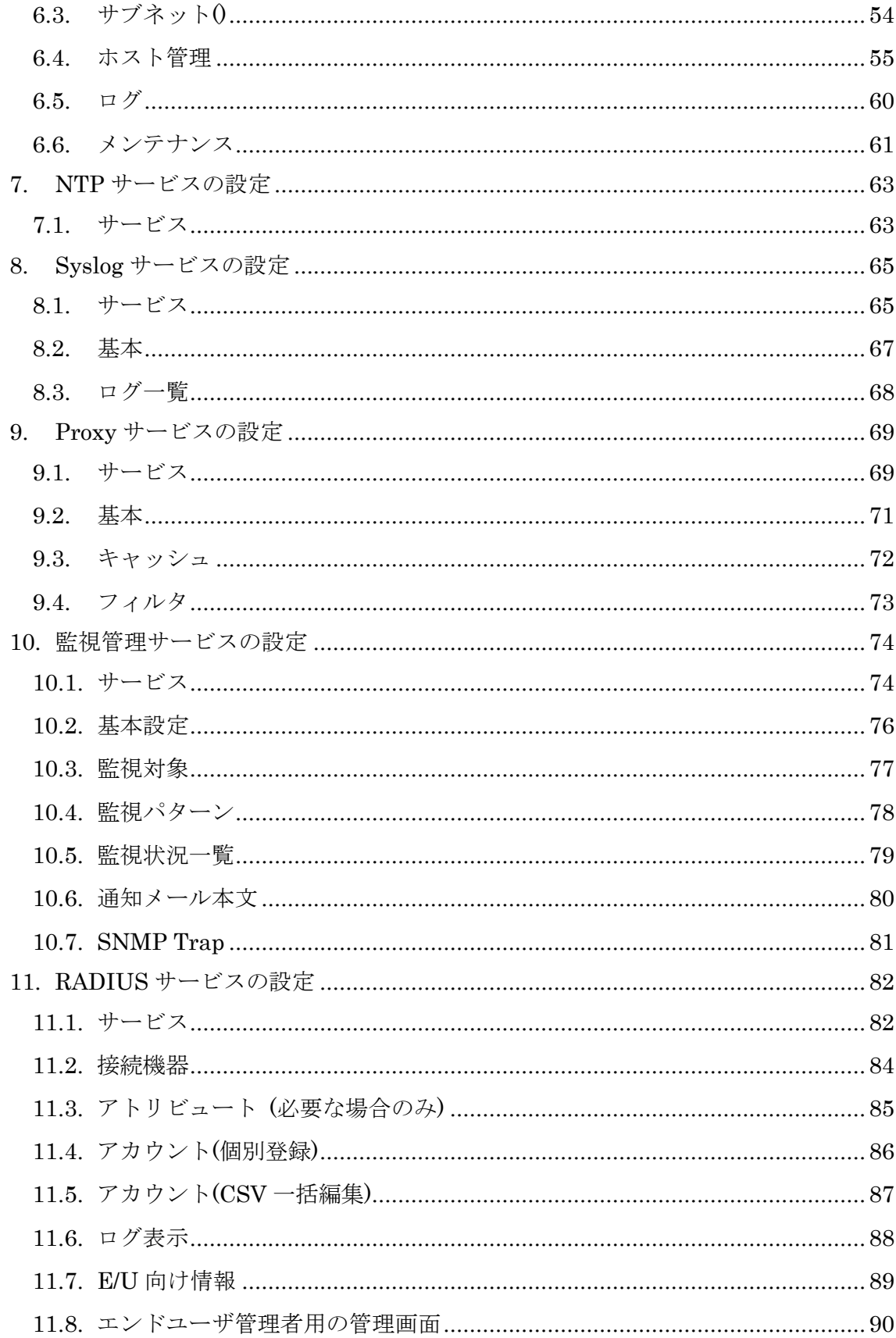

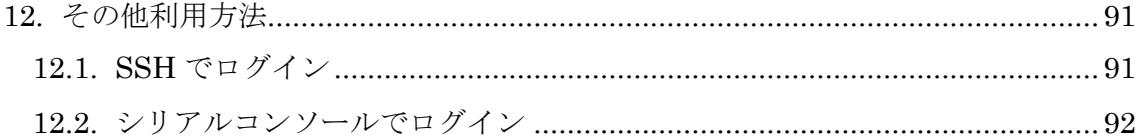

# <span id="page-5-0"></span>**1.** はじめに

### <span id="page-5-1"></span>**1.1.** 各部の名称

■ 前面コネクタ

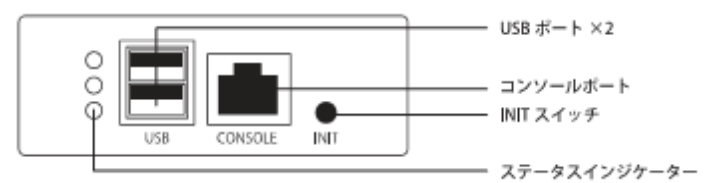

■ 背面コネクタ

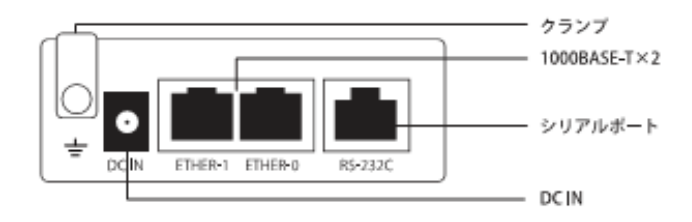

## <span id="page-5-2"></span>**1.2.** ステータスインジケーターの点灯について

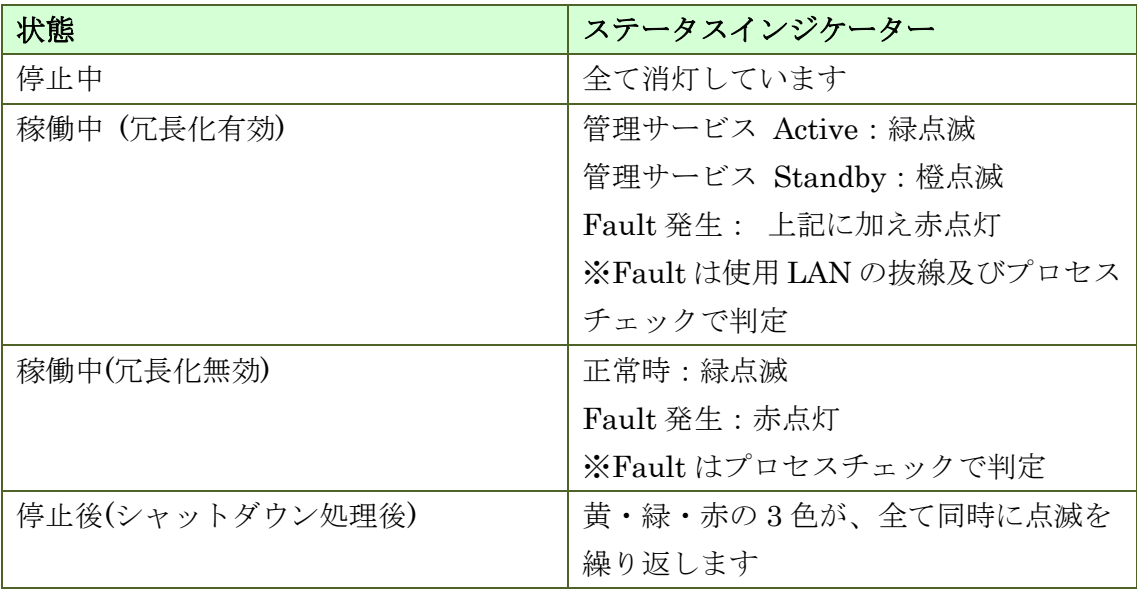

#### <span id="page-6-0"></span>**1.3.** 出荷時設定情報

#### **1.3.1. IP** アドレス

Act-Act 型の冗長化動作の場合、Ether-1 はノード間の同期等に使用する管理ネット ワーク専用となります。Act-Stb 型冗長化及び単独動作の場合、全ポートをサービス用 に利用可能です。

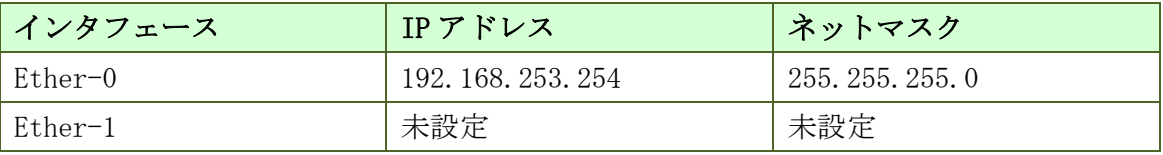

#### **1.3.2. WEB I/F** の **URL**

http://192.168.253.254:880/

 ※ Internet Explorer、Chrome、Firefox 等の最新バージョン利用を推奨します なお Internet Explorer 8 については、対応いたしません

#### **1.3.3. WEB I/F** の管理者ユーザー

初回アクセス時に、ご自身で設定していただきます。

#### **1.3.4.** シリアルコンソール**/SSH** 用 管理者ユーザー

シリアルコンソールや SSH でのアクセスをしなくとも運用管理は可能ですが、必要 な場合は以下の ID・パスワードを使用してください。なおパスワードは WEB I/F から 変更が可能です。

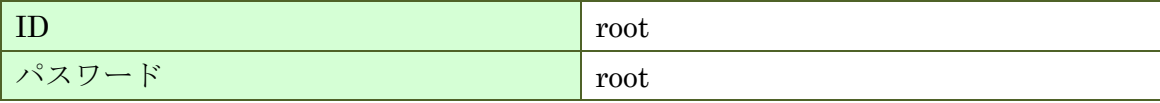

#### **1.3.5.** 冗長化利用時に使用する **VRRP ID**

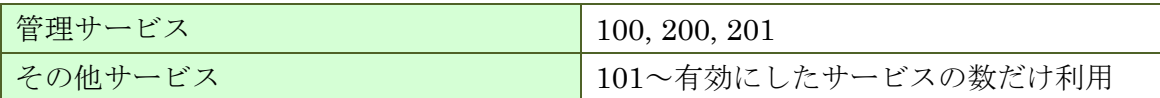

# <span id="page-7-0"></span>**1.4.** 用語解説

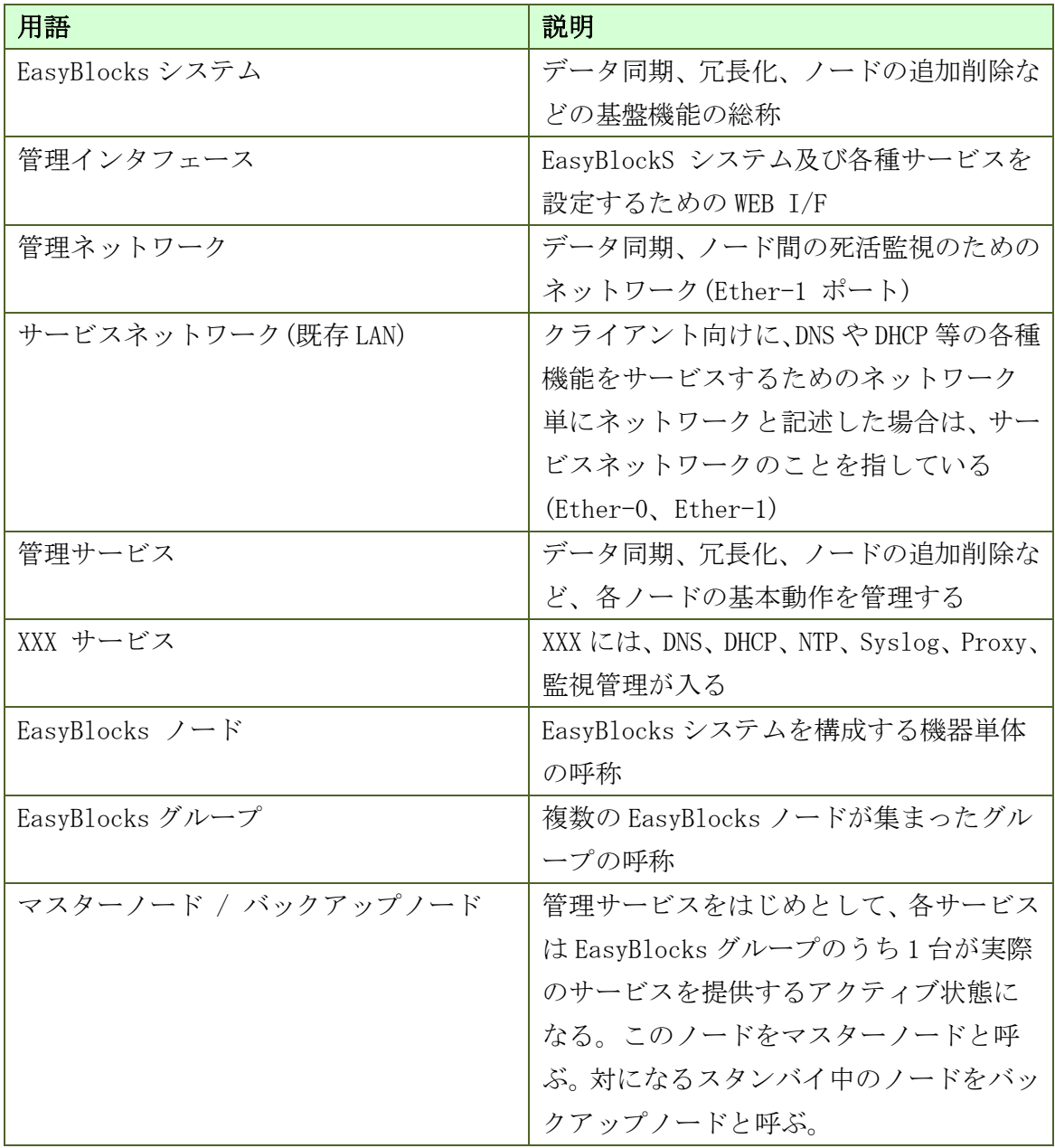

## <span id="page-8-0"></span>**2.** 設置・初期設定

### <span id="page-8-1"></span>**2.1.** 設置・設定のステップ

#### **2.1.1.** 単独動作 又は 冗長化の **1** 台目

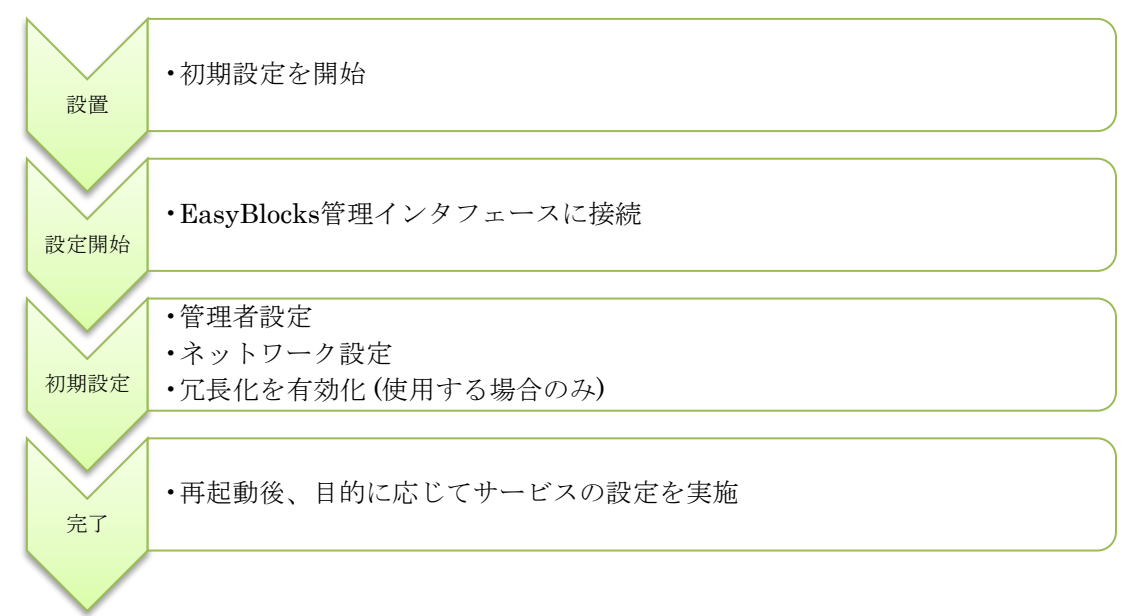

#### **2.1.2.** 冗長化の **2** 台目以降

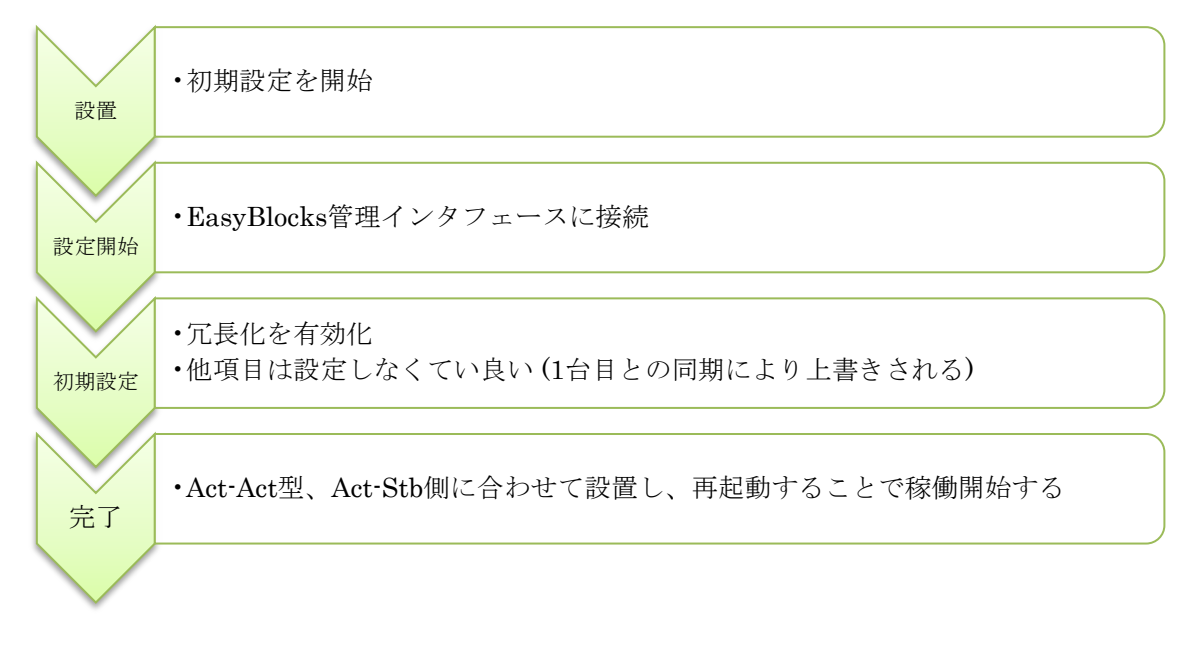

#### <span id="page-9-0"></span>**2.2.** 設置方法

#### **2.2.1.** 単独構成で利用する場合 **(**標準**)**

単独動作は、次のように同時に複数のネットワークに接続することが可能です。 Ether-0~1 までのポートそれぞれを別々に利用できます。

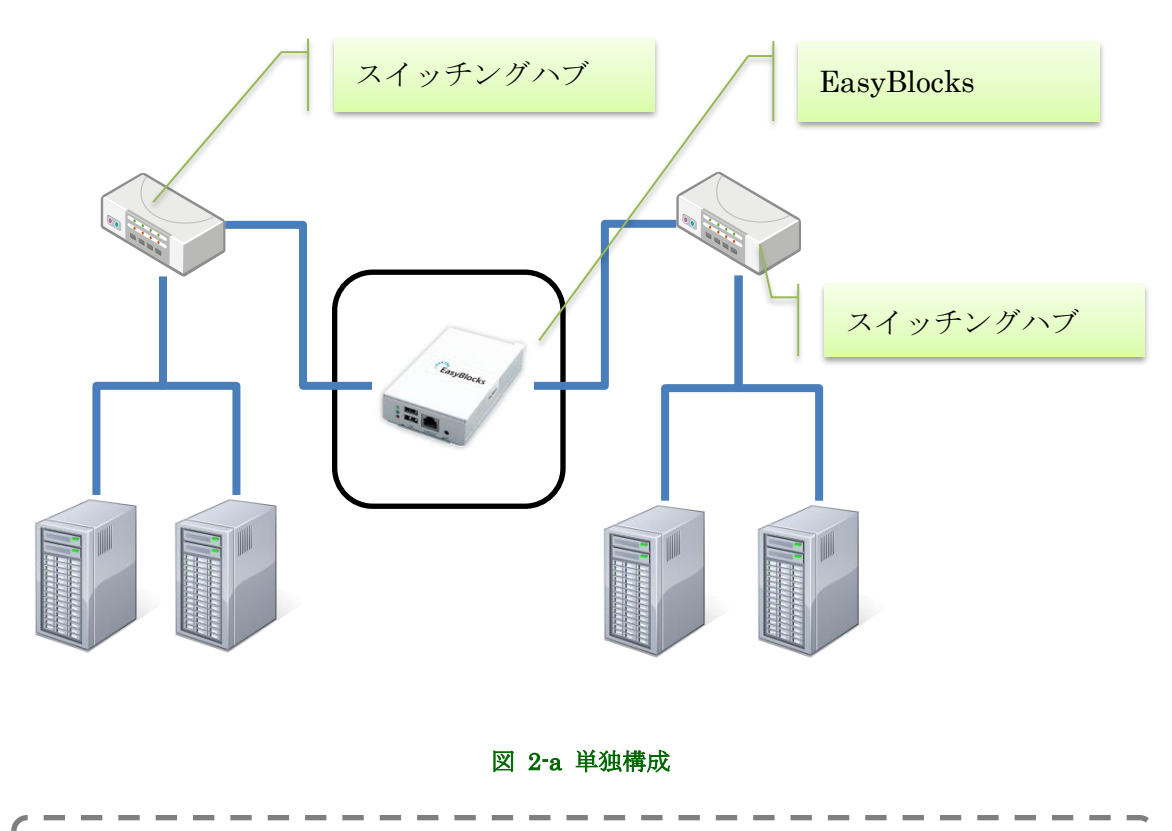

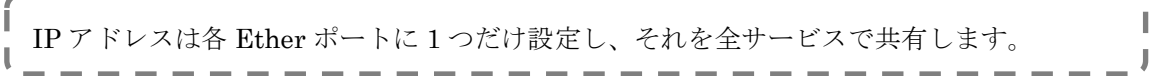

#### **2.2.2.** 冗長化構成で利用する場合 **(Act-Act** 型**)**

Ether-0 を既存 LAN に接続、管理ネットワーク専用となる Ether-1 用に新規のスイ ッチング HUB(SW-HUB)を専用に用意し接続してください。Ether-1 では、各ノード の管理用に DHCP サーバが動作しています。既存ネットワークと共存させる場合は、 事前にネットワークアドレスの変更や DHCP での払い出し範囲の変更等を実施して下 さい。特別な理由が無い限り、設定管理用の PC 以外は接続しないことを推奨します。 冗長構成は、稼働するノードの数とサービスの数に応じて、出来るだけ各ノードが均等 に役割を担当するように自動的に設定を調整します。なお EasyBlocks が接続するサー ビスネットワークは、同一拠点の同一 L2 サブネットである事を想定しています。空き ポートは、設定によってサービスネットワーク用に利用できます。

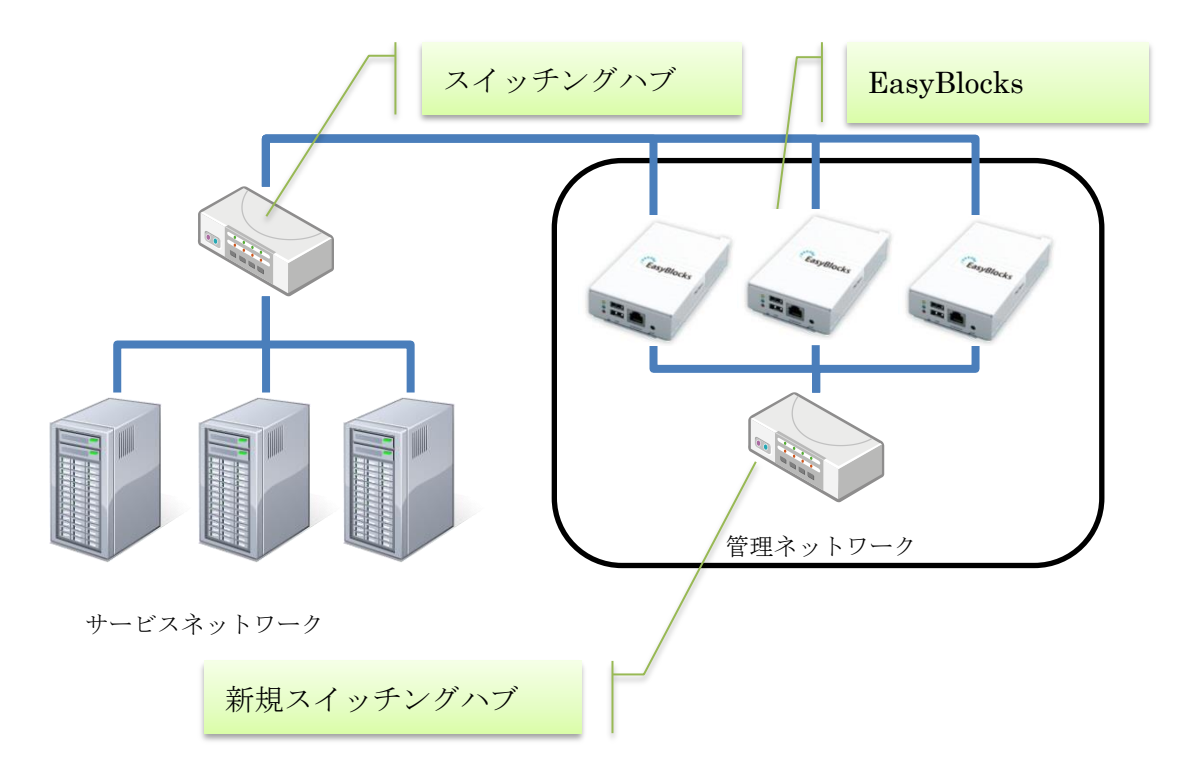

#### 図 2-b 冗長構成

フェイルオーバーが発生しても、同一の IP アドレスでの接続を維持するため、サービス 毎に IP アドレスが必要です。動かすサービスの数+1(管理サービス)で計算します。サー ビス毎に割り当てた IP アドレスは、フェイルオーバー動作によって引き継がれます。 管理ネットワークは、必ず専用の SW-HUB を用意して下さい。2 台のみであってもクロ スケーブルで接続してはなりません。クロスケーブルで接続した場合、一方の停止がリン クダウンとしてもう一方に検知され、サービスの停止になります。 Ether-0 に VRRP を流したくない場合等、特別な事情が無い場合を除き、後述の Act-Stb 型の利用を推奨します。

#### **2.2.3.** 冗長化構成で利用する場合 **(Act-Stb** 型**)**

Ether-0 を既存 LAN に接続、各ノード間の通信にも既存 LAN に接続した Ether-0 を使用します(Act-Act 型で動作する DHCP サーバは、Act-Stb 型では動作しません)。 冗長構成は、全サービスを稼働させる Active 機と待機専用となる Standby 機の 2 台で 構成します。なお EasyBlocks が接続するサービスネットワークは、同一拠点の同一 L2 サブネットである事を想定しています。空きポートは、設定によってサービスネッ トワーク用に利用できます。

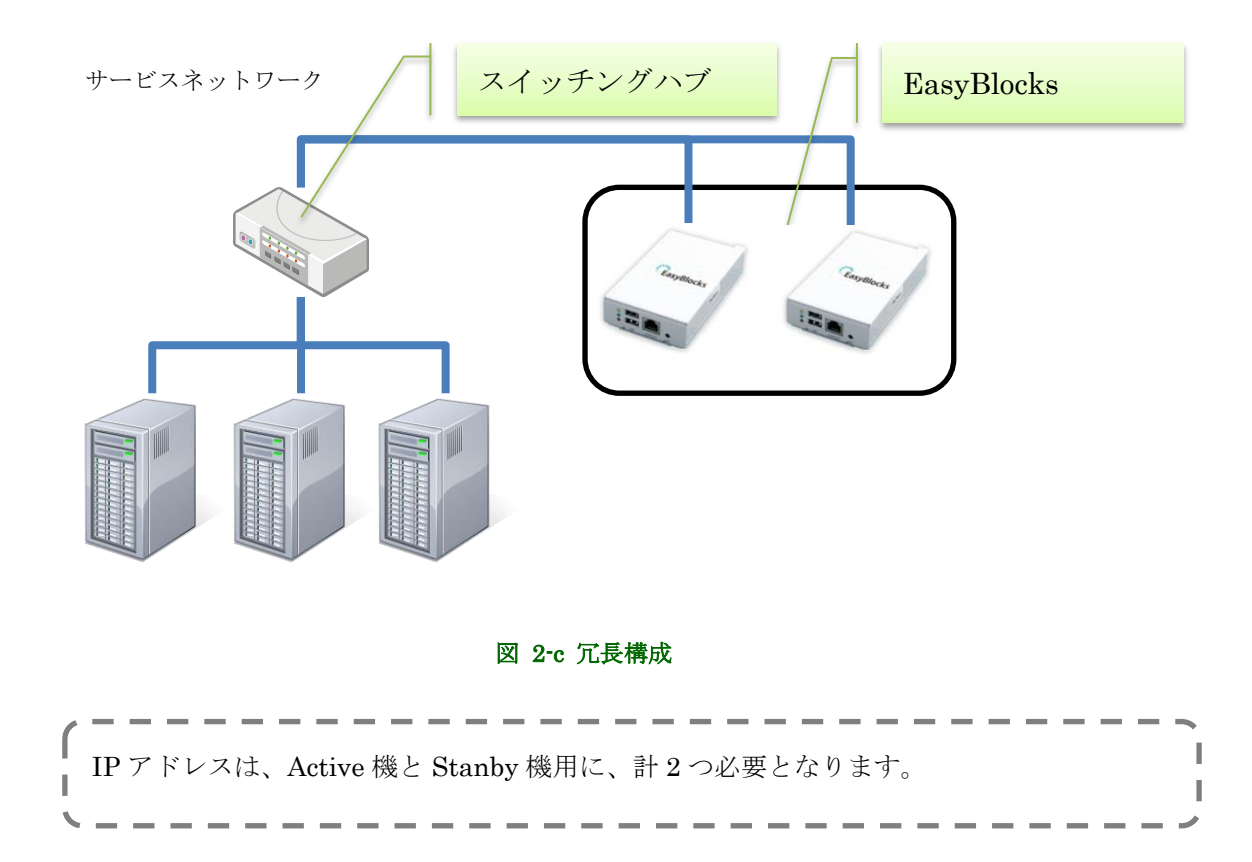

### <span id="page-12-0"></span>**2.3.** 管理インタフェースへの接続

Ether-0 に対して、設定用の PC を接続してください。1-4. 出荷時設定情報に記載の 通り、次の URL で管理インタフェースを表示することが可能です。 Ether-0:http://192.168.253.254:880/

#### <span id="page-12-1"></span>**2.4.** 初期設定

管理インタフェースを表示すると、初期設定画面が表示されます。

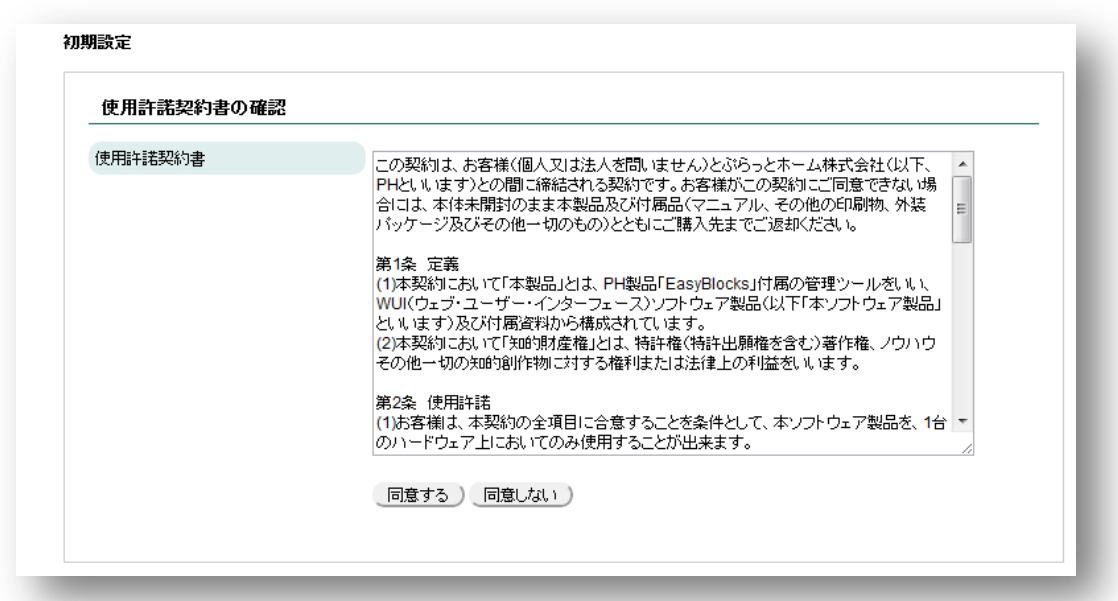

使用許諾契約書に同意することで、設定項目が表示されます。

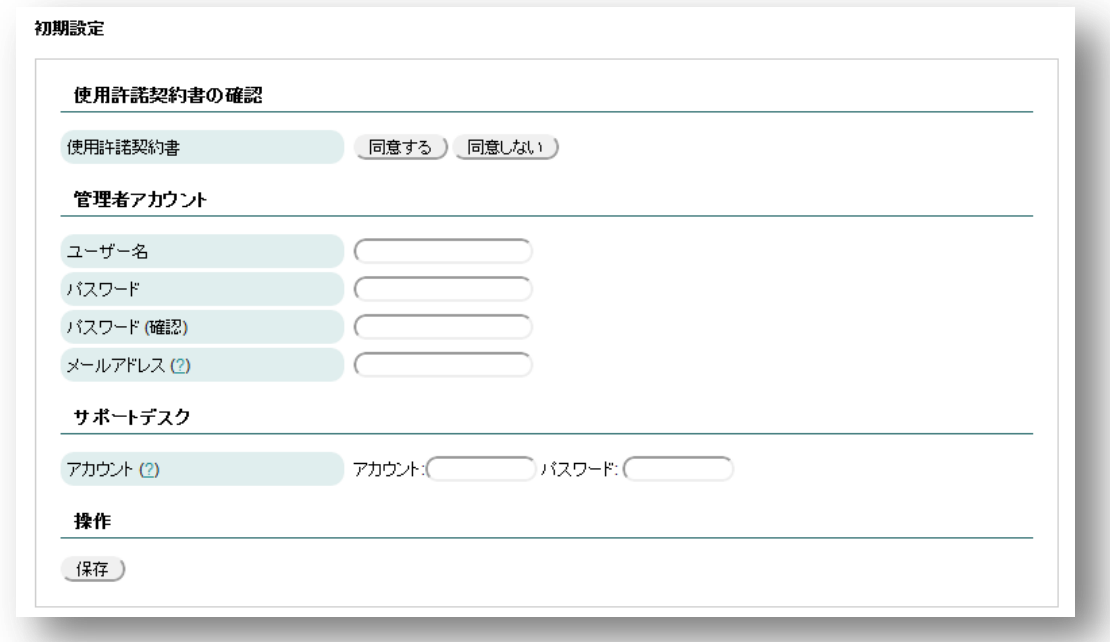

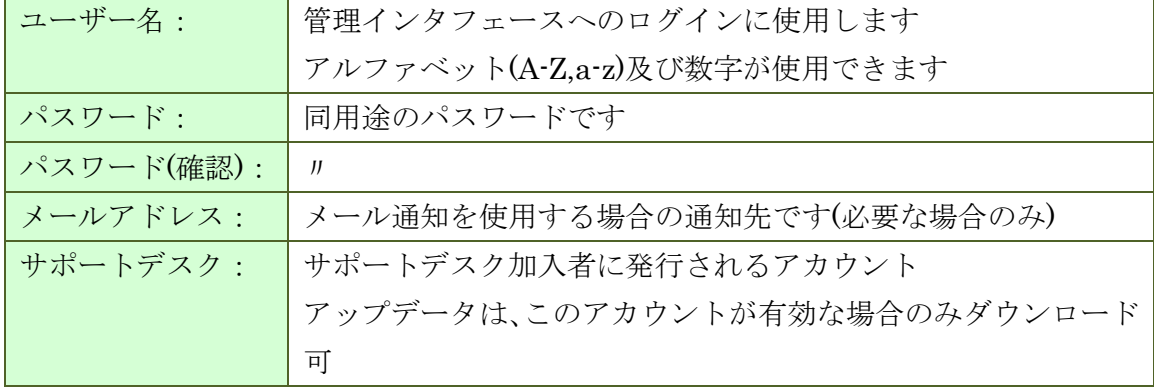

これらを設定後、保存することで次の画面に進みます。

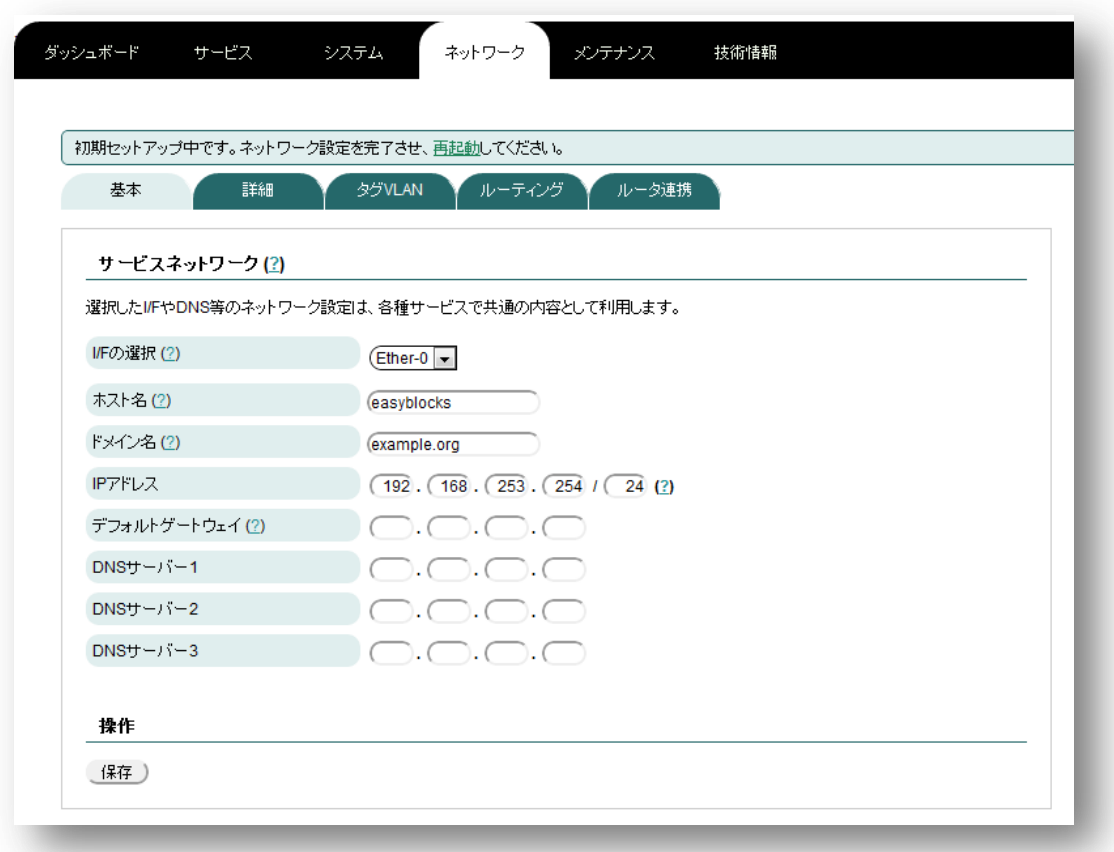

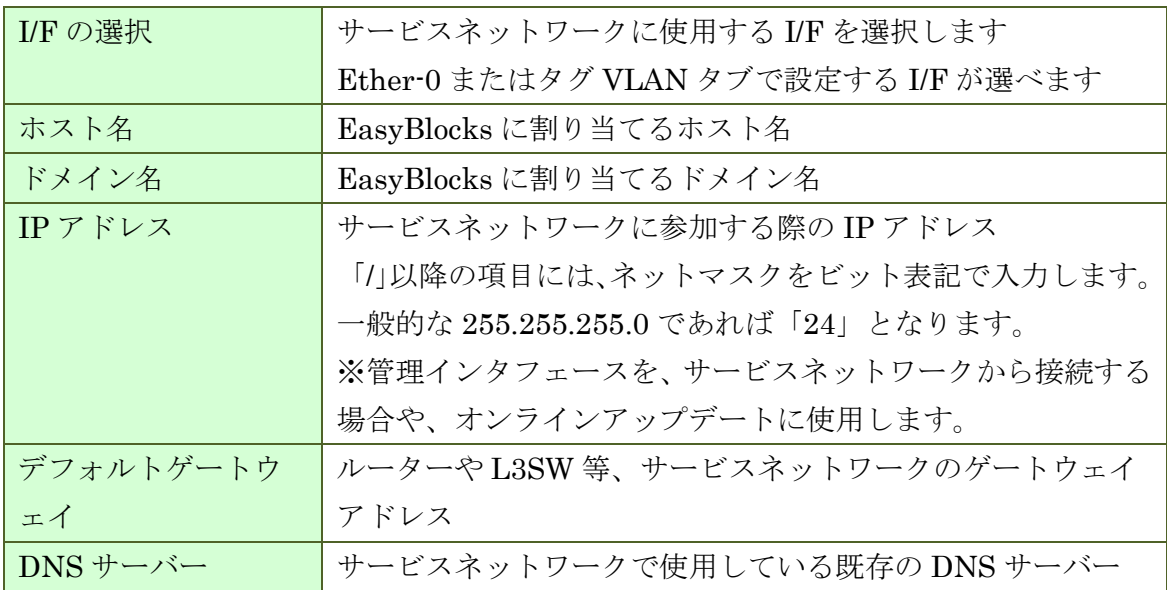

これらを設定後、保存することで画面上に再起動の案内が表示されます。リンクをク リックすることで、再起動画面に移動します。

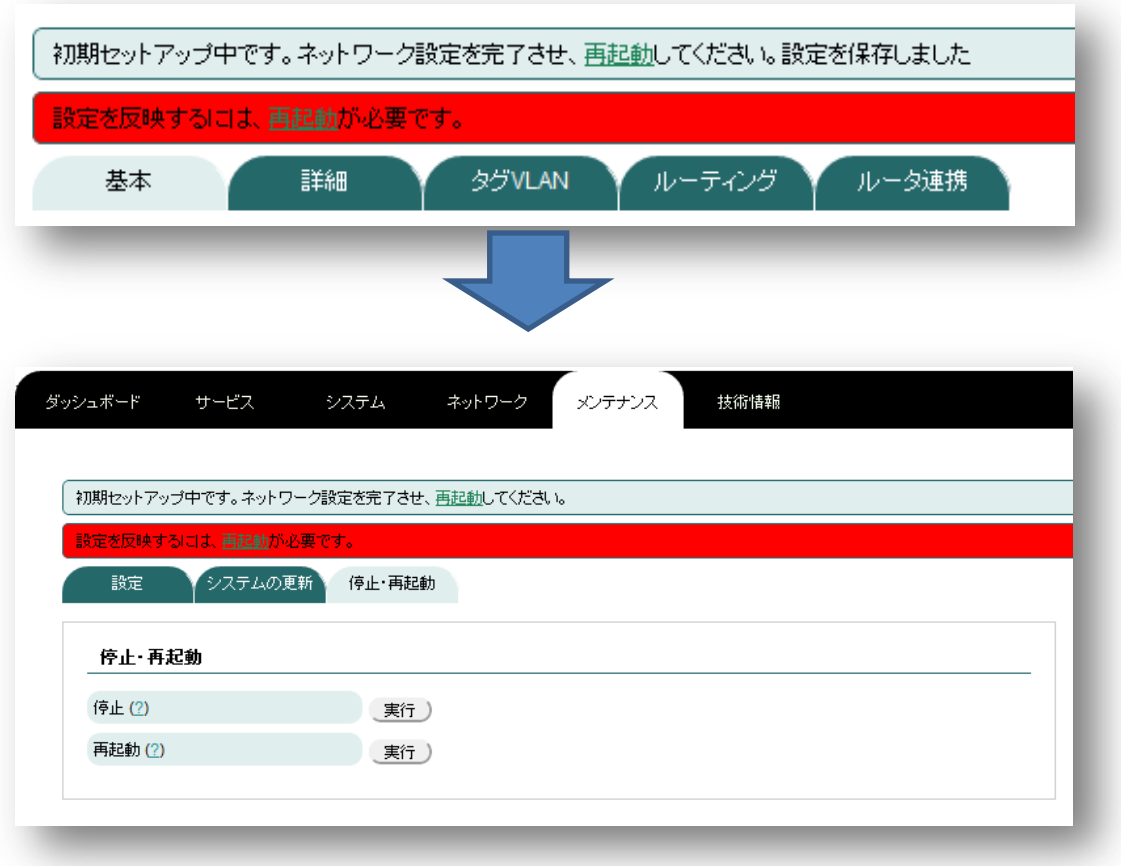

再起動の実行ボタンをクリックすることで、再起動が可能です。

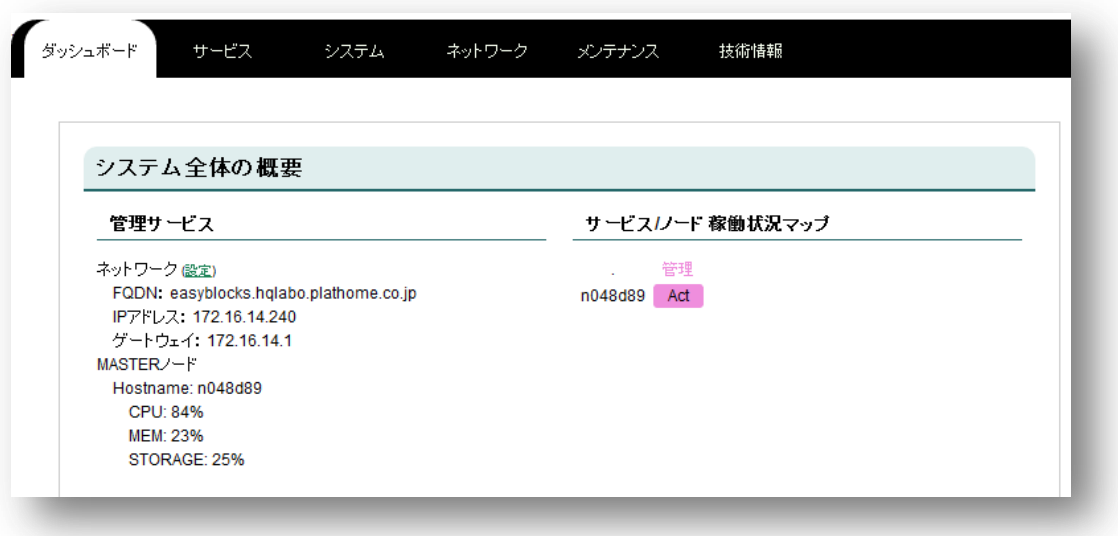

再起動が完了すると、上記画面に移動します。以降は目的に応じて、サービスの設定 を実施してください。このとき、1 台目のノードは管理サービスのマスターノードとし て動作しています。

#### <span id="page-17-0"></span>**2.5. 2** 台目以降のノード起動

1 台目のノードで冗長化を有効にした後に、2 台目以降のノードは、1 台目同等に初 期設定を開始し、冗長化を有効にして下さい。その他設定は実施する必要ありません。 1 台目と同じネットワークに接続することで、設定情報を同期し動作を開始します。

追加ノードは、出荷時状態・多少の設定を実施した状態・運用後しばらくたった状態 等、どのような場合でも管理サービスのマスターノード(初期設定を実施した 1 台目)と 環境の同期を行い同一の状態にするため、ノード起動時に環境が大きく違う場合は、起 動完了まで数分程度の時間を要す場合があります。起動が完了すると、次の図のように 管理サービスの列に複数のノードが並びます。

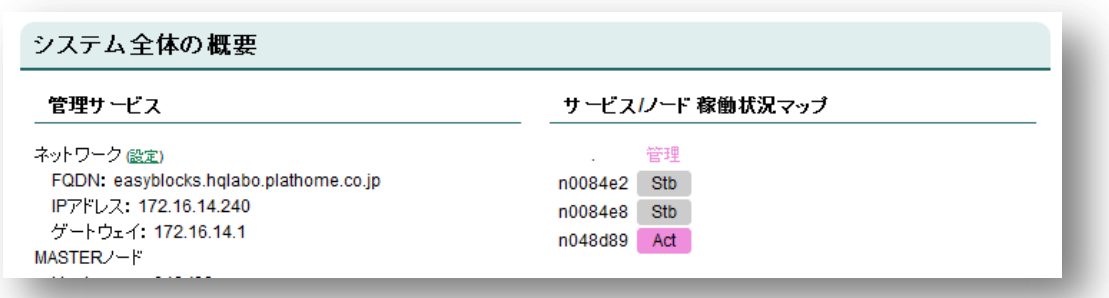

### <span id="page-18-0"></span>**3.** 管理インタフェース

管理インタフェースの基本的な画面構造について解説します。

#### <span id="page-18-1"></span>**3.1.** ダッシュボード

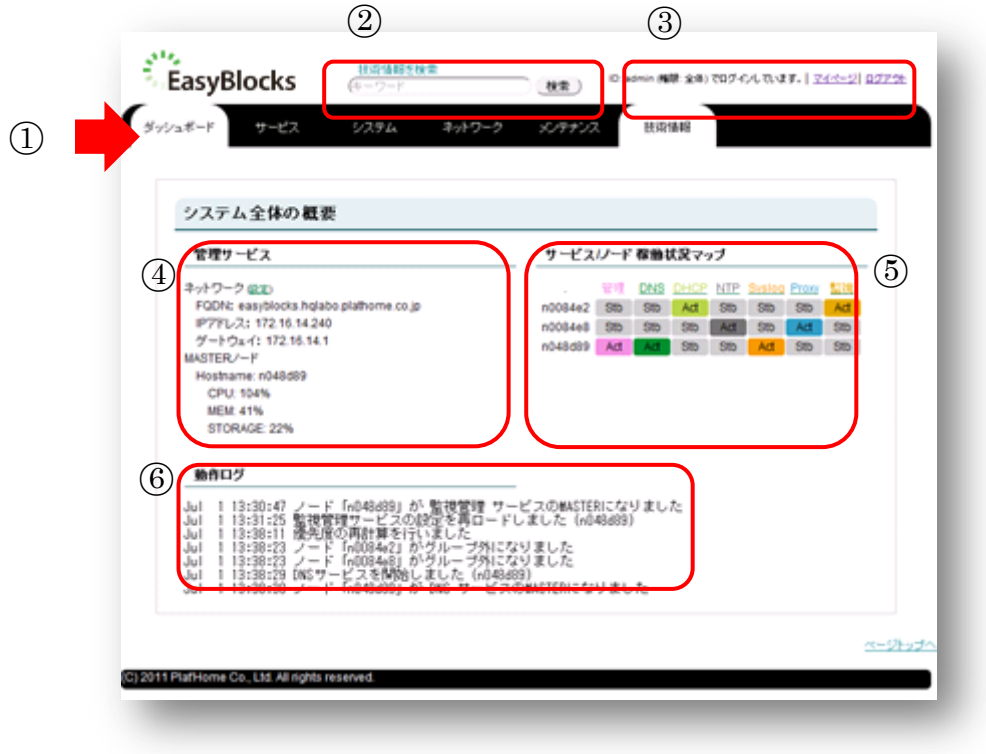

① メニュータブ

白抜きの部分が表示中の項目です ダッシュボード:システム全体の概要を表示します サービス:各種サービス設定へのリンク システム:冗長化の動き、管理者ユーザーの設定等 ネットワーク:管理サービスのネットワーク設定 メンテナンス:アップデートや再起動等

- ② 当社技術情報サイトの検索 当社 WEB サイトで技術情報を検索することが出来ます。 操作中の PC がインターネットに接続している必要があります
- ③ ログイン中の管理者を表示
- ④ 管理サービスの状態を表示
- ⑤ サービスとノードの稼働状況を表組みして表示
- ⑥ 動作中の最新ログを表示

#### <span id="page-19-0"></span>**3.2.** サービス

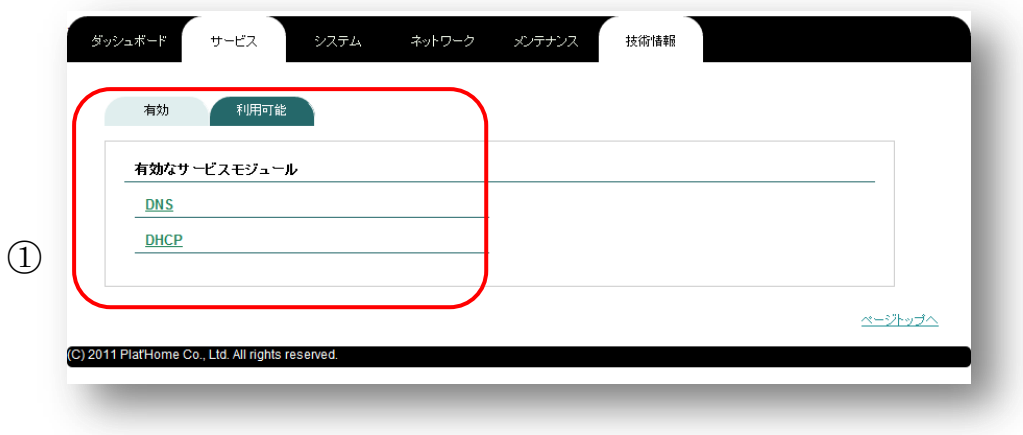

① 有効なサービスと利用可能なサービスを表示 出荷時に有効に設定してあるサービスは、購入するモデルによって異なり ます。初期状態で無効な場合でも、利用可能なサービスモジュールから有 効に設定することで、画面上に表示されます。

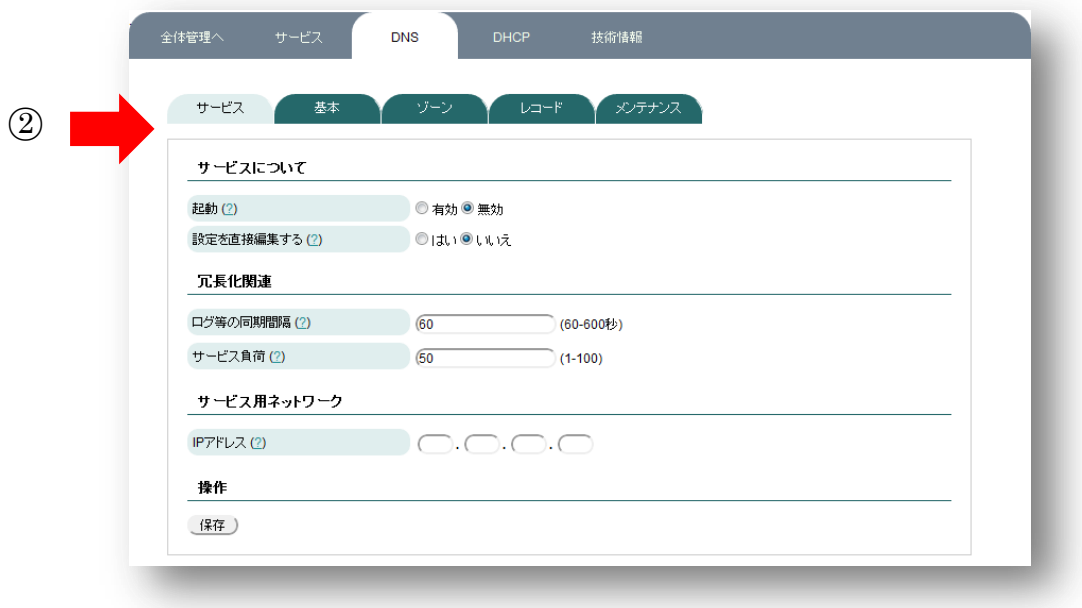

② メニュータブ

サービス設定の画面では、メニュータブが変更されます。メニューの項目 は、有効にしてあるサービスが並びます。

# <span id="page-21-0"></span>**4.** 管理サービスの設定

<span id="page-21-1"></span>**4.1.** システム

**4.1.1.** 基本

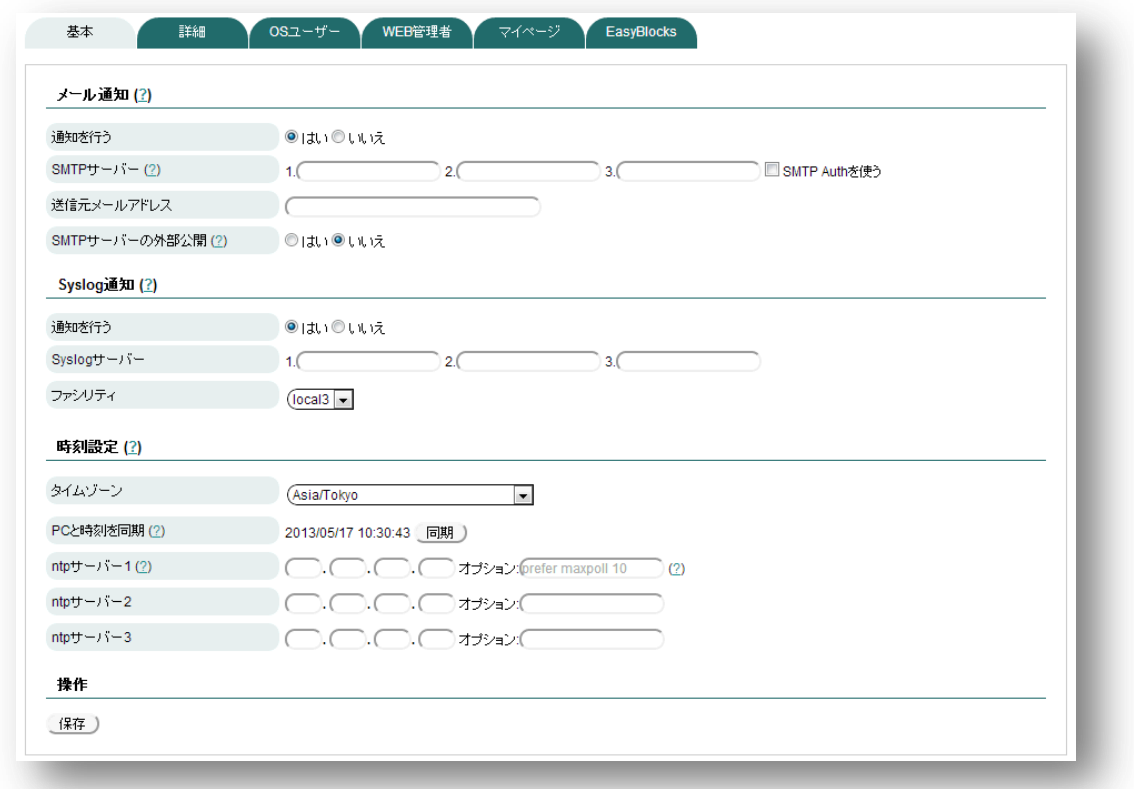

#### ◆ メール通知

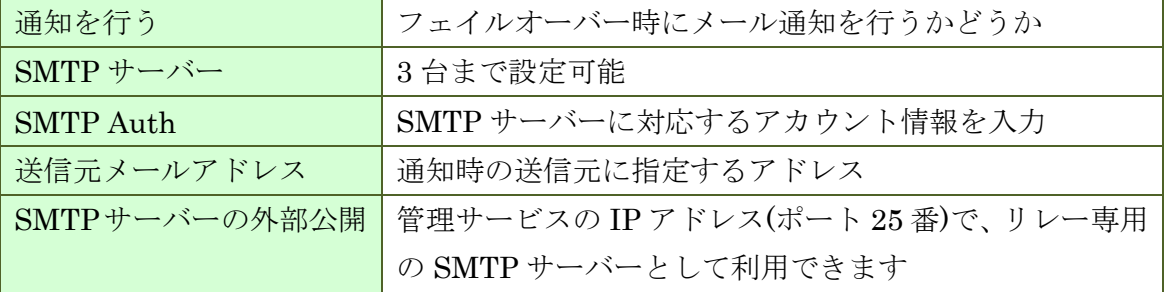

※ 送信先アドレスは、管理者ユーザーのなかでメールアドレス設定があるアカウント すべてを指定して送信します

### ◆ Syslog 通知

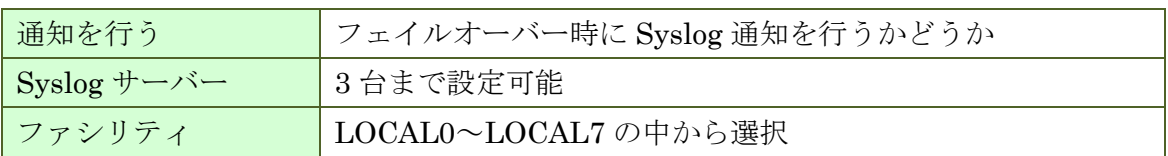

### 時刻設定

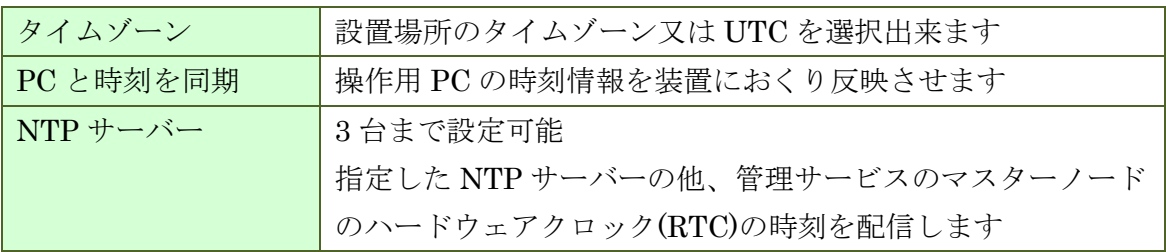

※ 冗長化時は、ノード間の時刻を統一するため、管理ネットワークを通じて同期します。

### **4.1.2.** 詳細

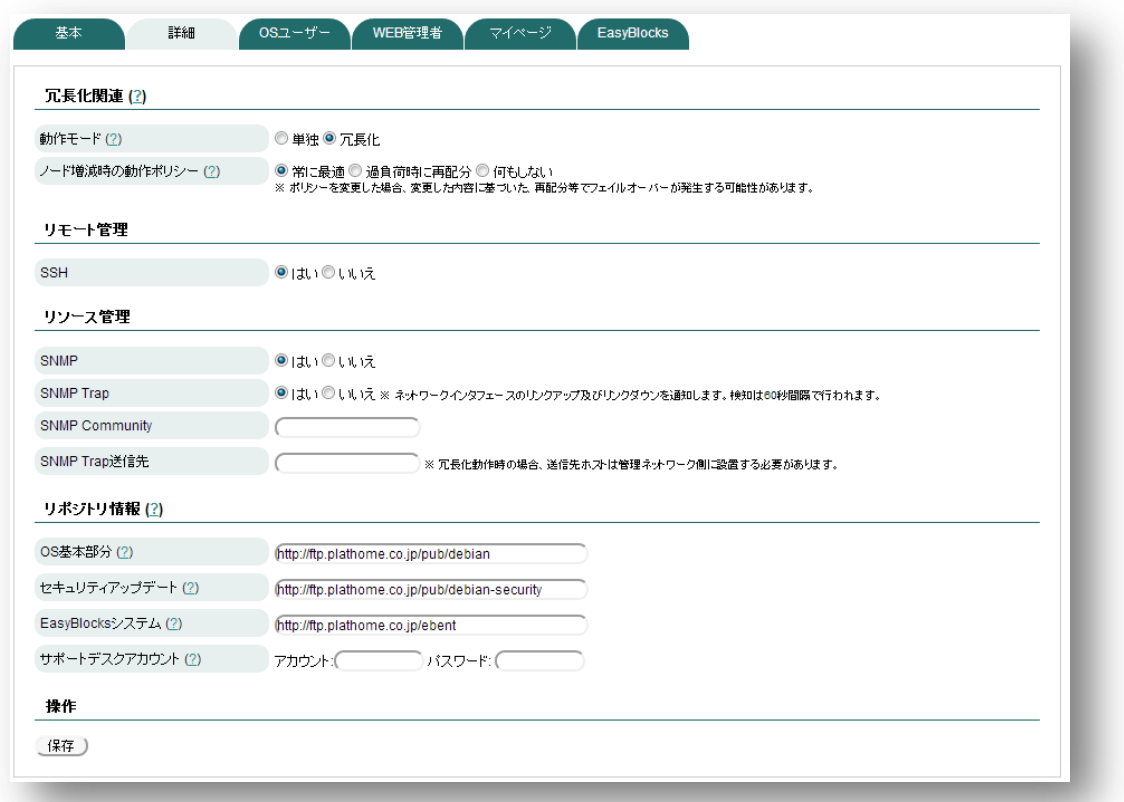

### ◆ 冗長化関連

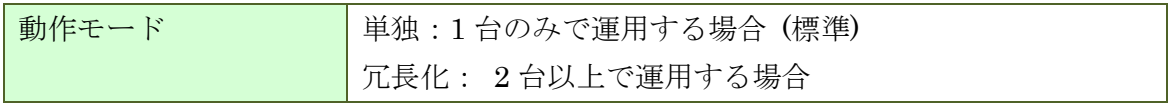

#### 冗長化時 メニュー

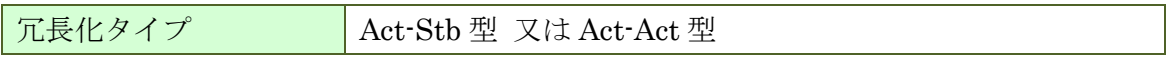

*Act-Stb* 型時メニュー

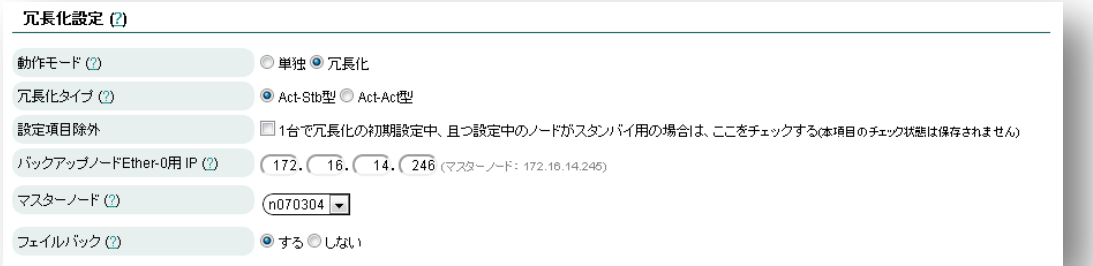

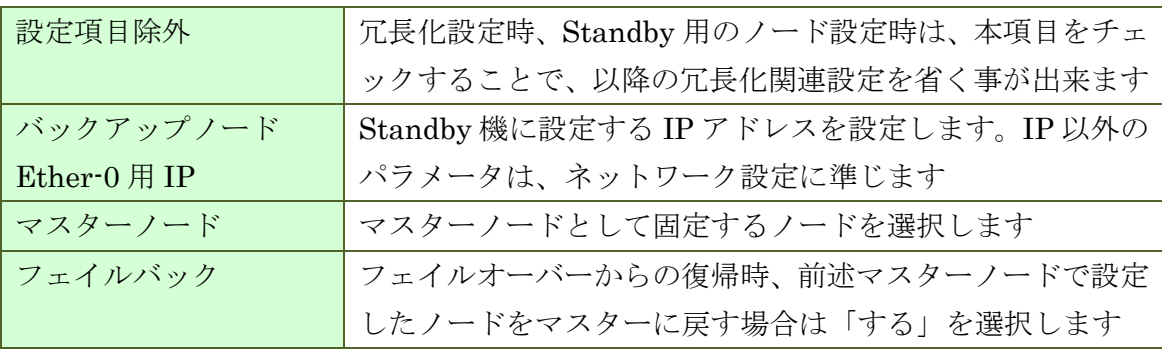

*Act-Act* 型時メニュー

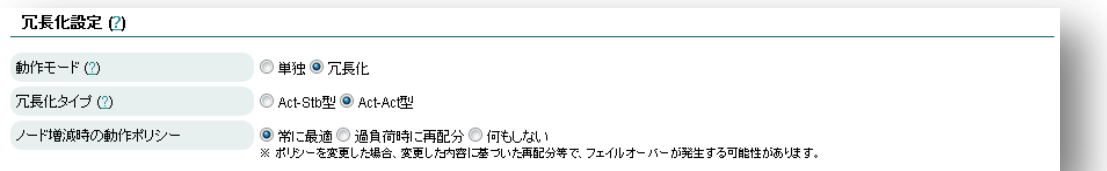

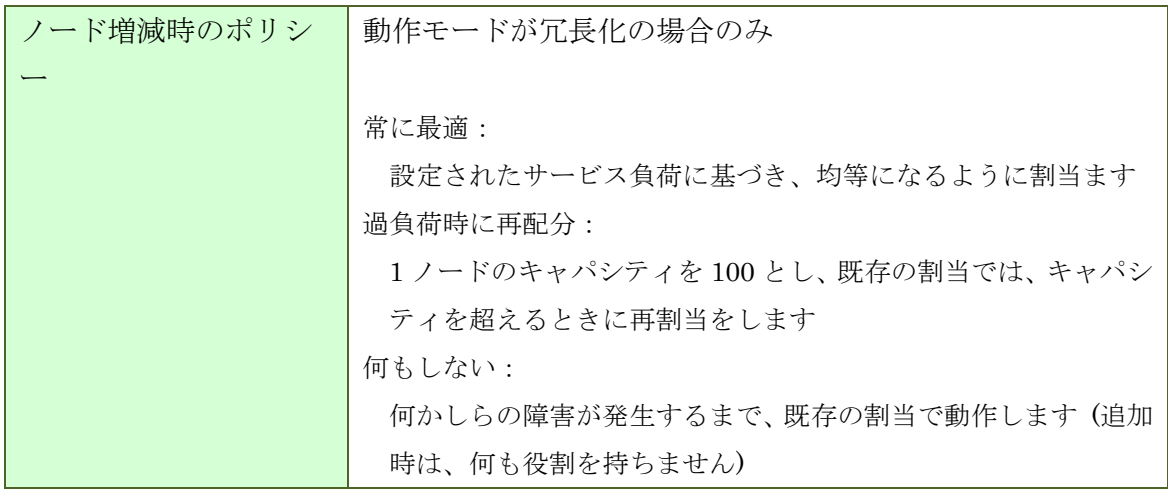

#### ◆ リモート管理

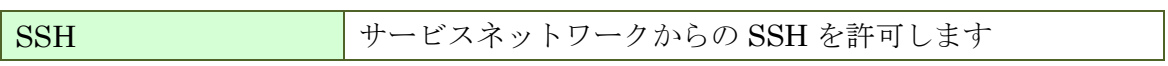

#### ◆ リソース管理

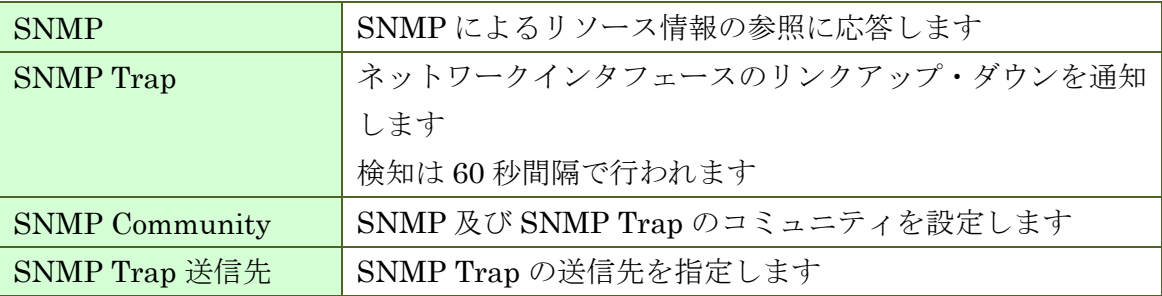

### ◆ リポジトリ情報

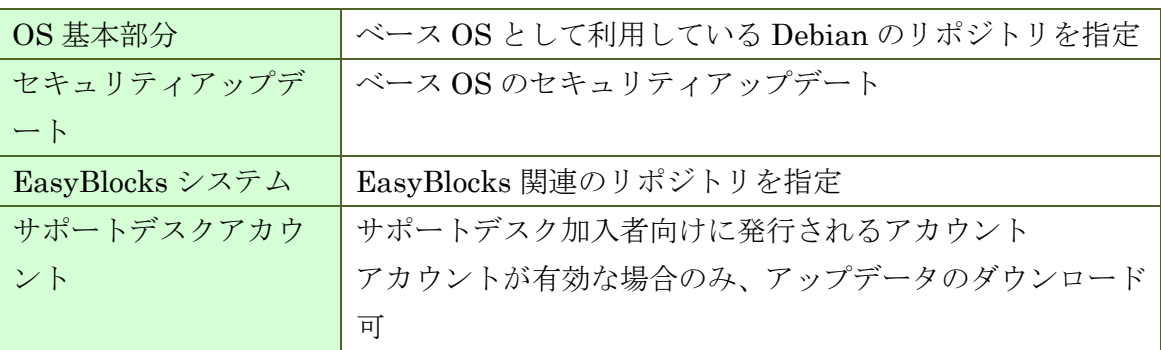

### **4.1.3. OS** ユーザー

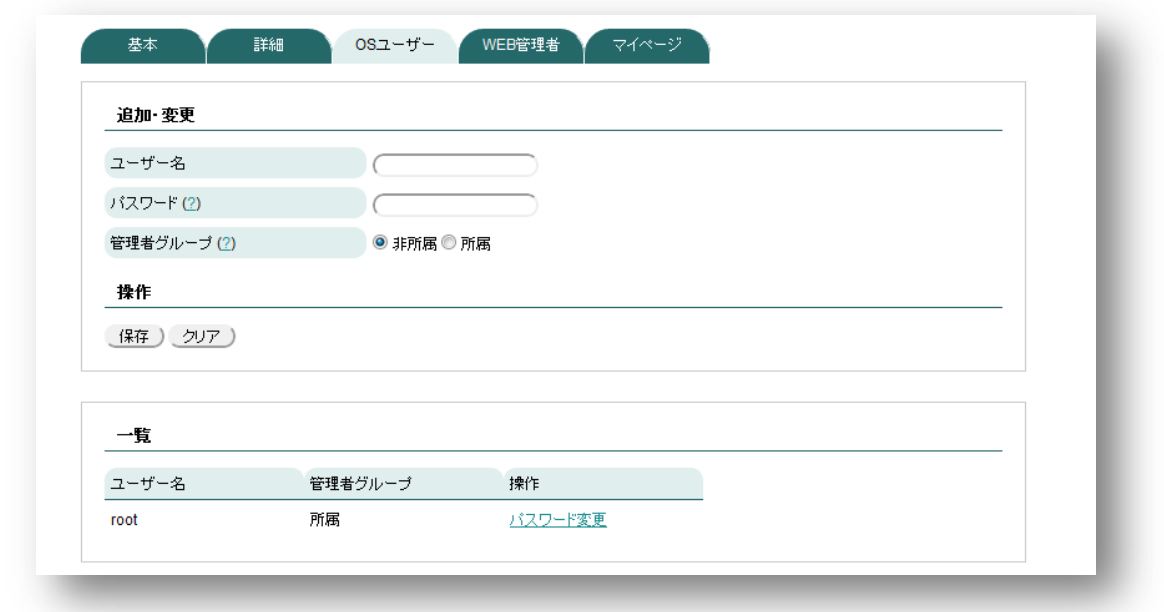

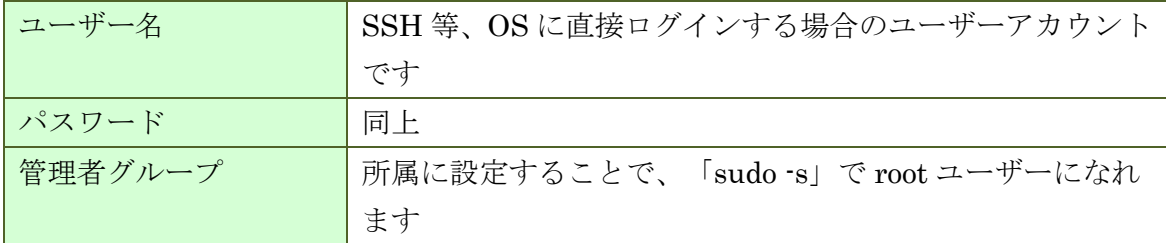

### **4.1.4. WEB** 管理者

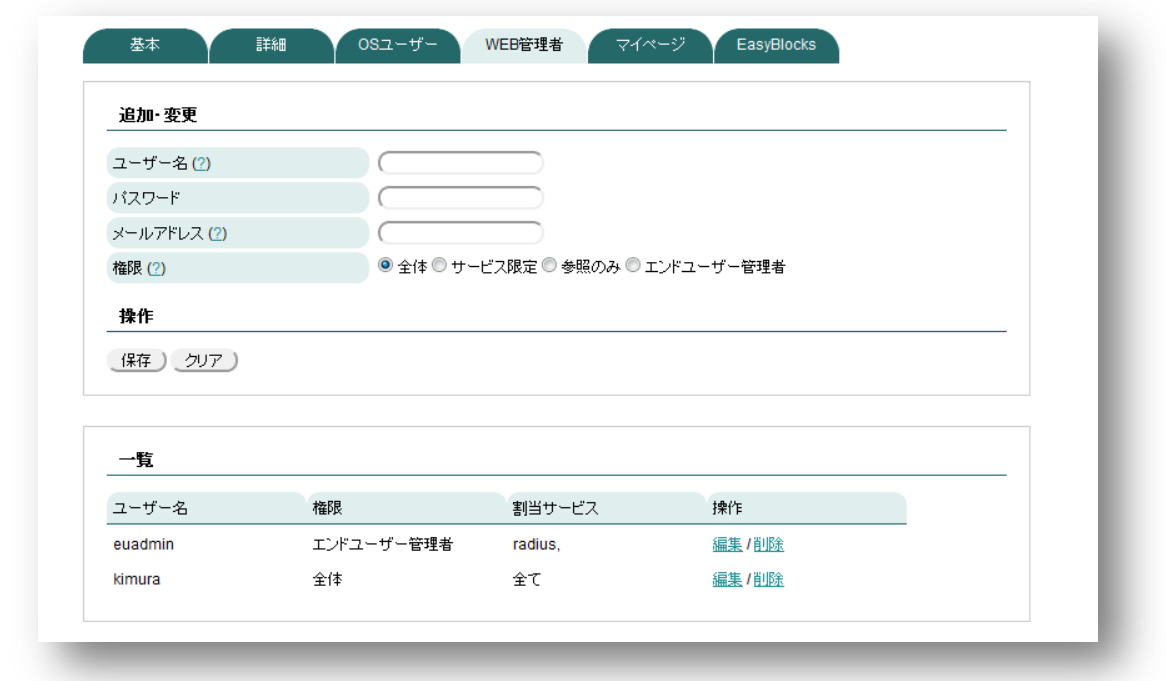

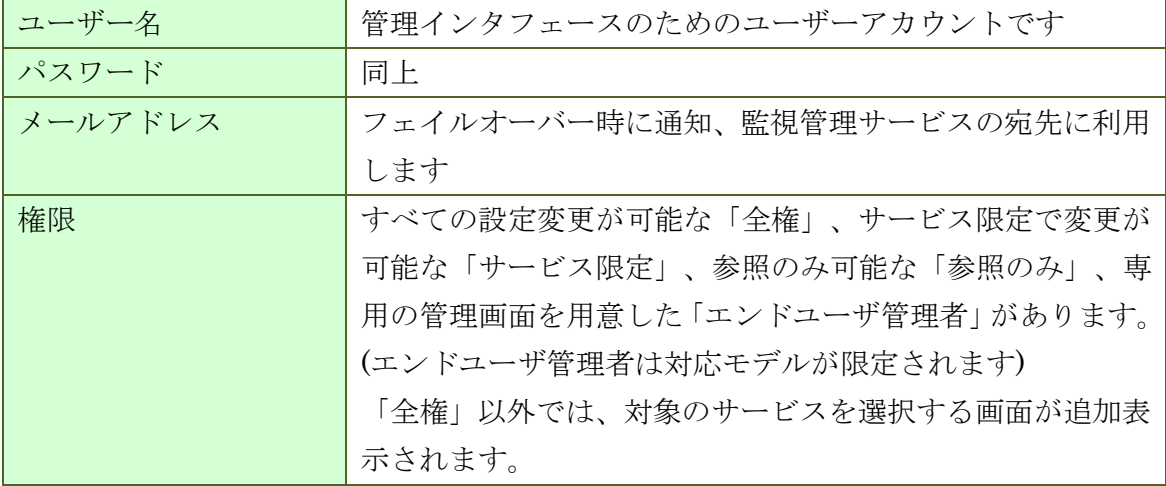

# **4.1.5.** マイページ

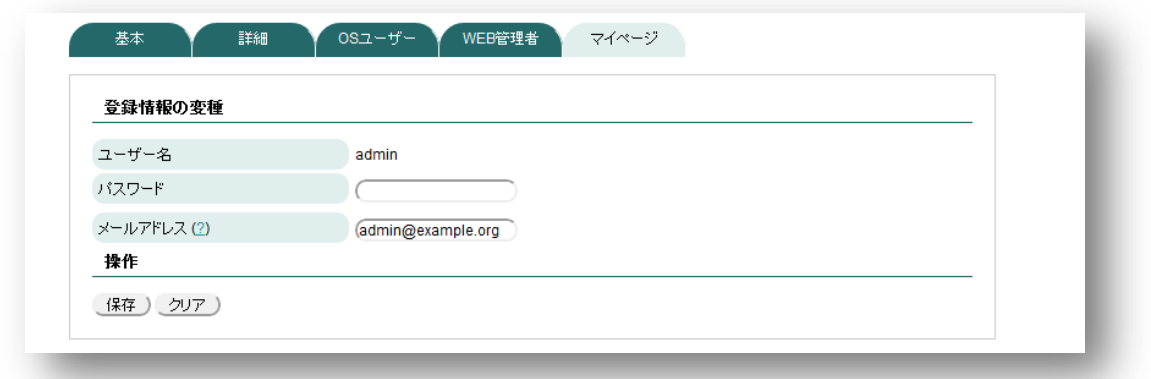

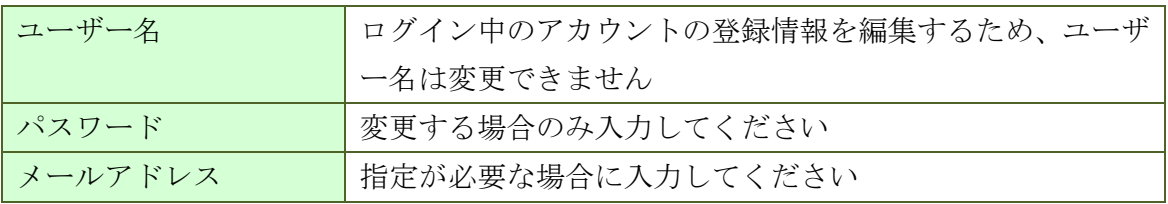

### **4.1.6. EasyBlocks**

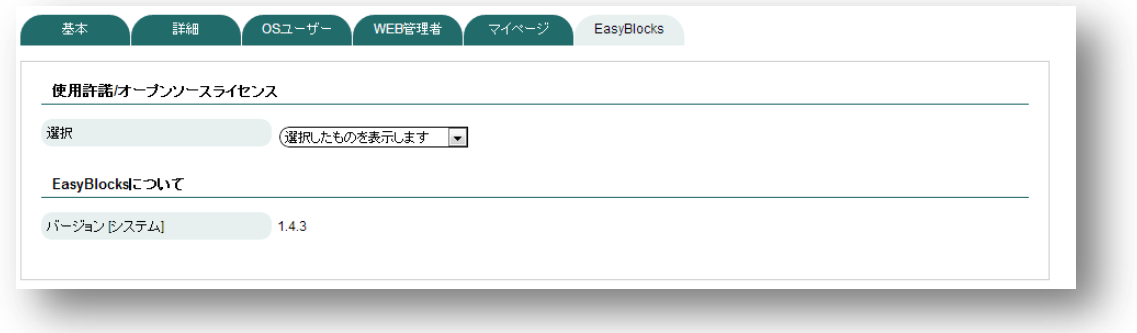

バージョン及び使用許諾/ライセンスを表示する

# <span id="page-29-0"></span>**4.2.** ネットワーク

### **4.2.1.** 基本

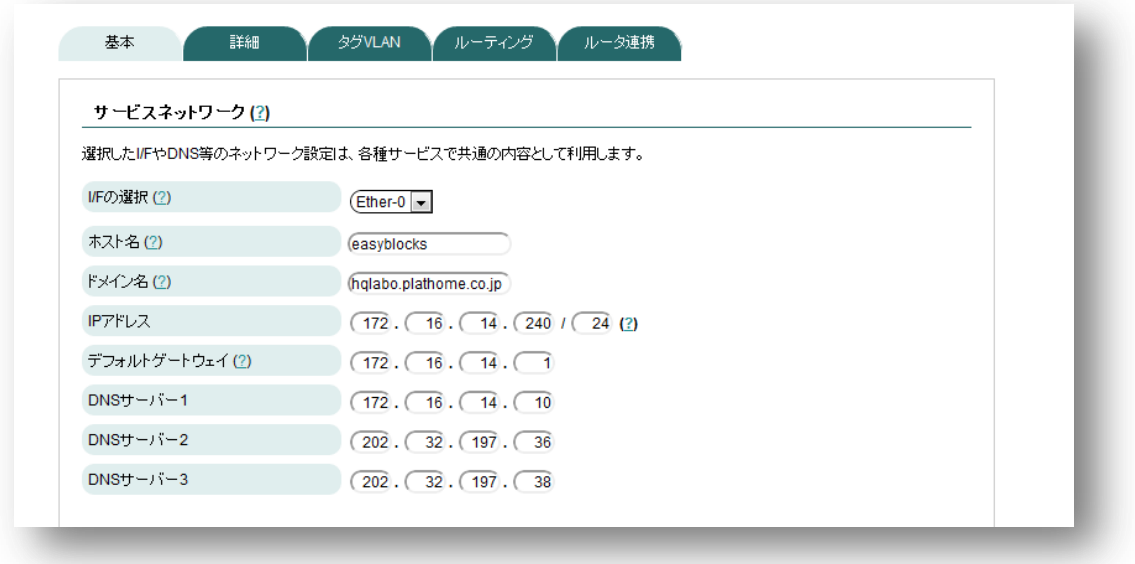

### サービスネットワーク(**Ether-0**)

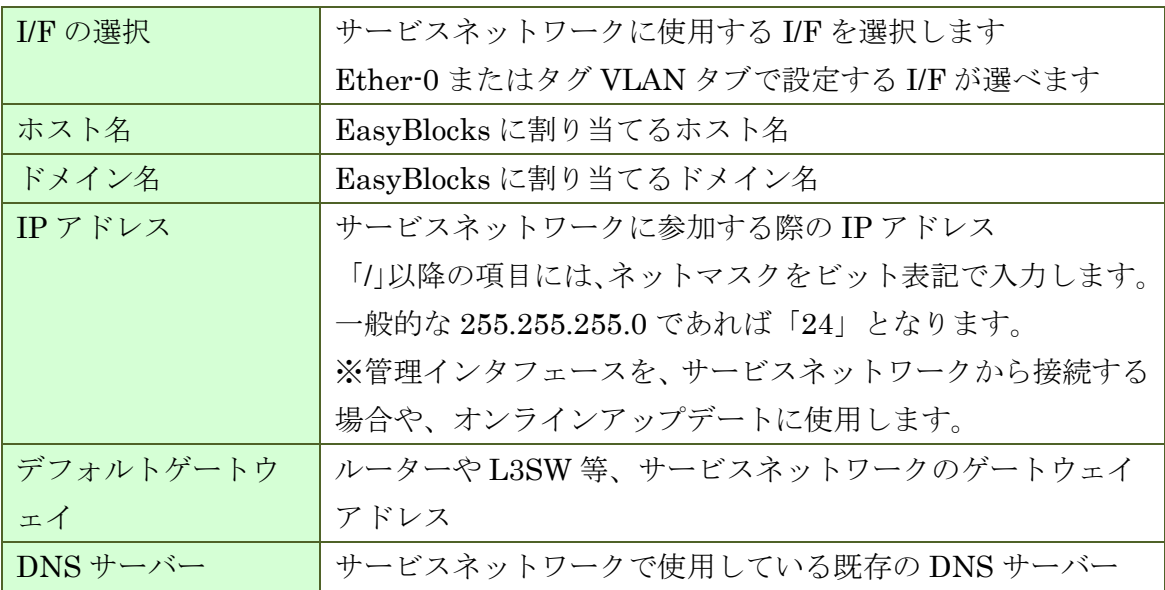

### サービスネットワーク **(Ether-1)** ※設定・**HW** 応じて使える **I/F** を表示

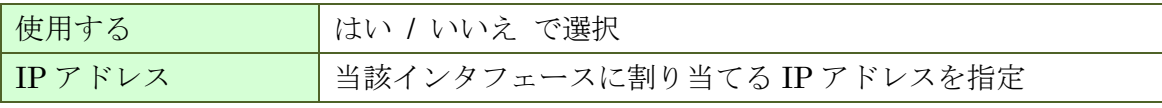

### **4.2.2.** 詳細

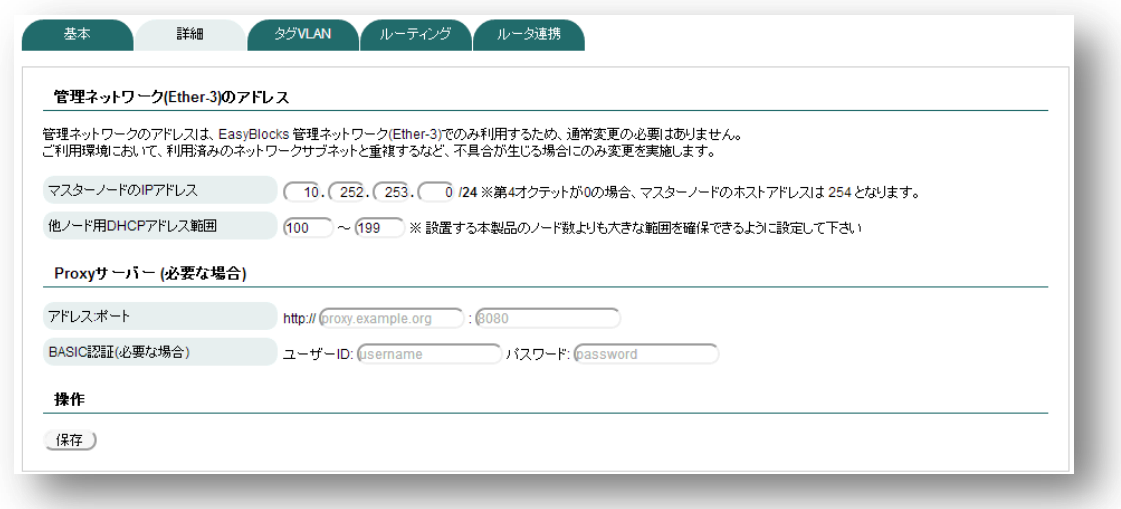

# 管理ネットワーク**(Ether-1)**のアドレス

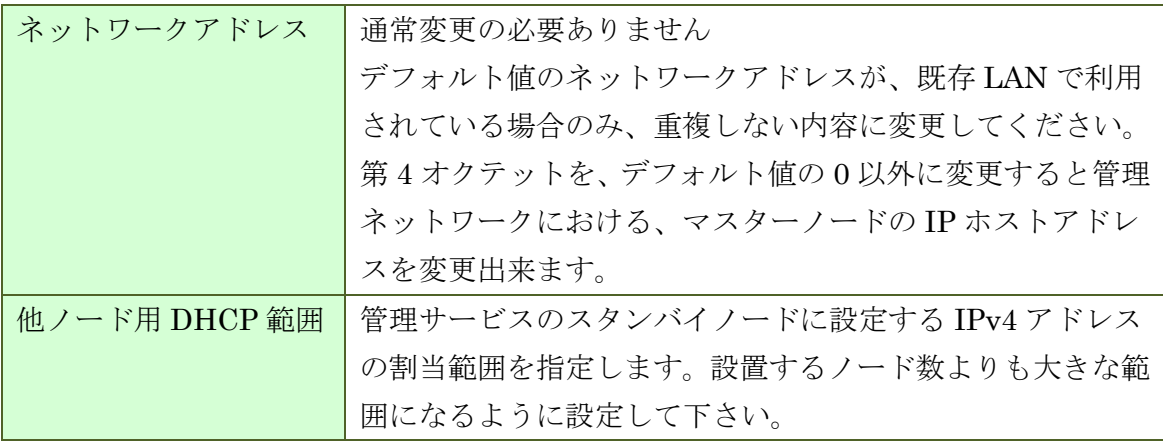

### **Proxy** サーバー

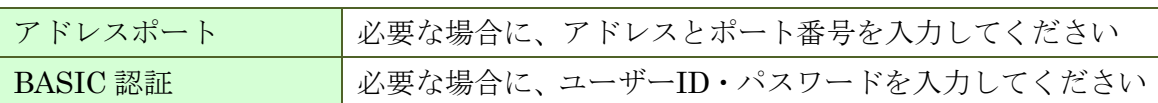

### **4.2.3.** タグ **VLAN**

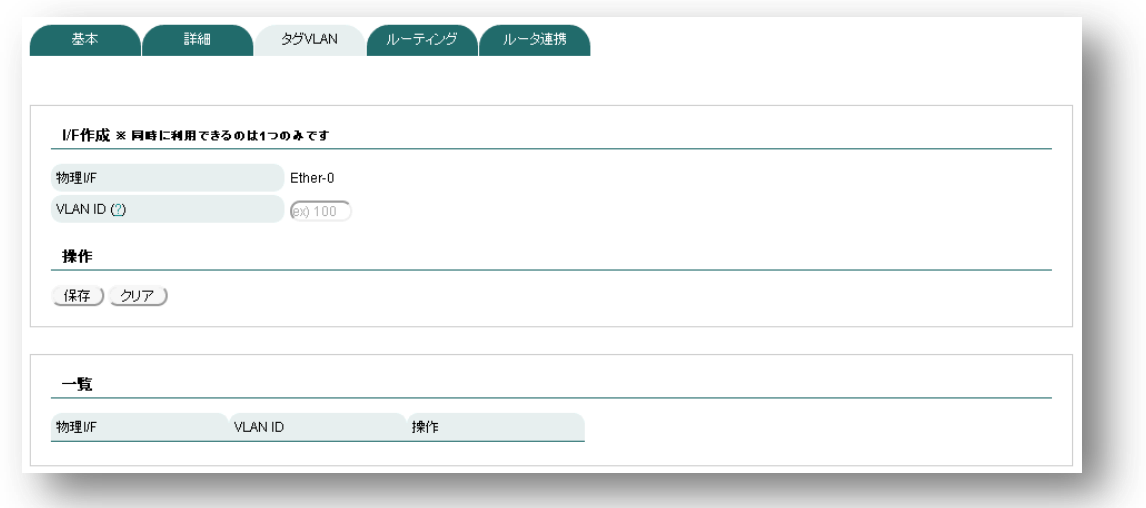

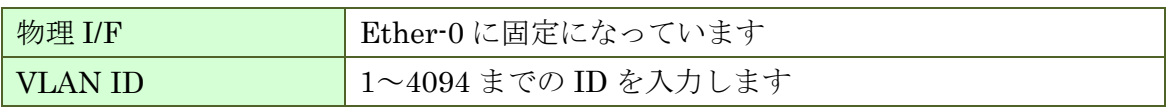

### **4.2.4.** ルーティング

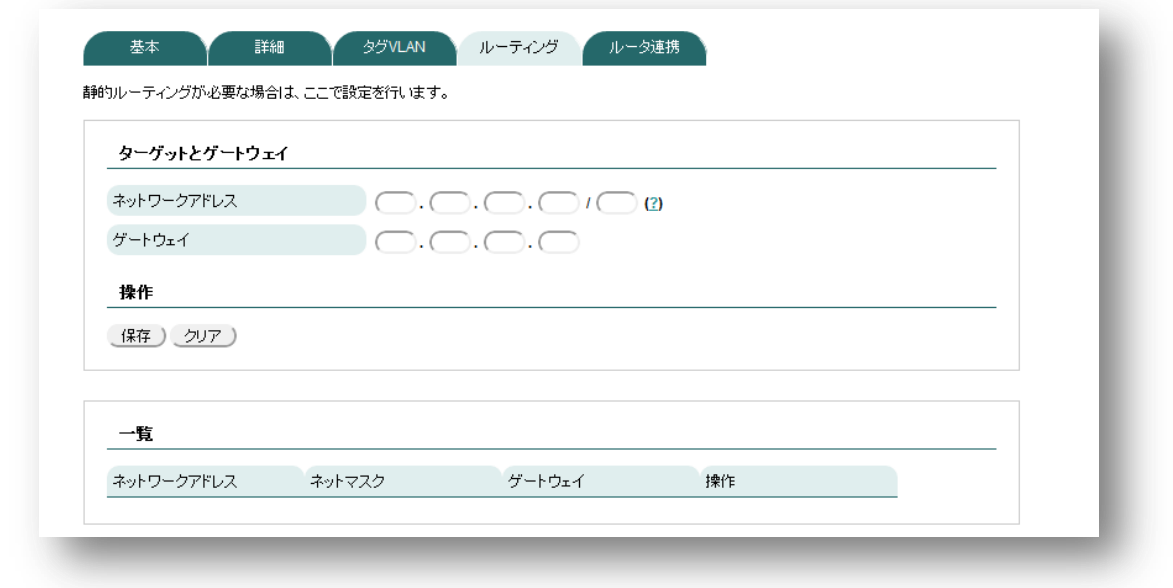

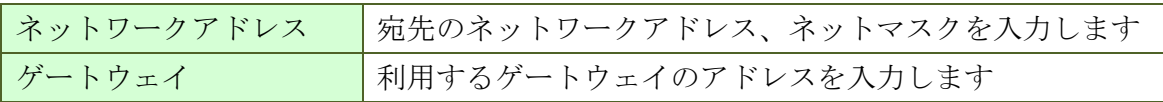

### **4.2.5.** ルーター連携

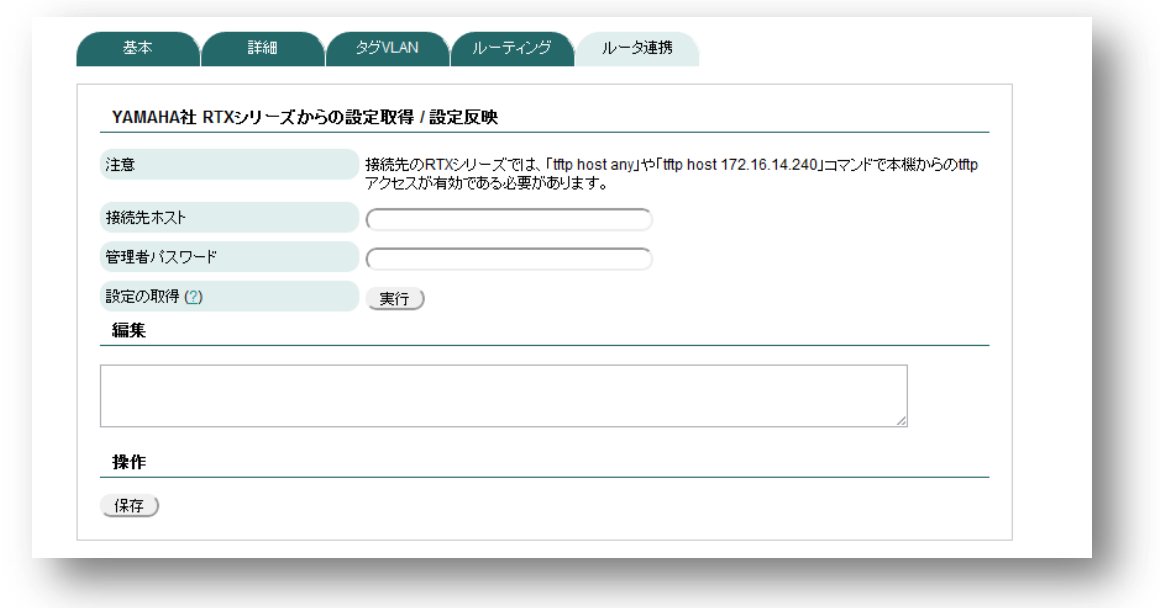

YAMAHA 社 RTX シリーズの設定を、画面上で取得・編集・反映が可能です。利用 時は、あらかじめ「tftp host any」などで tftp アクセスを許可してください

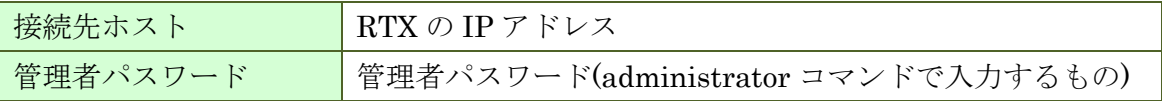

# <span id="page-34-0"></span>**4.3.** メンテナンス

### **4.3.1.** 設定

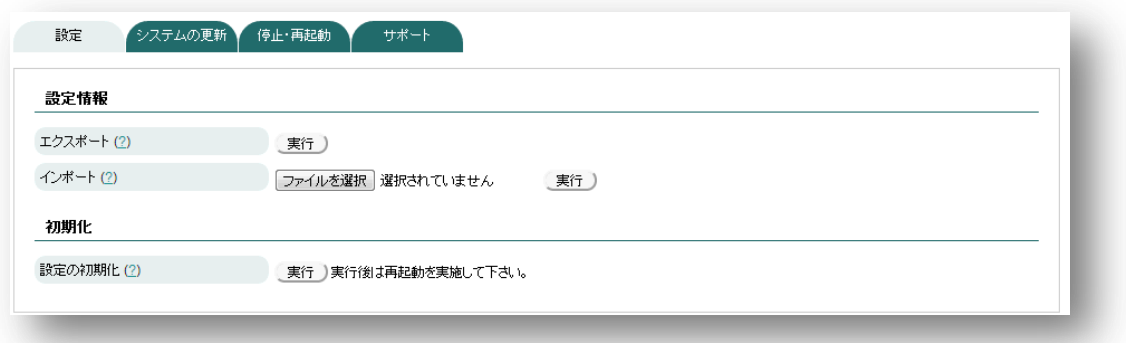

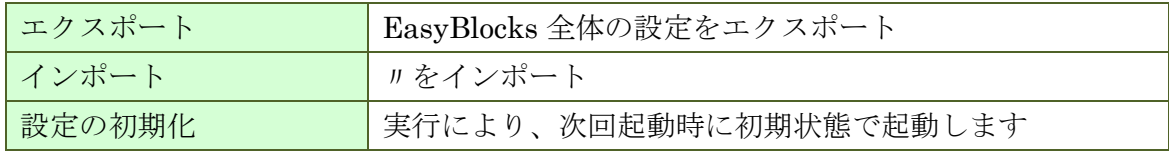

### **4.3.2.** システムの更新

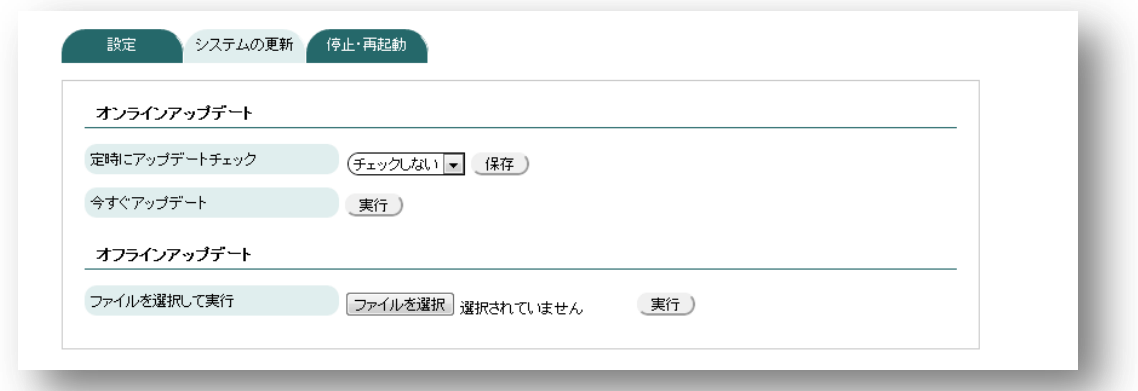

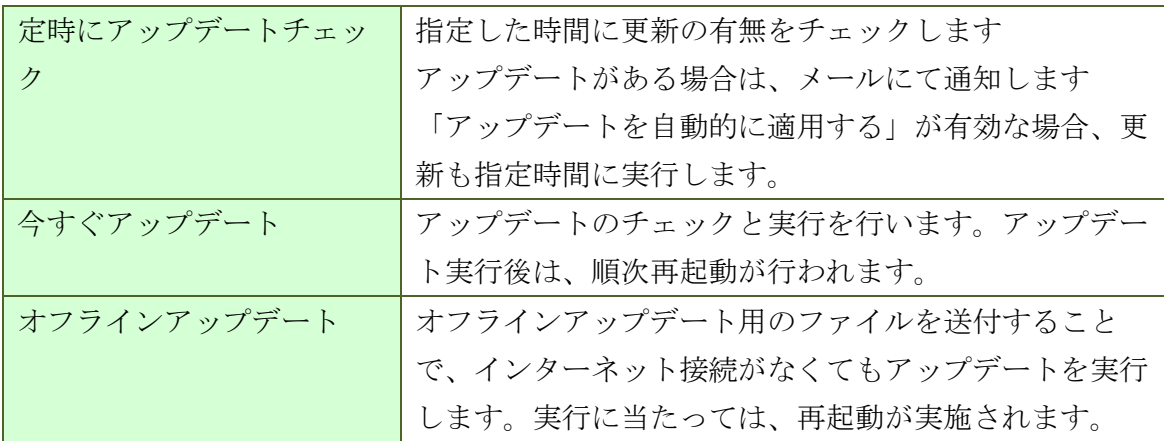

### **4.3.3.** 停止・再起動

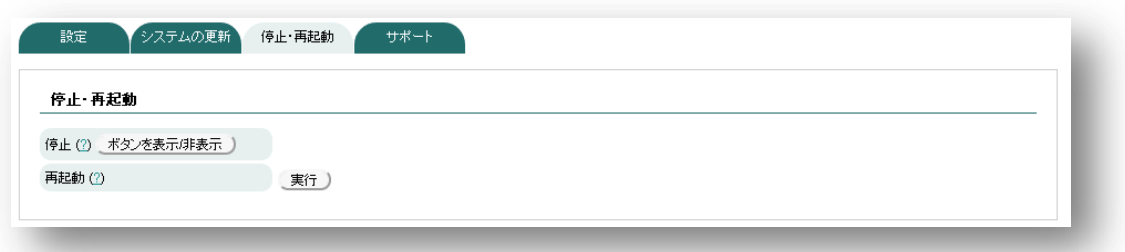

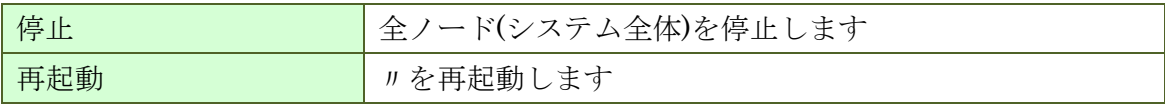
### **4.3.4.** サポート

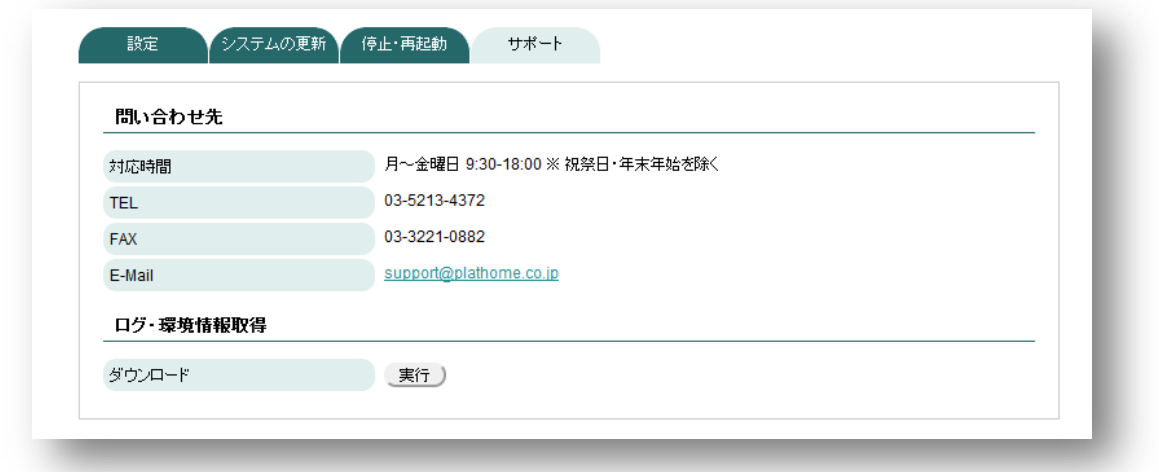

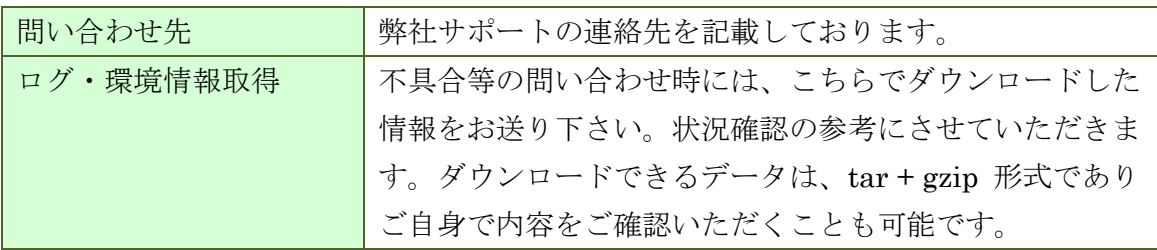

# **5. DNS** サービスの設定

# **5.1.** サービス

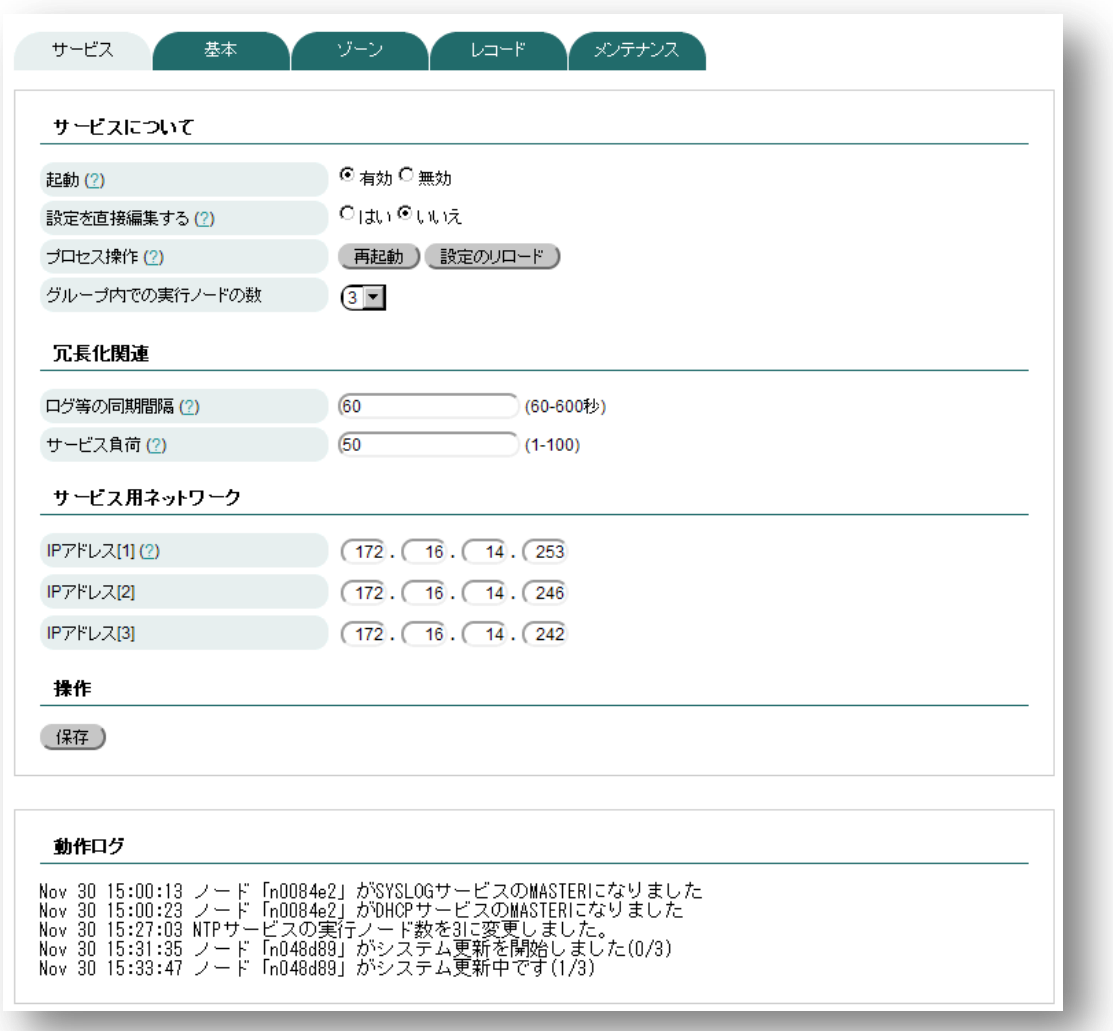

### ◆ サービスについて

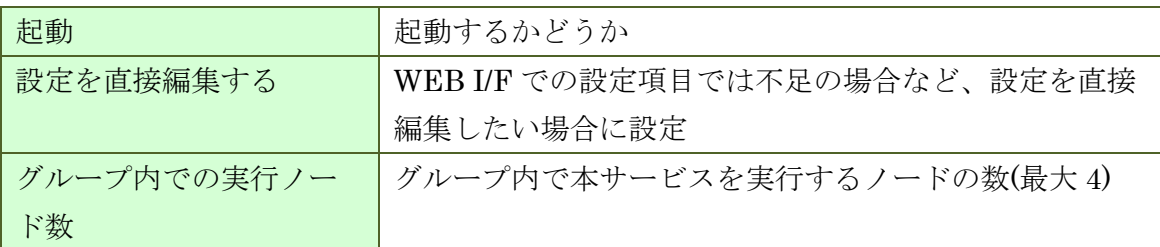

### ◆ 冗長化関連

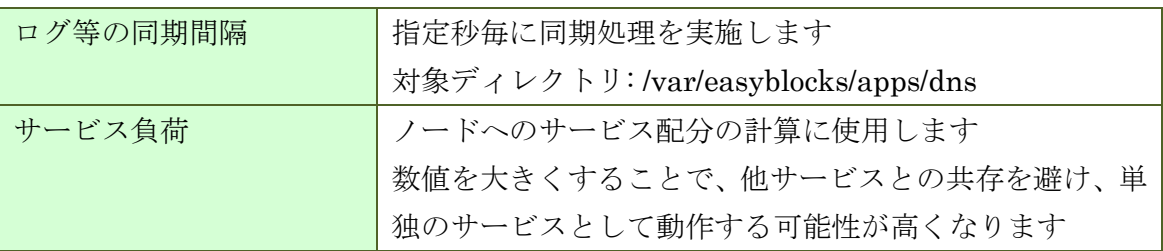

### ◆ サービス用ネットワーク

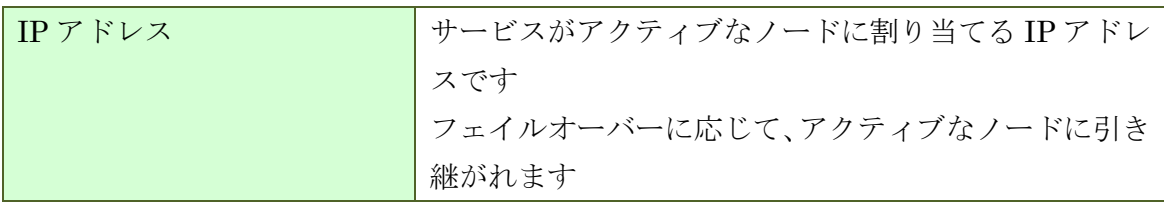

# **5.2.** 基本

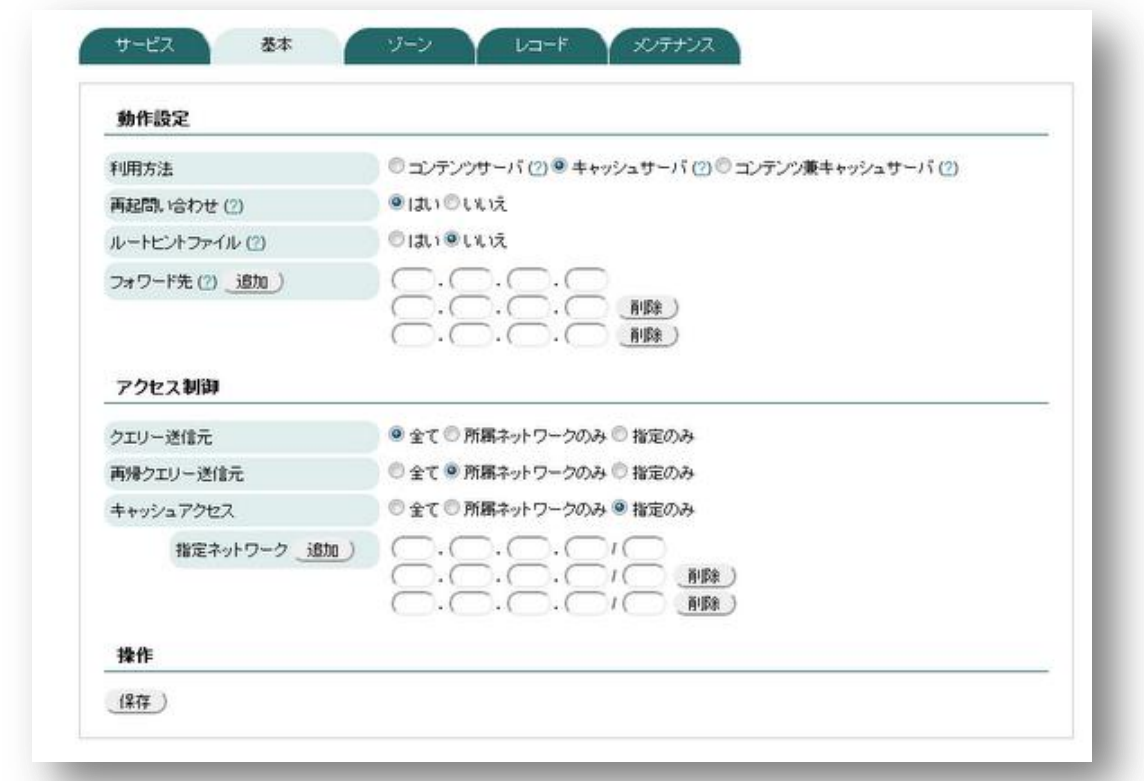

## ◆ フォワード

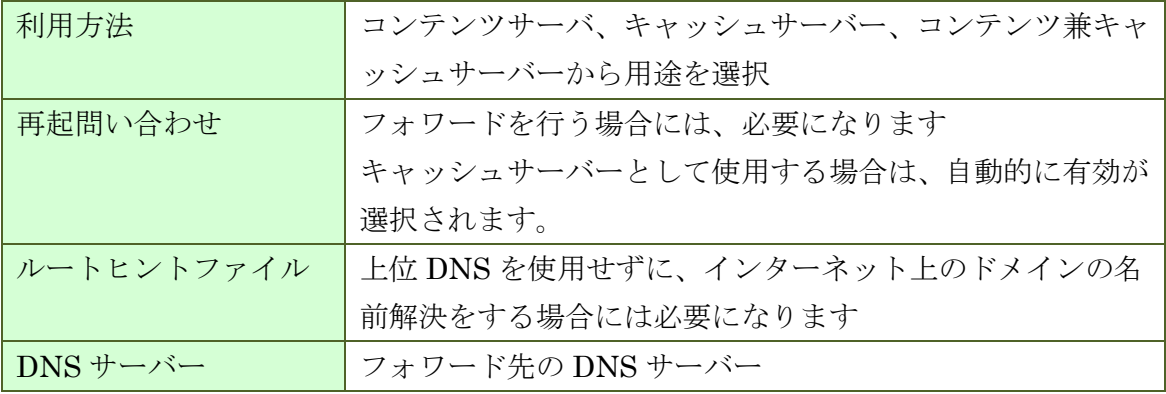

### ◆ アクセス制御

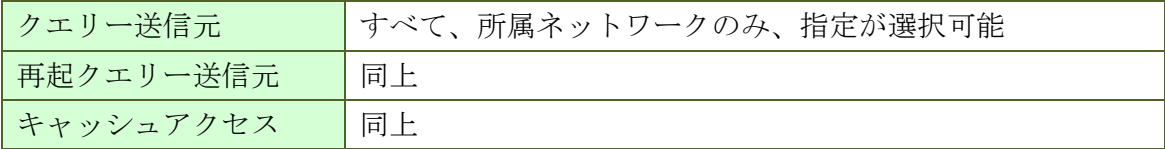

# **5.3.** ゾーン

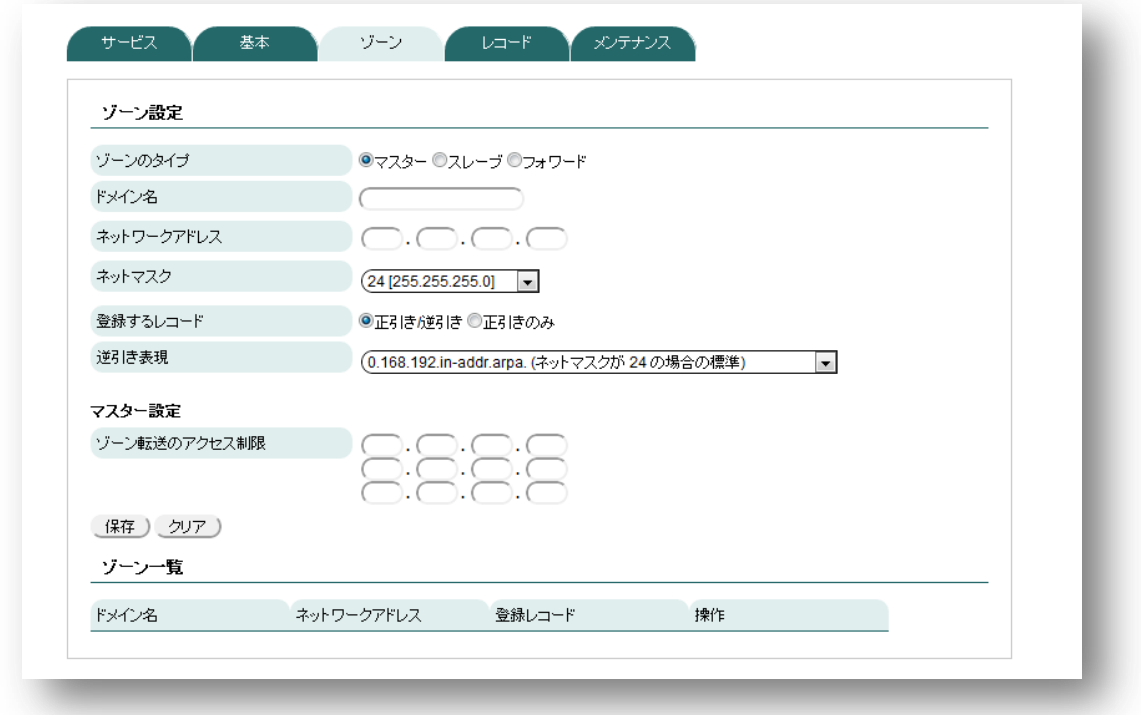

# ◆ ゾーン設定

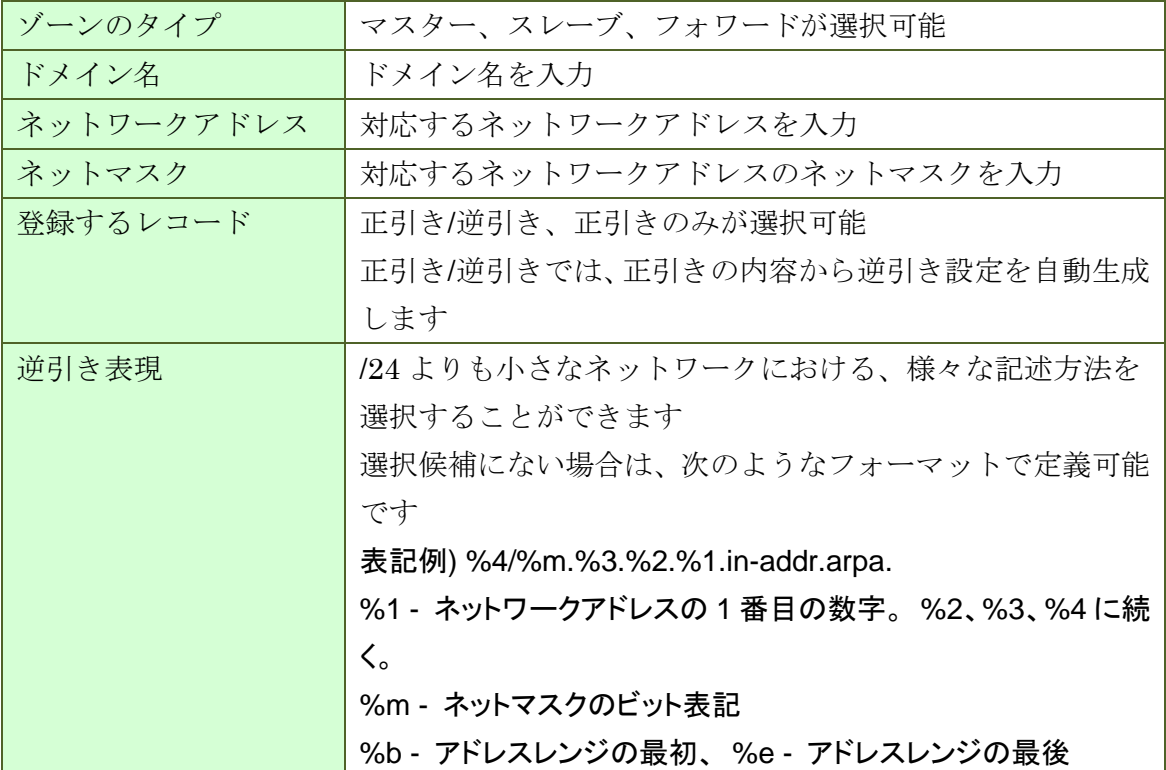

# **5.4.** レコード

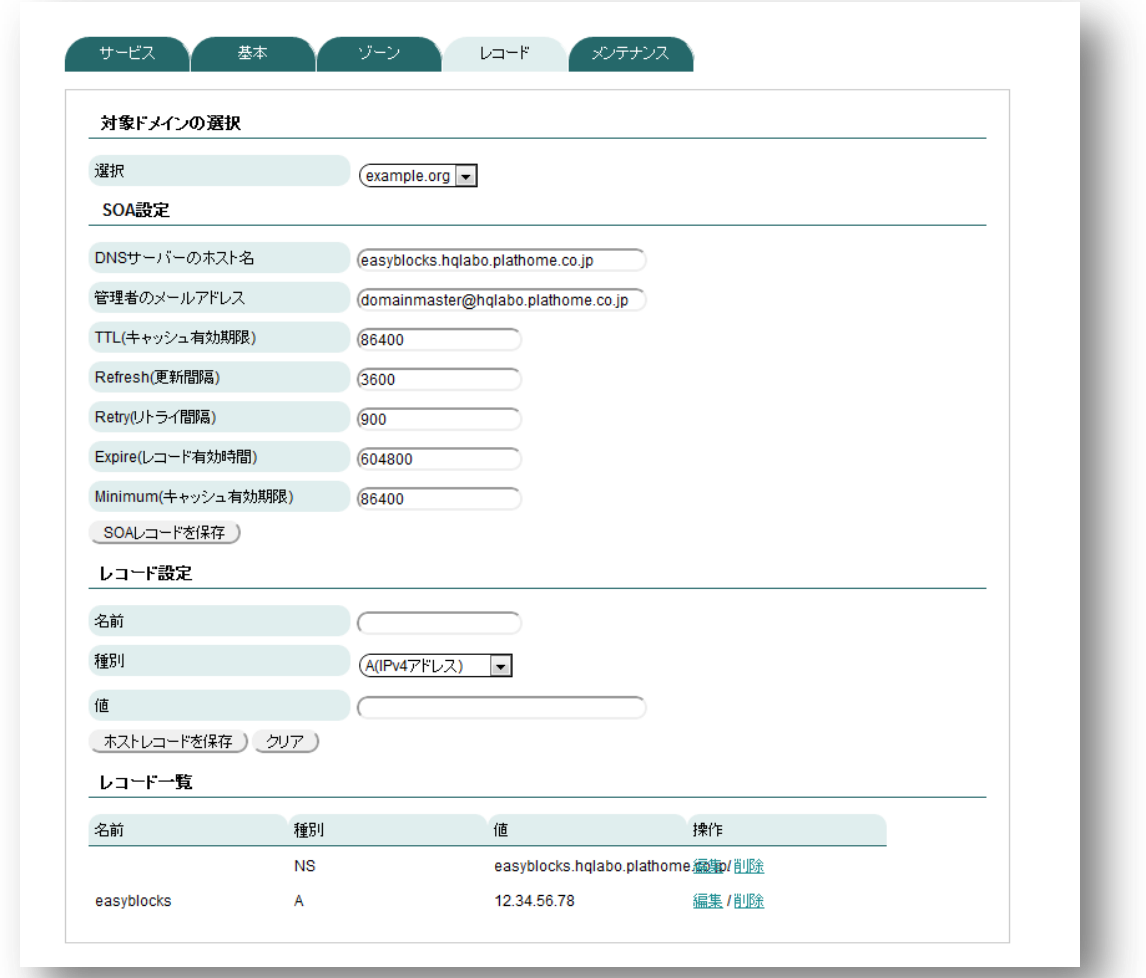

### ◆ 対象ドメインの選択

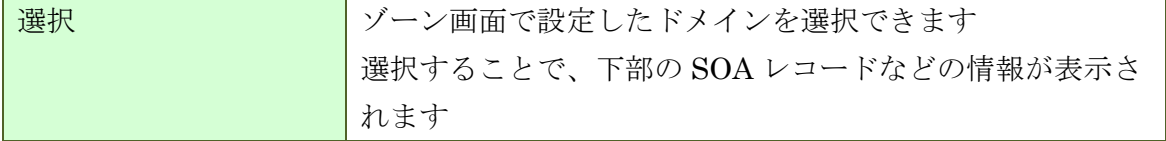

### **SOA** レコード

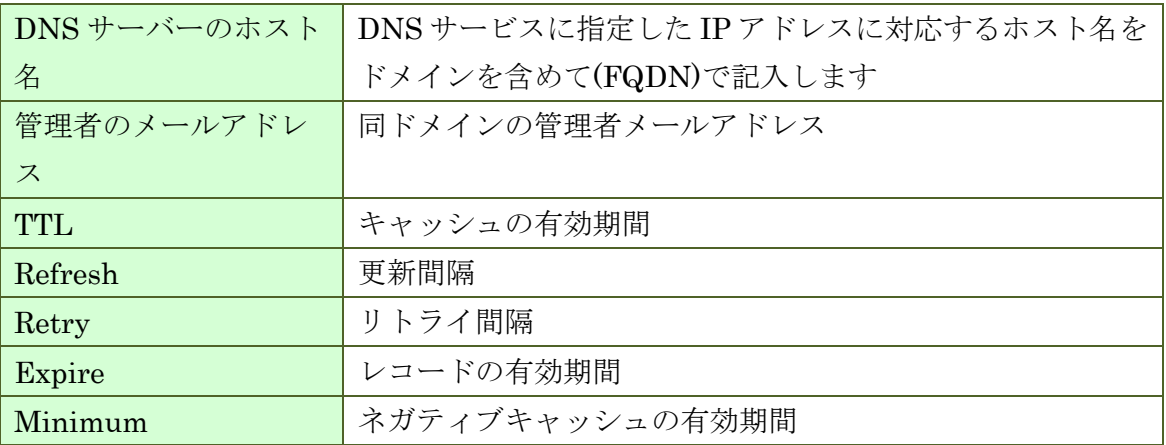

# ◆ レコード設定

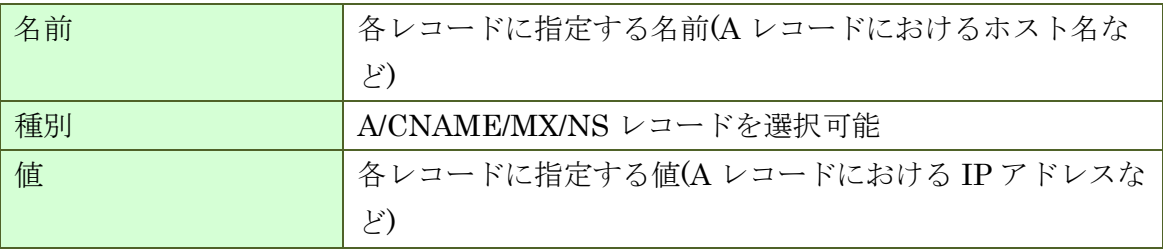

# **5.5.** 設定編集 **(**サービスタブで直接編集を有効にしたときだけ表示**)**

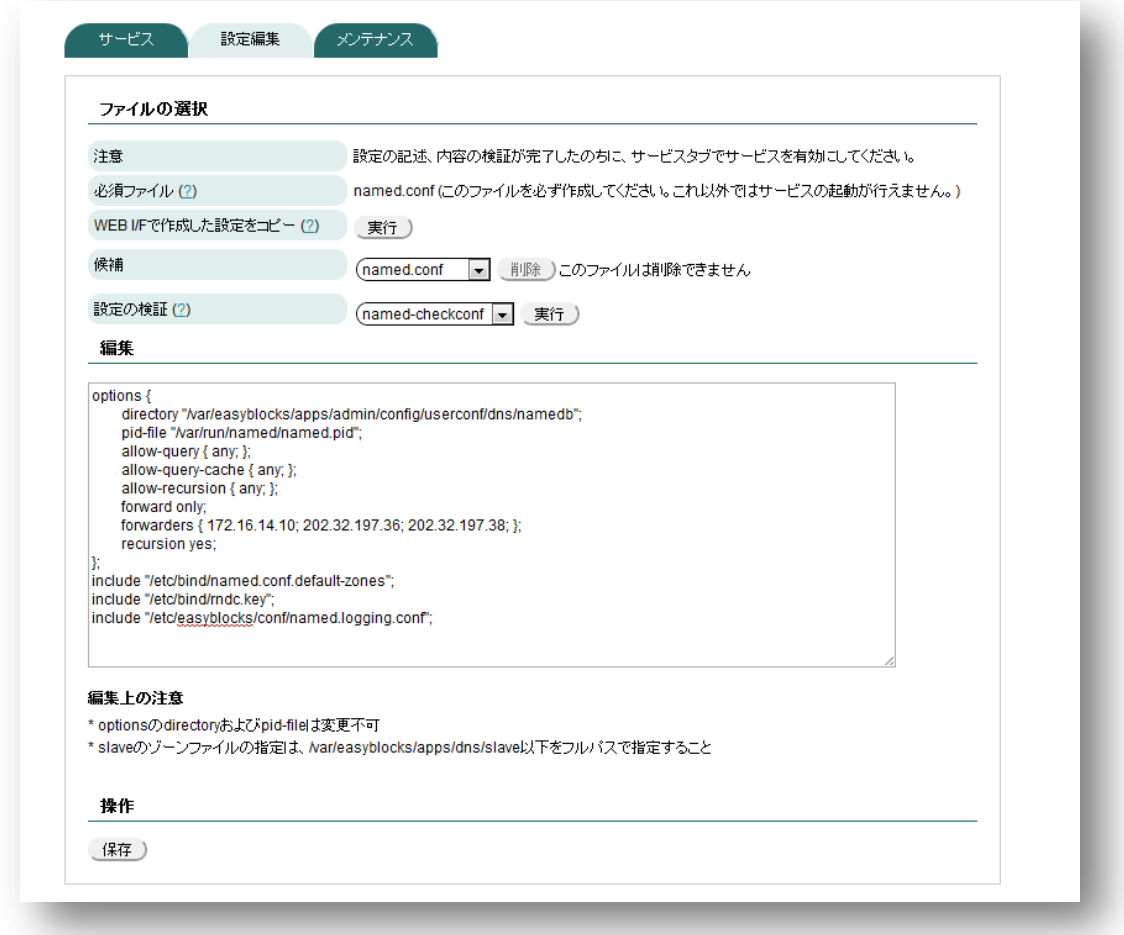

# ◆ ファイルの選択

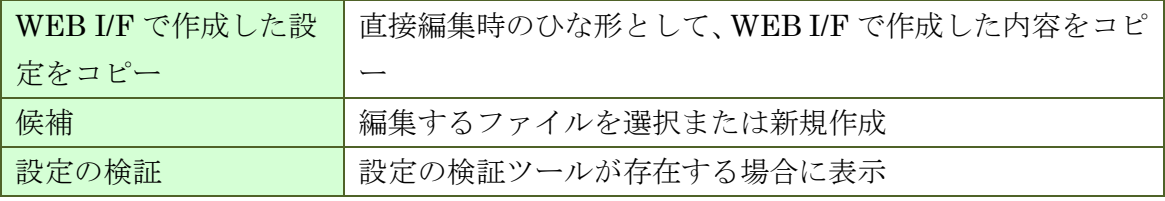

# **5.6.** ログ

システム設定で Syslog 通知が有効な場合にのみ利用出来ます。

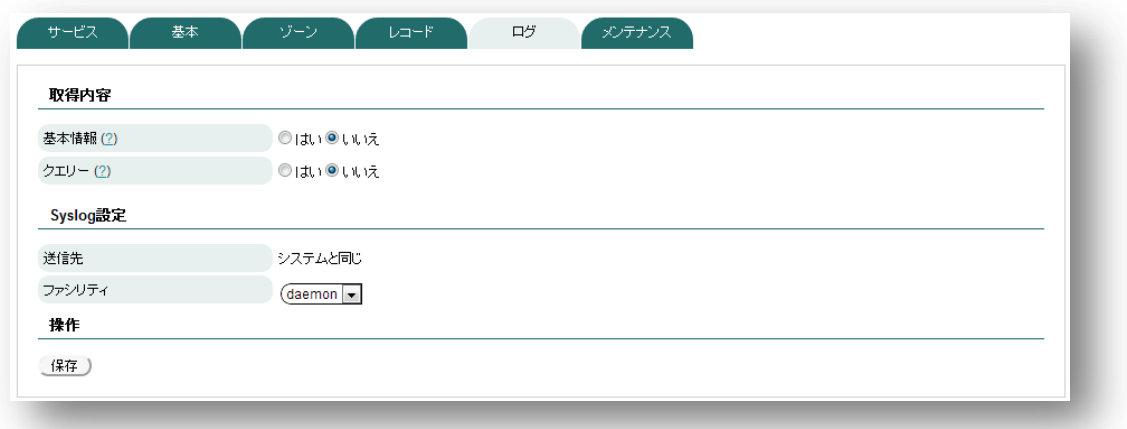

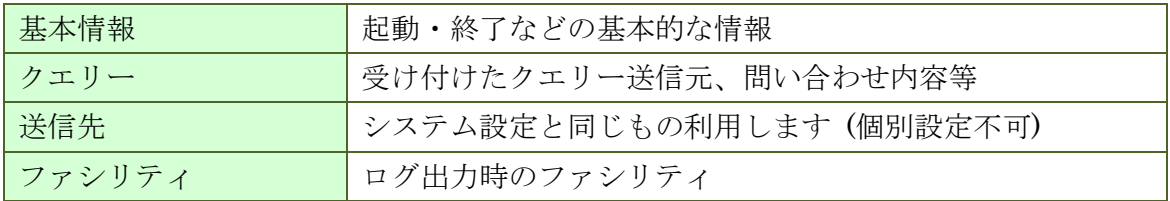

# **5.7.** メンテナンス

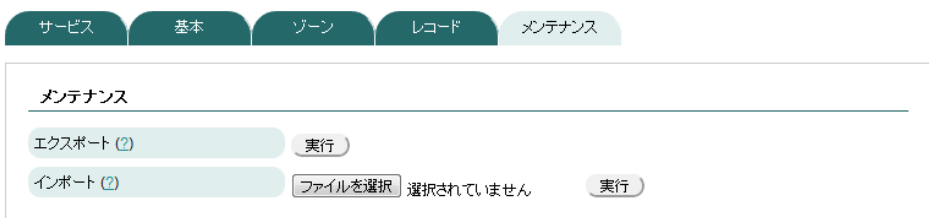

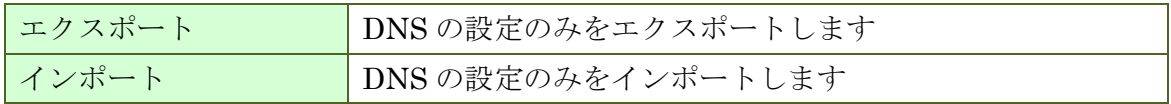

# **6. DHCP** サービスの設定

### **6.1.** サービス

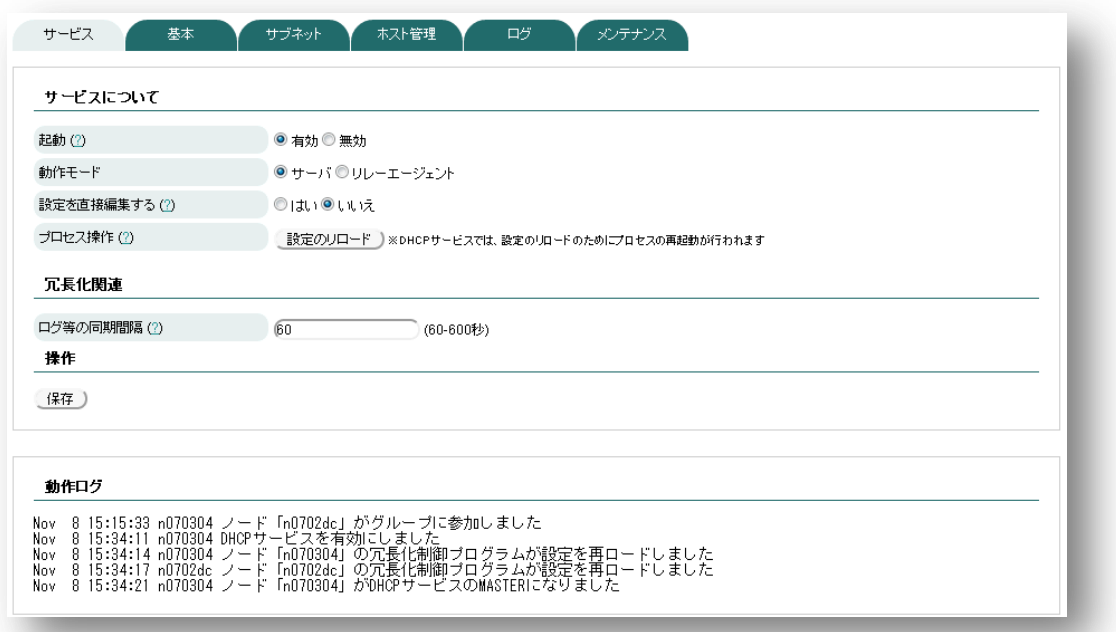

#### **6.1.1.** サービスについて

#### 起動

DHCP サービスを有効にする場合は「有効」を、無効にする場合は「無効」を選択 してください。

#### ◆ 動作モード

DHCP サーバーとして使用する場合は「サーバー」を、DHCP リレーエージェント として使用する場合はリレーエージェントを選択してください。

#### **6.1.2.** 設定を直接編集する

「はい」にするとコンフィグファイルを直接編集することが出来ます。ただし、直接 編集の結果を WEB 設定で変更することは出来ません。

#### **6.1.3.** プロセス操作

設定を行った際に、サービスのリロードを要求するメッセージが表示された場合は、 「設定のリロード」ボタンを押してください。

### **6.1.4.** 冗長化関連

### ◆ ログ等の同期間隔

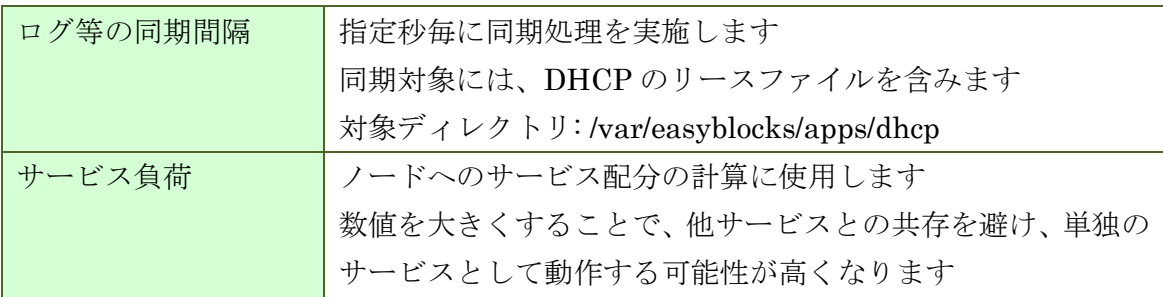

### ◆ サービス用ネットワーク

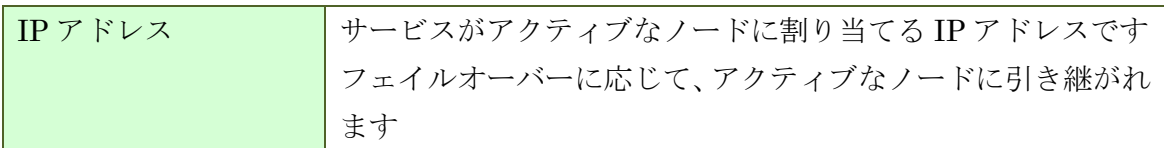

# <span id="page-48-0"></span>**6.2.** 基本 **(**サーバ**)**

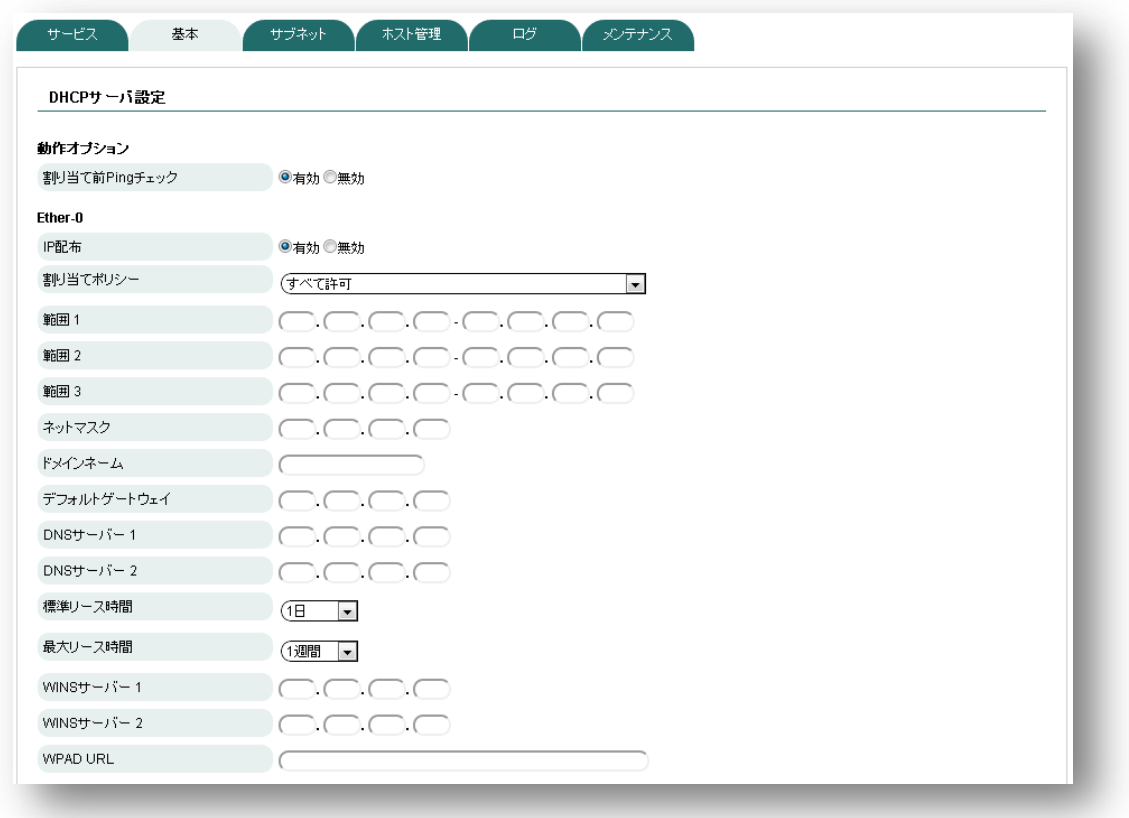

#### 割り当て前 **Ping** チェック

払い出す IP アドレスが既に使われているかどうかを確認するために、事前に Ping を実行する機能です。通常、DHCP クライアントは使用する IP アドレスの重複確認と 再取得を行いますが、重複確認を行わない端末が存在する場合や再取得が正常に行えな い可能性がある場合は有効にしてください。よくわからない場合は、有効にしてくださ い。

#### ◆ IP 配信

IP アドレスの払い出しを行う場合は有効にしてください。この項目を有効にすると、 当該インタフェースの DHCP サブネット設定項目が表示されます。

#### ◆ 割当ポリシー

IP アドレスを払い出す対象に制限をかける機能です。以下の 3 つの方式から選択が 可能です。なお、「割当ポリシー対象」については後述のホスト管理をご確認ください。

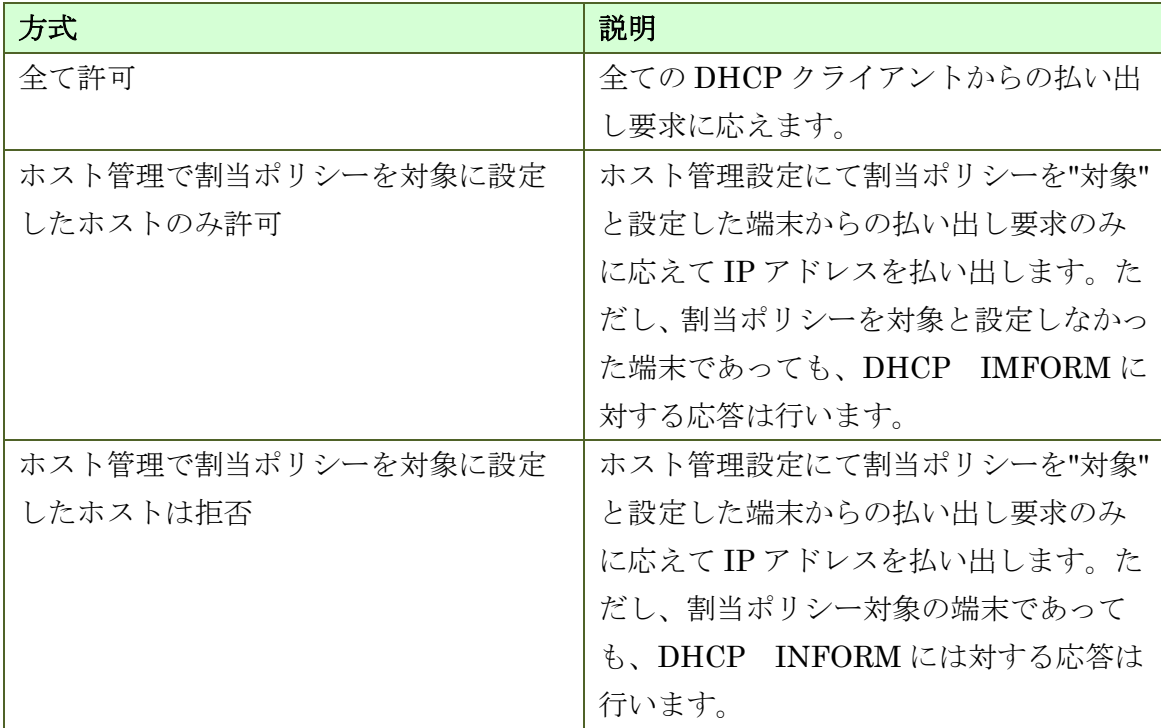

#### ◆ 範囲1~3

払い出す IP アドレスの範囲を指定します。ホストに固定で設定している IP アドレス と固定IPアドレス払い出し設定に使用しているIPアドレスは含まないようにしてくだ さい。

#### ◆ ネットマスク

当該サブネットのサブネットマスクを指定してください。Subnet Mask に反映させ る値です。

#### ドメインネーム

当該サブネットのドメインネームを設定してください。Domain Name Option に反 映させる値です。

#### ◆ デフォルトゲートウェイ

当該サブネットのデフォルトゲートウェイを指定してください。Router Option に反 映させる値です。

#### $\blacklozenge$  DNS  $\blacklozenge$  -  $\land$  - 1 ~ 2

当該サブネットで使用する DNS サーバのアドレスを設定してください。Domain Name Server Option に反映させる値です。

#### ◆ 標準リース時間

一般的に default lease time と呼ばれる値です。default lease time は DHCP クライ アントから明示的にリース時間を要求されない場合に使用するリース時間です。IP Address Lease Time Option に反映させる値です。

自動的に更新処理が行われますので、リース時間経過後に使用できなくなるわけでは ありません。

#### ◆ 最大リース時間

DHCP クライアントから明示的にリース時間を要求された場合に許容できる最大 のリース (払い出し)時間です。

自動的に更新処理が行われますので、リース時間経過後に使用できなくなるわけでは ありません。

#### $\blacklozenge$  WINS  $\blacklozenge$   $\blacktriangleright$   $\blacktriangleright$   $\blacklozenge$   $\blacktriangle$   $\blacktriangleright$   $\blacktriangleright$   $\blacktriangle$   $\blacktriangleright$   $\blacktriangleright$   $\blacktriangleright$   $\blacktriangleright$   $\blacktriangle$   $\blacktriangleright$   $\blacktriangleright$   $\blacktriangleright$   $\blacktriangleright$   $\blacktriangleright$   $\blacktriangleright$   $\blacktriangleright$   $\blacktriangleright$   $\blacktriangleright$   $\blacktriangleright$   $\blacktriangleright$   $\blacktriangleright$   $\blacktriangleright$   $\blacktriangleright$

WINS サーバーの IP アドレスを設定してください。NetBIOS over TCP/IP Name Server Option に反映させる値です。

#### **WPAD URL**

WPAD の Proxy URL を設定してください。本項目の設定値 WPAD Option (Code252)に反映させる値です。

DHCP オプションに関連する項目を以下の表にまとめます。

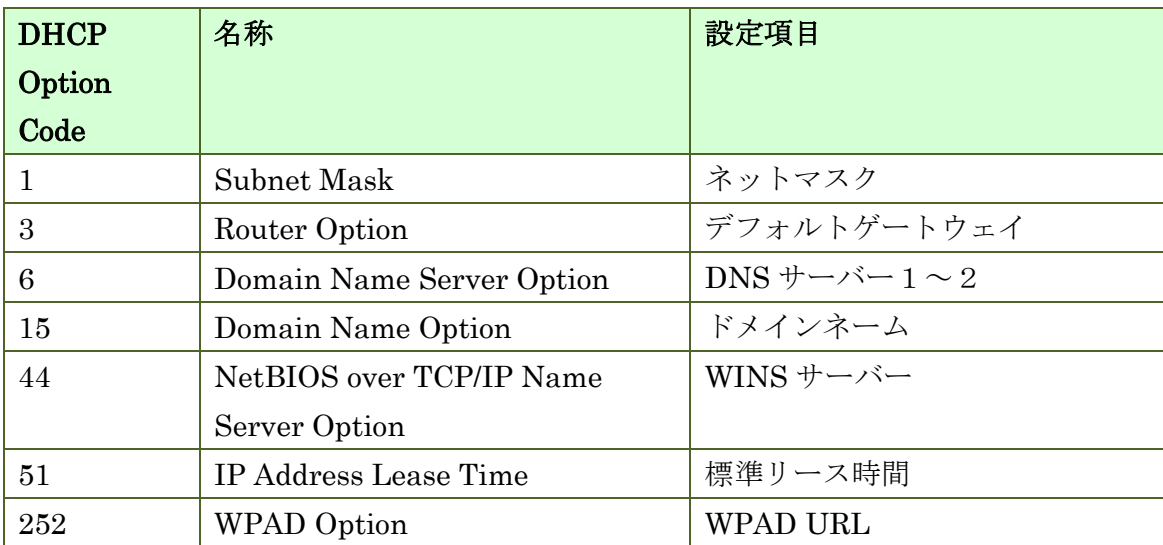

### **6.2.1.** 基本**(**リレーエージェント**)**

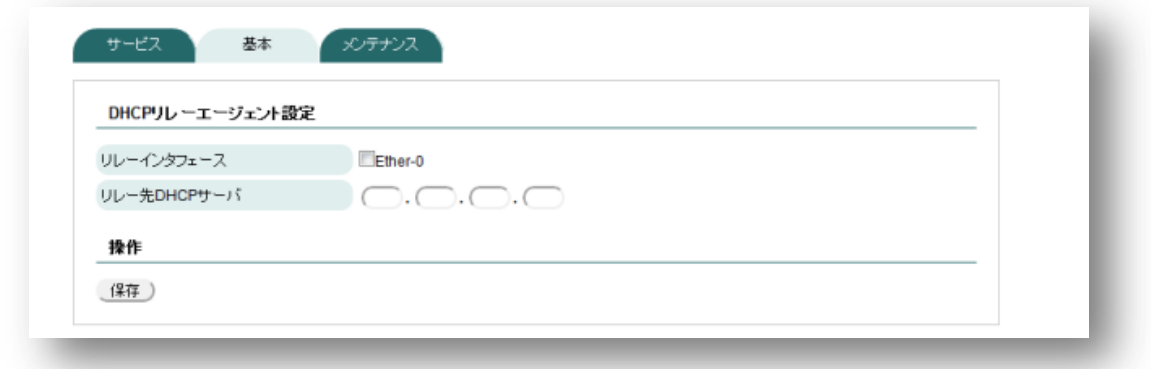

サービスタブの動作モードをリレーエージェントに設定すると、DHCP リレーエー ジェントの設定を行う事が可能になります。DHCP リレーエージェントとは、異なる サブネットに属する DHCP サーバと DHCP クライアントの通信を中継する装置です。

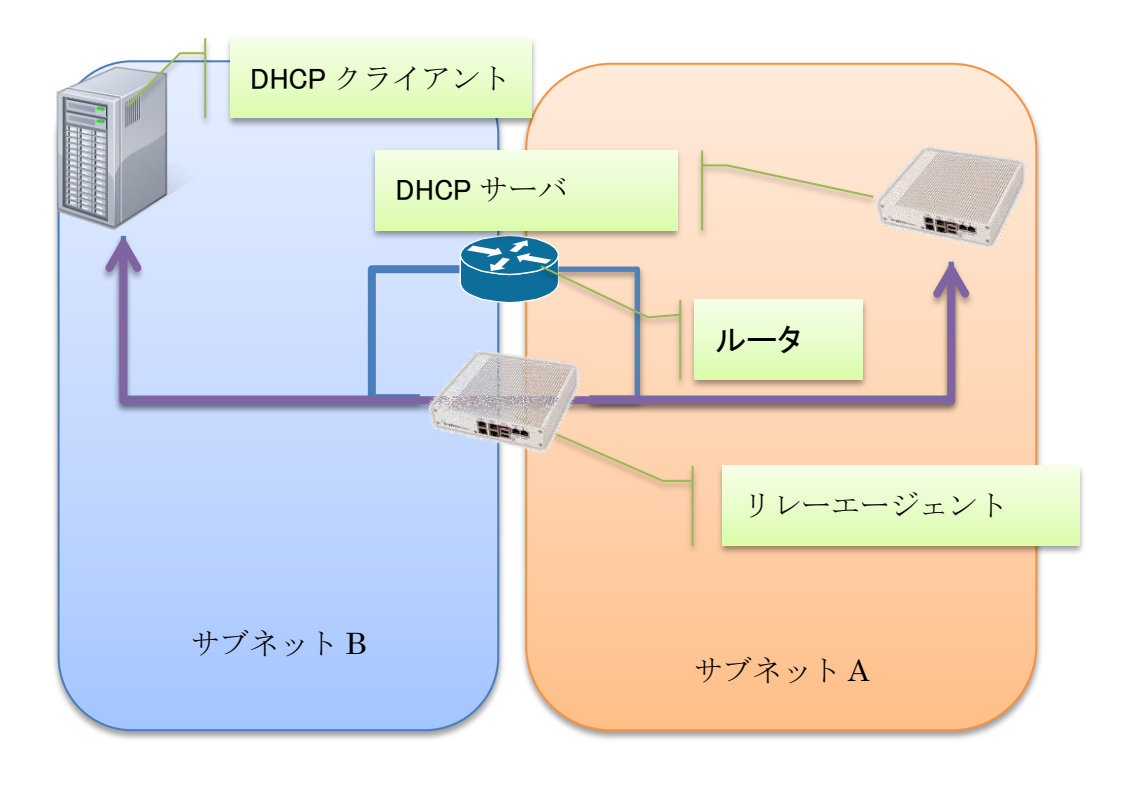

図 6-a DHCP リレーエージェント

### **6.2.2. DHCP** リレーエージェント設定

## ◆ リレーインタフェース

DHCP クライアントから DHCP メッセージを受け取るインタフェースを指定してく ださい。

#### ◆ リレー先 DHCP サーバ

DHCP サーバの IP アドレスを設定してください。

# **6.3.** サブネット**()**

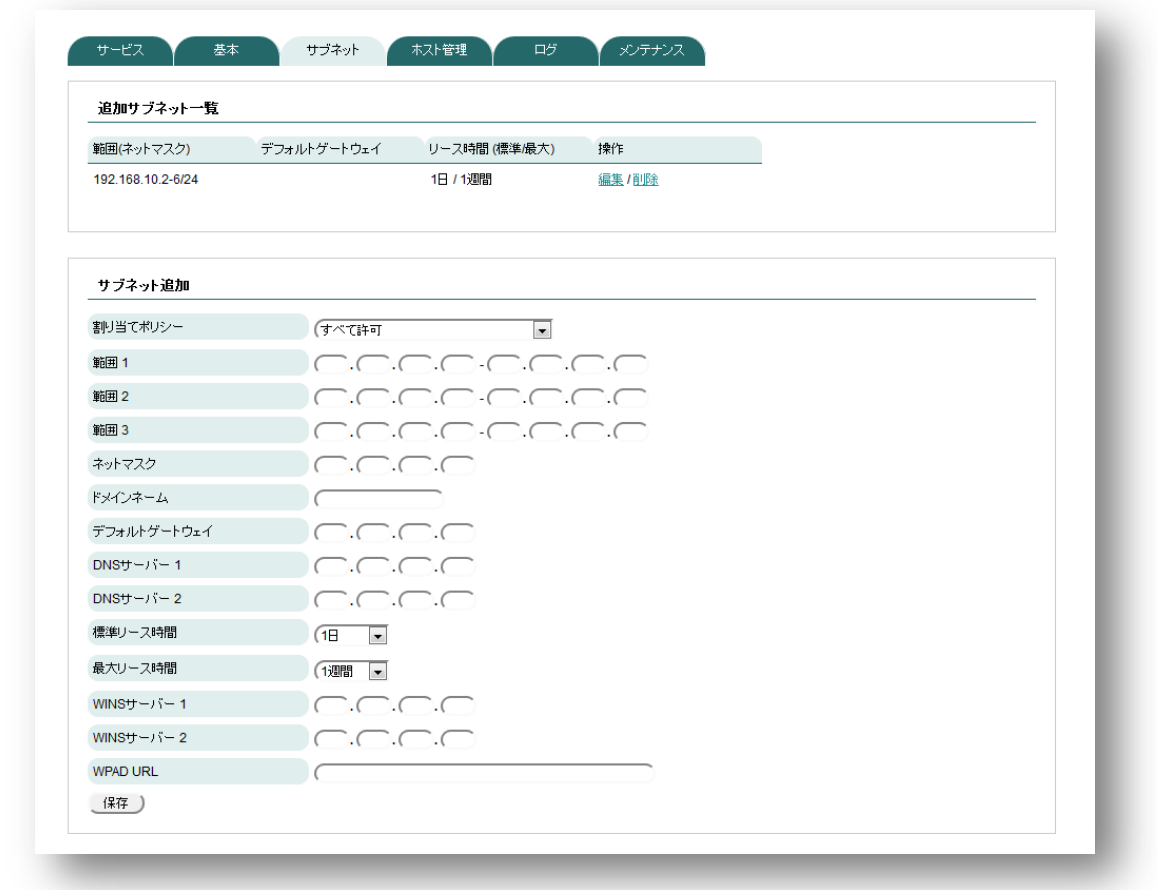

Ether0~1に直接接続しないサブネットの設定です。直接接続しないサブネットへの IP アドレスの払い出しには DHCP Relay Agent が必要となります。本ページの設定方 法は [6.2](#page-48-0) 基本 ([サーバ](#page-48-0))と同じですので、そちらをご確認ください。

# **6.4.** ホスト管理

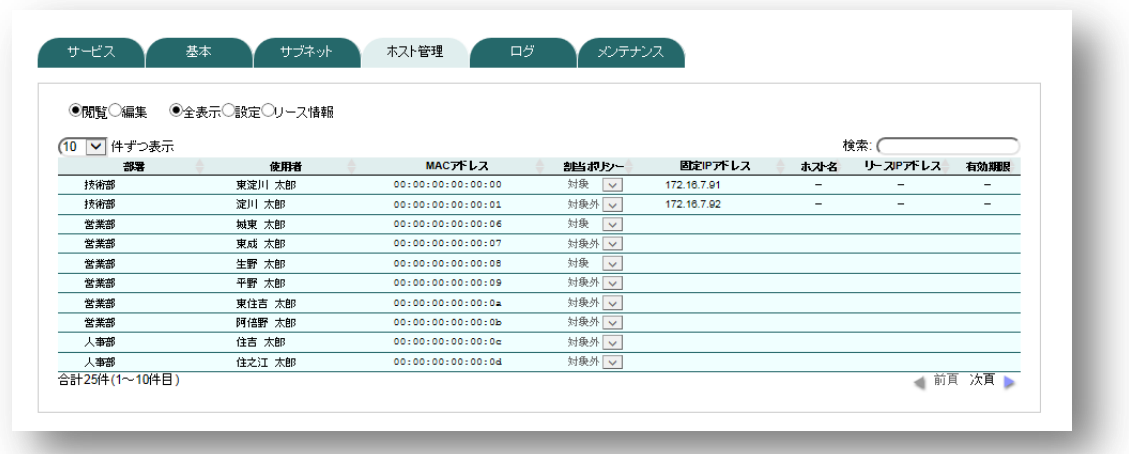

### 閲覧**/**編集モード

閲覧を選択するとホスト情報を一覧表示する事ができます。編集を選択するとホスト 情報を編集する事が出来ます。

#### ◆ 表示モード

全表示、設定、リース情報から選択する事によって、表示する列を変更することがで きます。

### **6.4.1.** ホスト情報一覧表示

| ◎閲覧◎編集                            | ●全表示◎設定◎リース情報 |                      |                                |                  |                |
|-----------------------------------|---------------|----------------------|--------------------------------|------------------|----------------|
|                                   |               |                      |                                |                  | 検索:            |
| ▼ 件ずつ表示<br>10 <sup>10</sup><br>部署 | 使用者           | <b>MACアドレス</b>       | 創当ポリシー                         | 固定IPアドレス<br>ホスト名 | リースIPアドレス 有効期限 |
| 営業部                               | 東成 太郎         | 00:00:00:00:00:07    | 対象外 一                          |                  |                |
| 営業部                               | 生野 太郎         | 00:00:00:00:00:00:08 | 対象<br>$\overline{\phantom{a}}$ |                  |                |
| 営業部                               | 東住吉 太郎        | 00:00:00:00:00:00:0a | 対象外 一                          |                  |                |
| 人事部                               | 住吉 太郎         | 00:00:00:00:00:00:0c | 対象外 一                          |                  |                |
| 人事部                               | 住之江 太郎        | 00:00:00:00:00:0d    | 対象外 一                          |                  |                |
| 人事部                               | 西成 太郎         | 00:00:00:00:00:0e    | 対象外 一                          |                  |                |
| 人事部                               | 大正 太郎         | 00:00:00:00:00:00:0f | 対象外 一                          |                  |                |
| 人事部                               | 港太郎           | 00:00:00:00:00:10    | 対象外 一                          |                  |                |
| 人事部                               | 此花 太郎         | 00:00:00:00:00:11    | 対象外 一                          |                  |                |
| 人事部                               | 福島 太郎         | 00:00:00:00:00:12    | 対象外 -                          |                  |                |

DHCP クライアントの一覧が表示される機能です。本装置が IP アドレスを払い出した DHCP クライアントと本画面で登録したホストが対象となります。ラジオボタンの「閲 覧」を選択することによって、編集を行えない状態で閲覧することが可能になります。 以下に、それぞれの項目について説明します

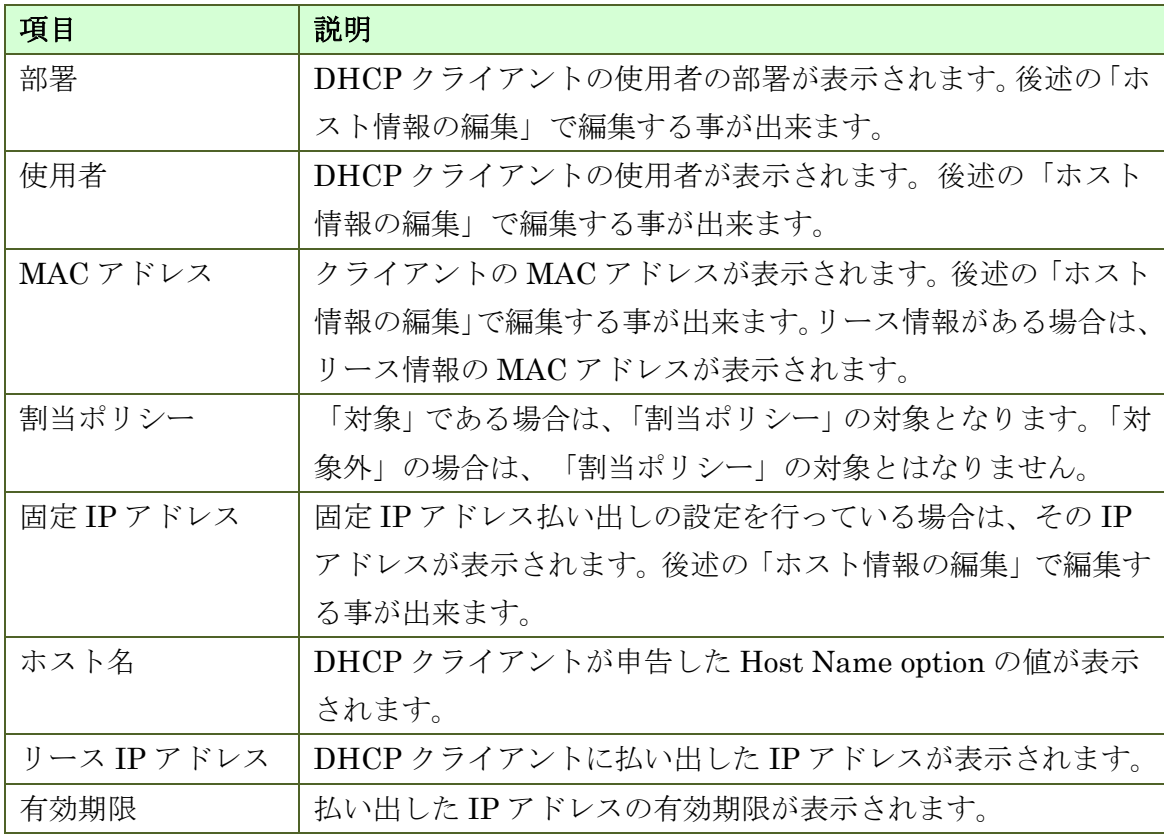

### **6.4.2.** ホスト情報の編集

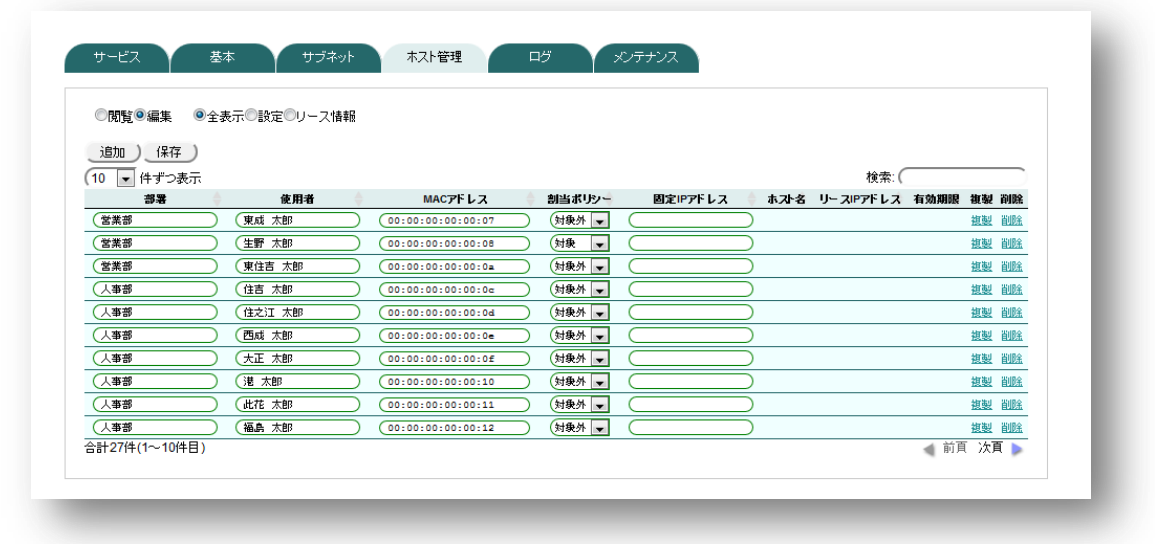

ラジオボタンの「編集」を選択することによって、DHCP クライアントの情報を編集 することが出来ます。編集項目は以下のとおりです。

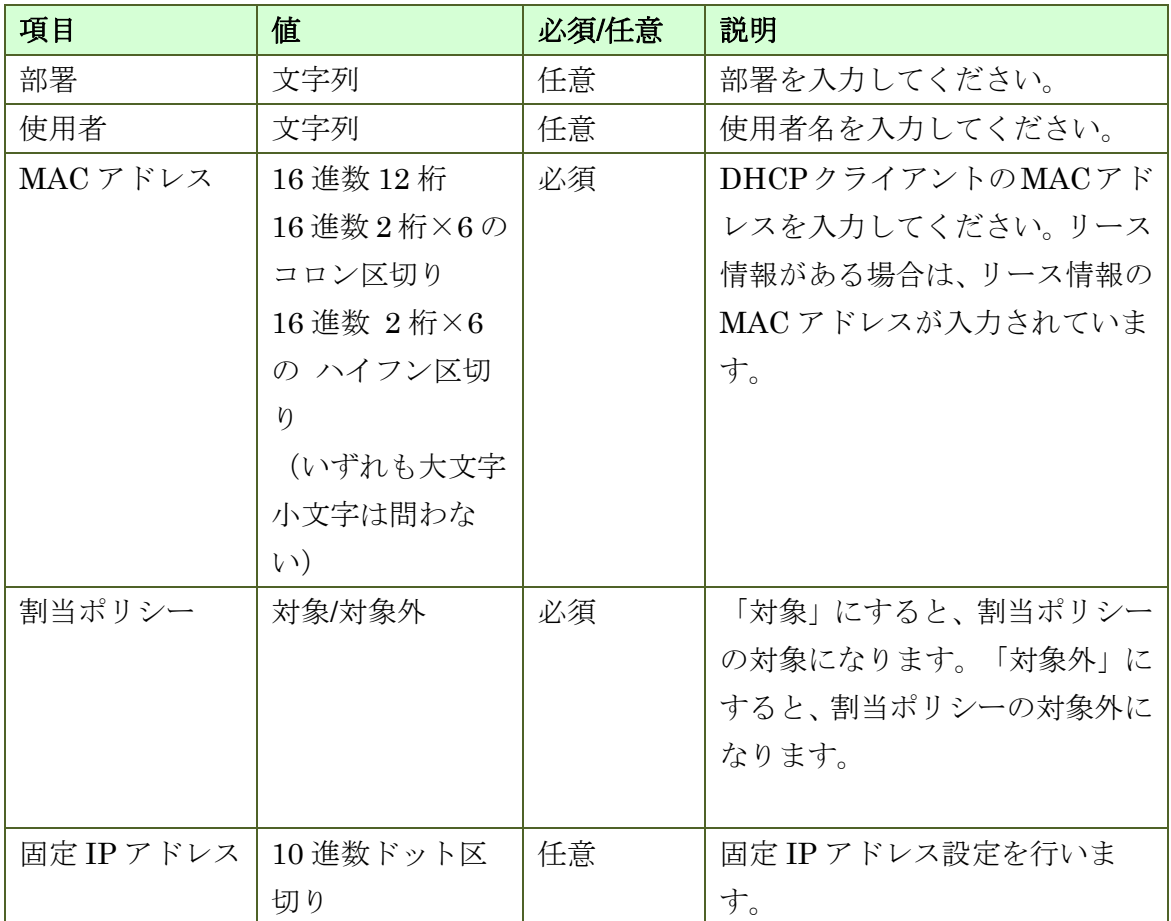

以下、編集方法について記します。

#### 編集

ラジオボタンの「編集」を選択すると、編集可能な箇所の周りが緑色になります。緑 色になった箇所にカーソルを合わせて、編集してください。

#### ◆ 追加

 新規にホストを追加する場合は、「追加」ボタンを押してください。「追加」ボタン を押すと、入力欄が追加されます。

#### ◆ 複製

既存の設定を複製したい場合は、テーブルの右端にある「複製」を選択してください。 選択した行のコピーが作成されます。

#### ◆ 削除

ホスト情報を削除する場合は、テーブルの右端にある「削除」をクリックしてくださ い。リース情報がない場合は、その行のホスト情報は削除されます。リース情報がある 場合は、その行のリース情報以外の情報が削除されます。

#### ◆ 保存

ホスト情報の編集を終えたら、保存ボタンを押してください。保存ボタンを押さない と編集した内容は保存されません。保存ボタンを押した後は、サービスのリロードを実 行して、設定を反映してください。

#### 閲覧**/**編集モード

閲覧モードではホスト情報の編集は出来ません。編集モードにするとホスト情報の編 集が可能になります。編集モードから閲覧モードに変更、閲覧モードから編集モードに 変更しても、編集中の内容は保持されます。ただし、本装置に保存されているわけでは ありませんので、設定の保存を行う場合は「保存」ボタンを押してください。

#### ◆ 表示モード

表示モードを変更しても、編集中の内容は保持されます。ただし、本装置に保存され ているわけではありませんので、設定の保存を行う場合は「保存」ボタンを押してくだ さい。

#### **6.4.3.** 固定 **IP** アドレス払い出し設定

任意の IP アドレスを固定で払い出したい場合は、ホスト情報の編集で固定 IP アドレ ス欄に、払い出したい IP アドレスを入力してください。この項目が空欄の場合は、固 定 IP アドレス設定は行われません。

#### **6.4.4.** 割当ポリシー対象設定

割当ポリシー設定の対象とする場合は「対象」にしてください。「部署、使用者など の項目を入力したいが、割当ポリシーの対象にはしたくない」という場合は、「対象外」 に設定してください。

#### **6.4.5.** 固定 **IP** アドレス払い出し設定と割当ポリシー対象設定の競合

固定 IP アドレス払い出し設定と割当ポリシー対象設定を同時に行った場合、固定 IP アドレス払い出し設定が優先されます。割当ポリシー対象設定が対象になっていても、 対象外になっていても、固定 IP アドレスを払い出します。

## **6.5.** ログ

システム設定で Syslog 通知が有効な場合にのみ利用出来ます。

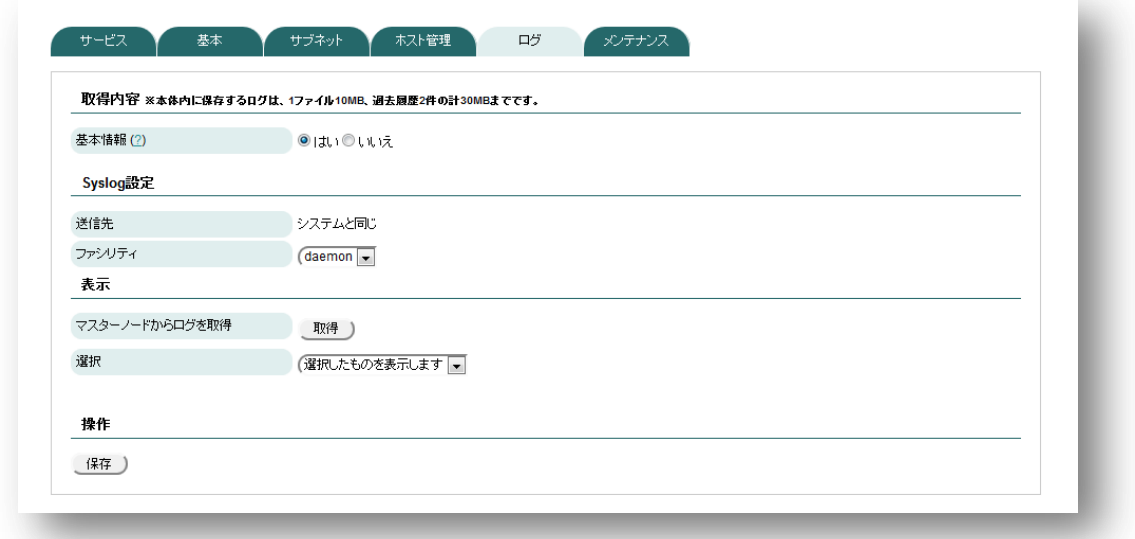

#### **6.5.1.** 取得内容

#### 基本情報

DHCP に関する基本的な動作ログを記録するかどうかを選択します。「はい」を 選択することで動作ログを記録します。

#### **6.5.2. Syslog** 設定

#### 送信先

システム設定の Syslog 通知で設定した IP アドレスに Syslog を送信します。

#### ◆ ファシリティ

Syslog メッセージの Facility 値を設定します。daemon,user 及び local0~local7 か ら選択することが出来ます。

#### **6.5.3.** 表示

#### ◆ 選択

表示・ダウンロードが可能なログファイルが表示されます。

# **6.6.** メンテナンス

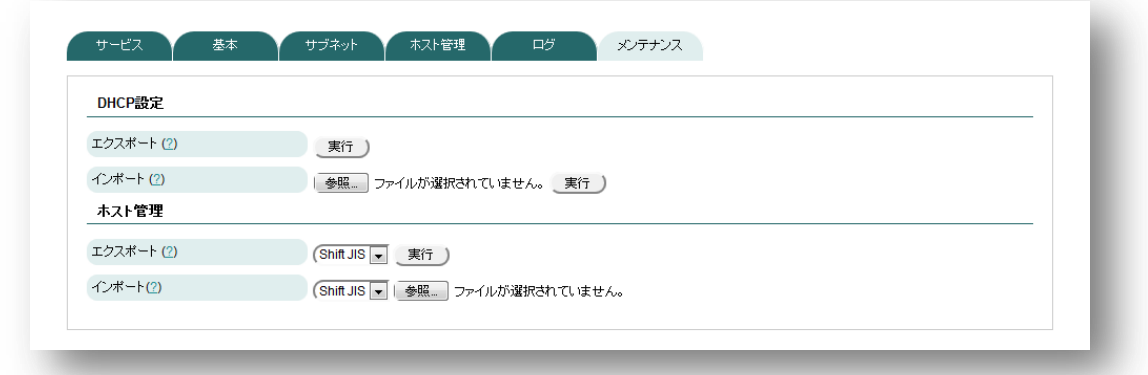

#### **6.6.1. DHCP** 設定

#### ◆ エクスポート

DHCP 設定のみをエクスポートする機能です。エクスポートしたファイルをインポ ートすることによって、過去の設定に戻すことが可能です。

#### ◆ インポート

DHCP 設定のみをインポートする機能です。エクスポートしたファイルをインポー トすることによって、過去の設定に戻すことが可能です。

#### **6.6.2.** ホスト管理

#### ◆ エクスポート

ホスト情報を CSV ファイルにエクスポートすることが出来ます。ホスト情報は DHCP 設定のエクスポートにも含まれています。ホスト情報のみをエクスポートした い場合にご利用ください。文字コードを選択してから実行ボタンを押してください。 Windows でファイルの編集を行う場合は Shift JIS を選択してください。

CSV ファイルのカラムは以下のとおりです。

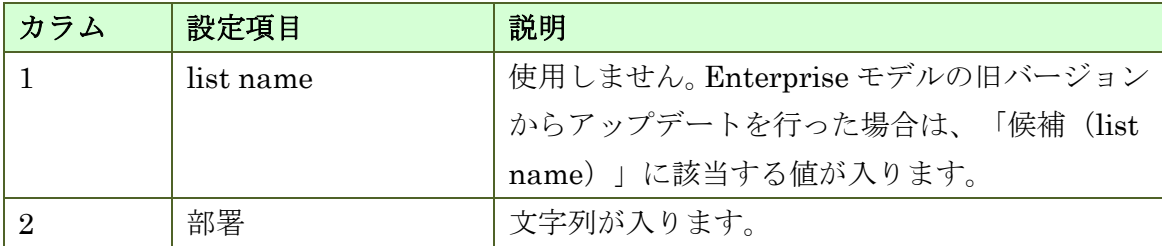

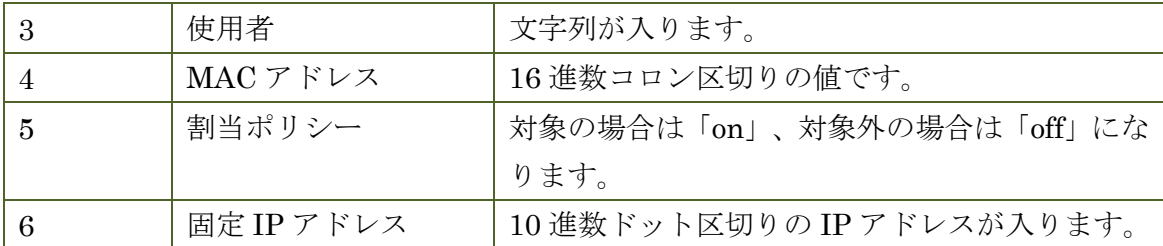

#### ◆ インポート

CSV ファイルからホスト情報をインポートすることが出来ます。ファイルの文字コ ードを選択してから、ファイルを選択してください。エクスポートしたファイルをその ままインポートする場合の文字コードはエクスポートする際に指定した文字コードを 指定してください。ファイルの編集を行った場合は、ファイルを保存する際に指定した 文字コードを選択してください。Microsoft Excel で編集した場合は、通常、Shift-JIS で保存されます。なお、半角英数字しか利用していない場合は、Shift JIS、UTF-8 の いずれを選んでいただいても問題ありません。

対応する CSV ファイルの形式は以下のとおりです。(Microsoft Excel で編集する場 合は意識する必要はありません。)

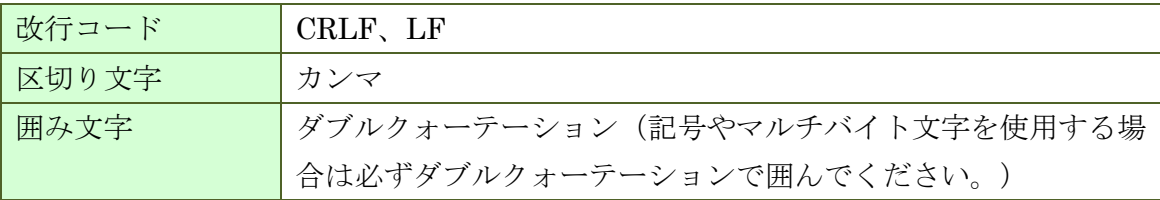

設定編集については、DNS サービスの章を参照ください。内容は同様です。

# **7. NTP** サービスの設定

# **7.1.** サービス

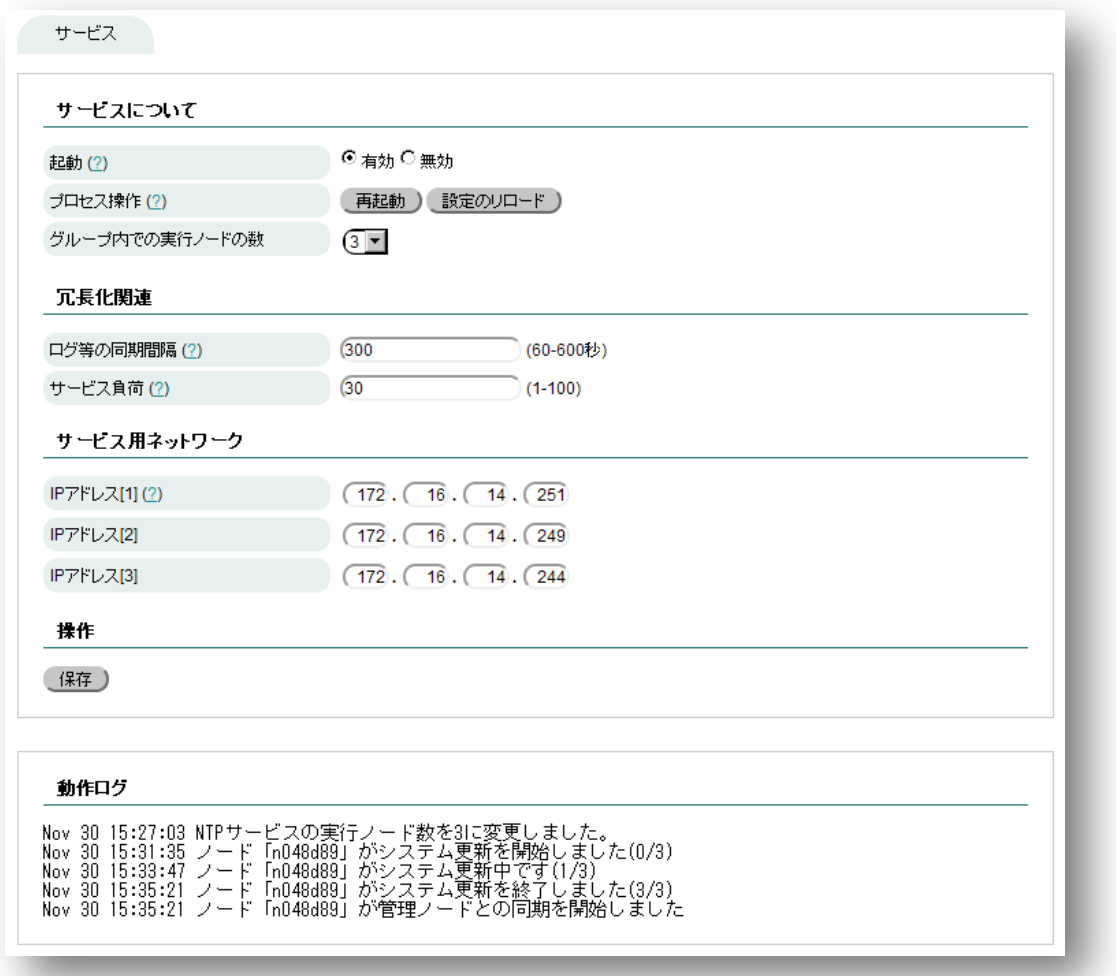

## ◆ サービスについて

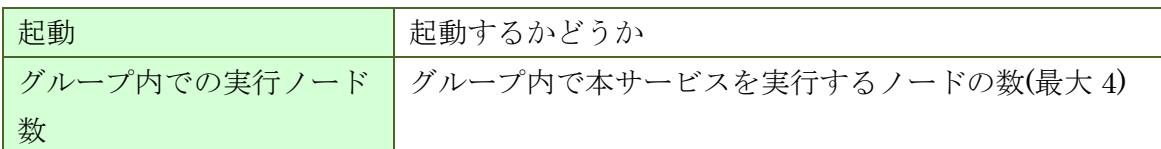

#### 冗長化関連

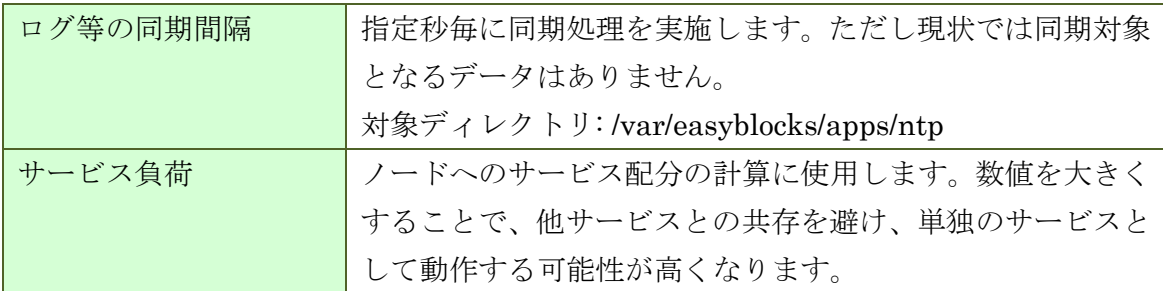

# サービス用ネットワーク

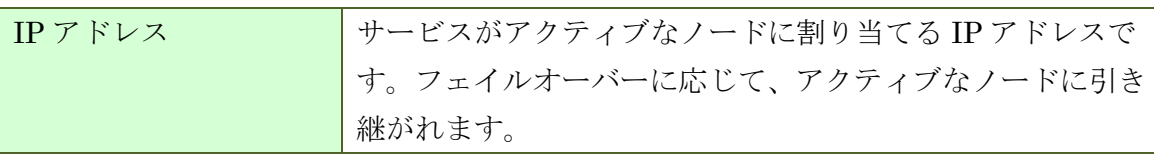

NTP サービスが参照する上位 NTP サーバーは、管理サービスの設定(システム) で設定した内容が使われています。グループ全体で時刻を同期しているため、本 サービスのみで参照先を変えることはできません。

# **8. Syslog** サービスの設定

# **8.1.** サービス

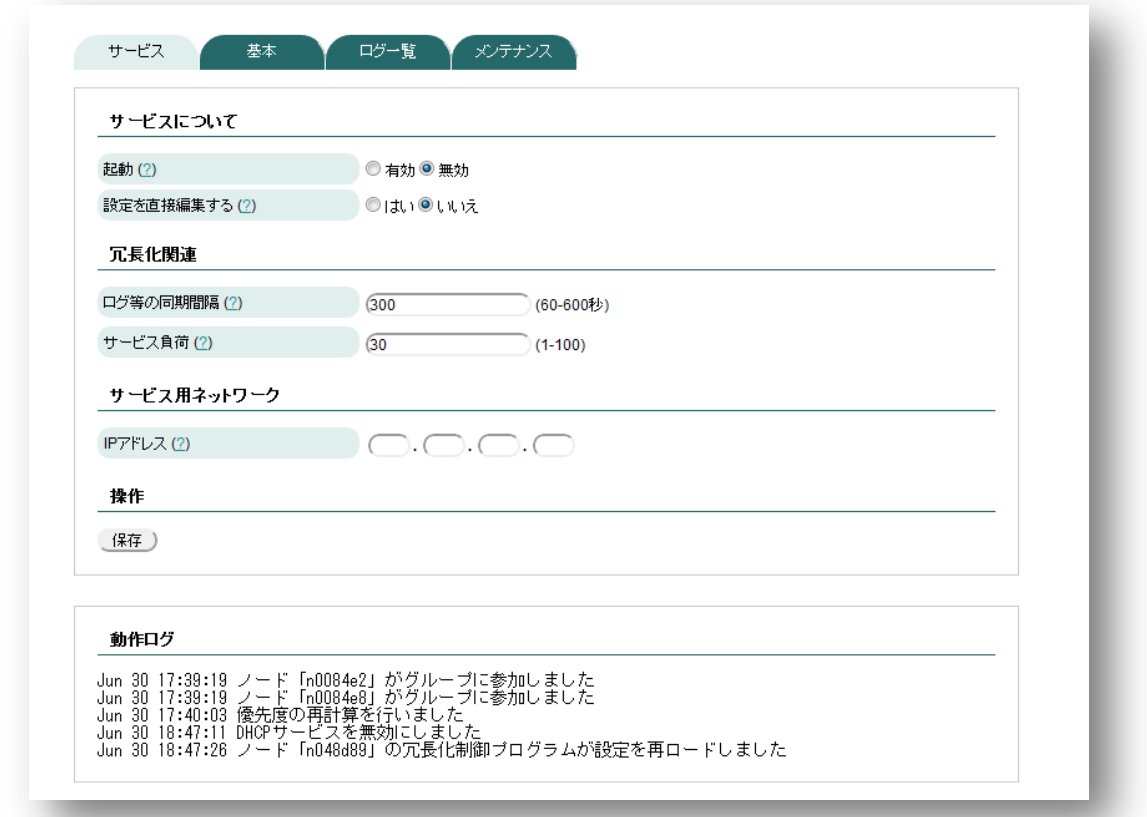

### ◆ サービスについて

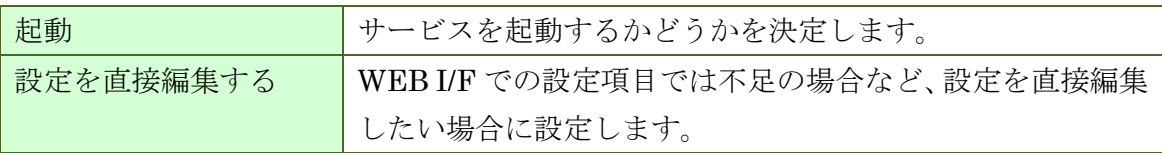

# ◆ 冗長化関連

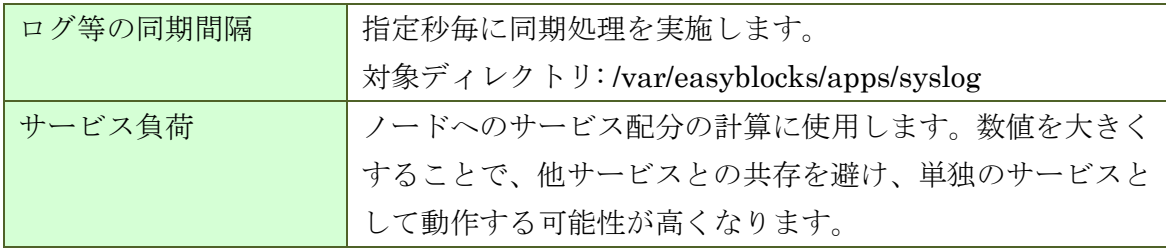

### ◆ サービス用ネットワーク

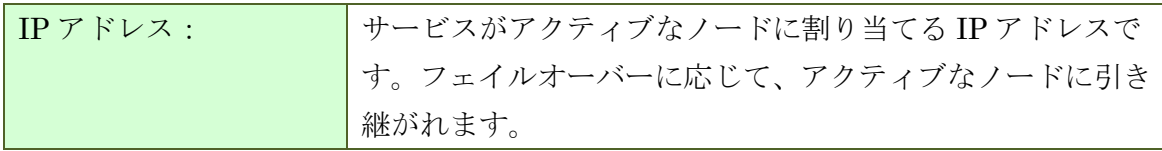

# **8.2.** 基本

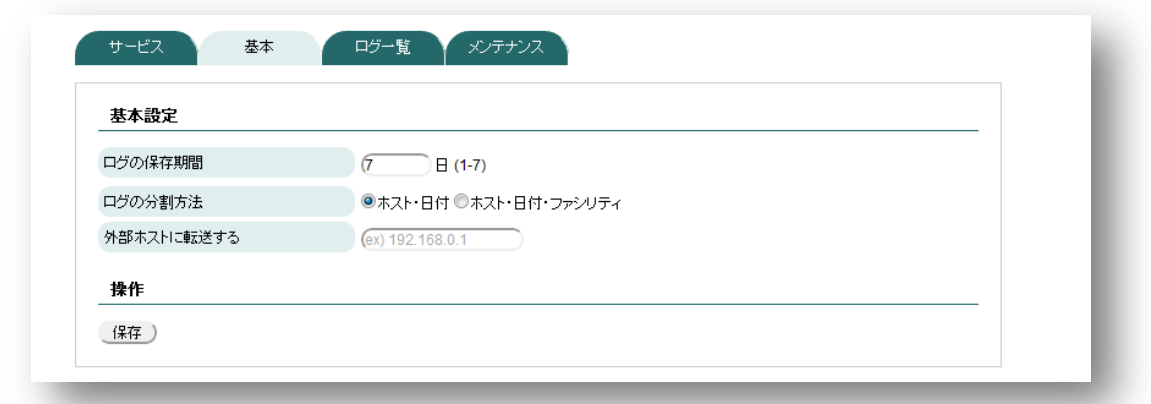

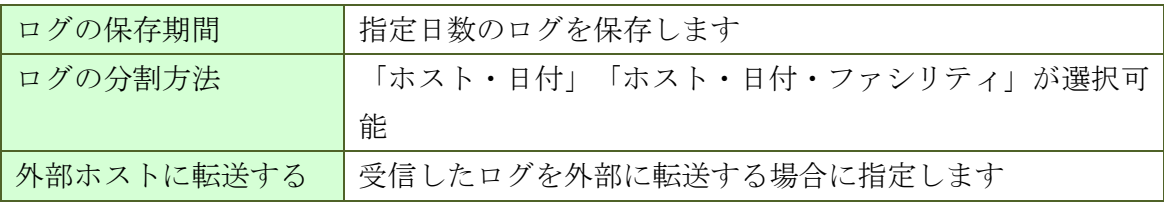

# **8.3.** ログ一覧

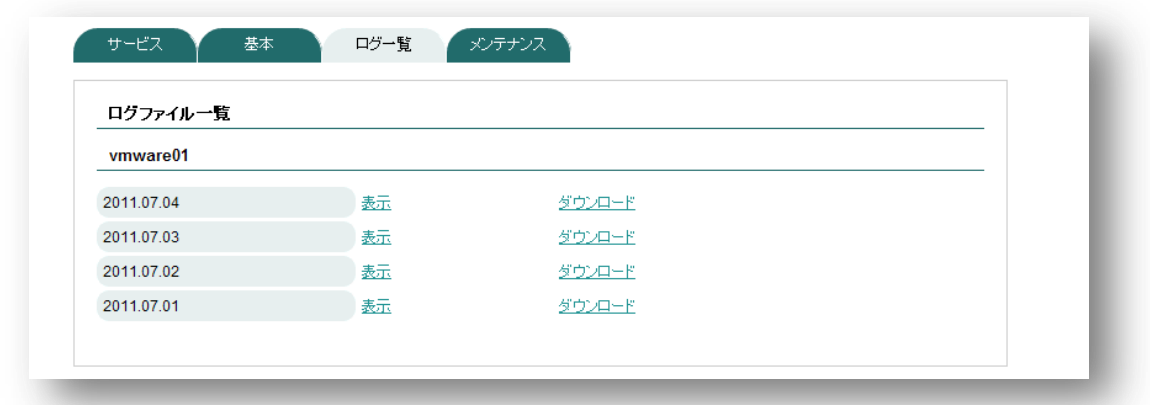

指定した分割方法に応じて保存されたログが一覧で表示されます。画面上で表示また はダウンロードが可能です。

メンテナンス・設定編集については、DNS サービスの章を参照ください。内容は 同様です。

# **9. Proxy** サービスの設定

# **9.1.** サービス

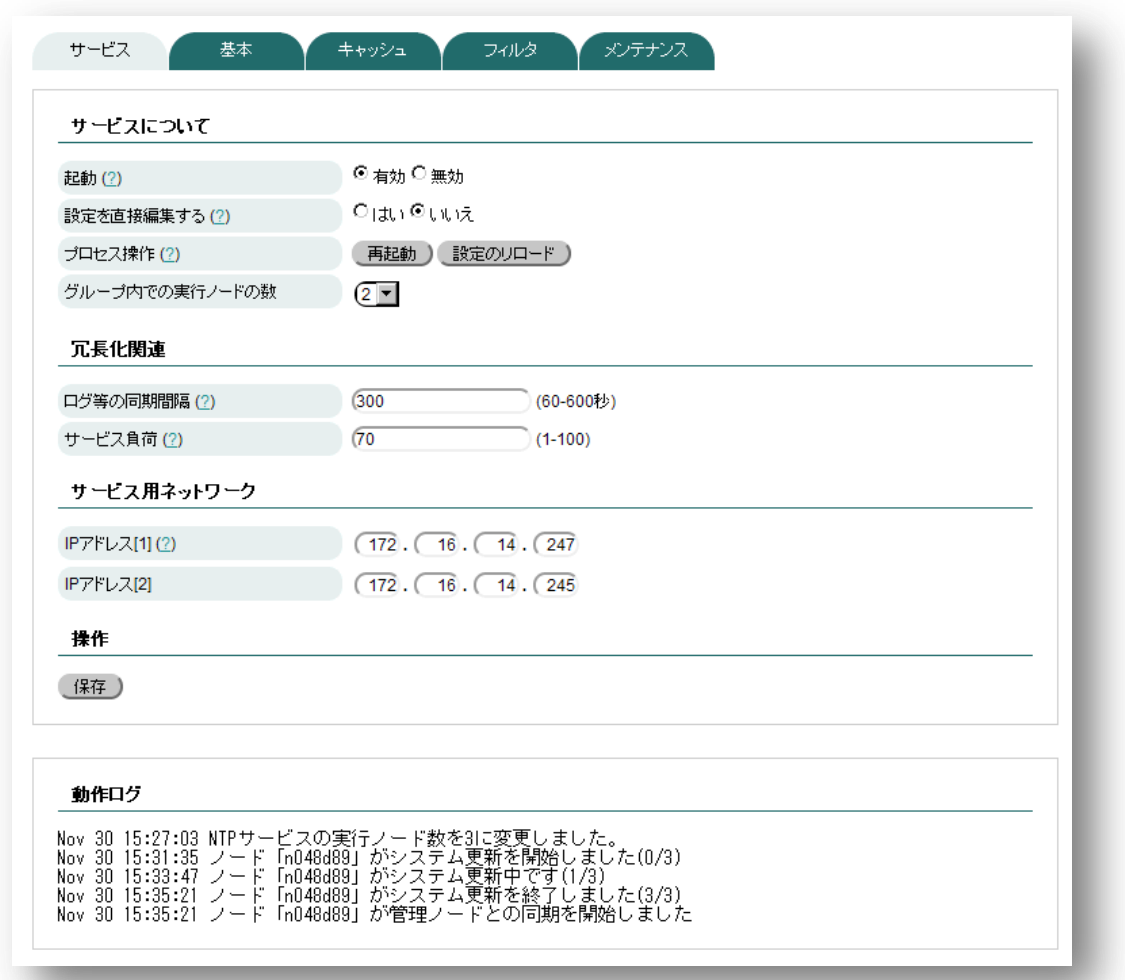

サービスについて

| 起動            | 起動するかどうか                     |
|---------------|------------------------------|
| 設定を直接編集する     | WEB I/F での設定項目では不足の場合など、設定を直 |
|               | 接編集したい場合に設定                  |
| グループ内での実行ノード数 | グループ内で本サービスを実行するノードの数(最大     |
|               | 4'                           |

### ◆ 冗長化関連

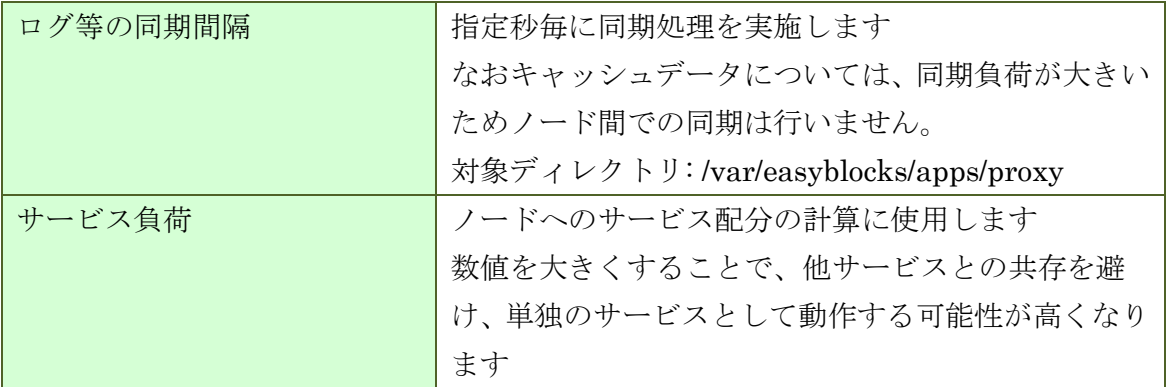

# ◆ サービス用ネットワーク

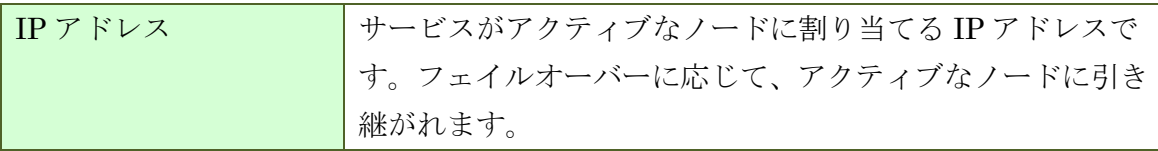

# **9.2.** 基本

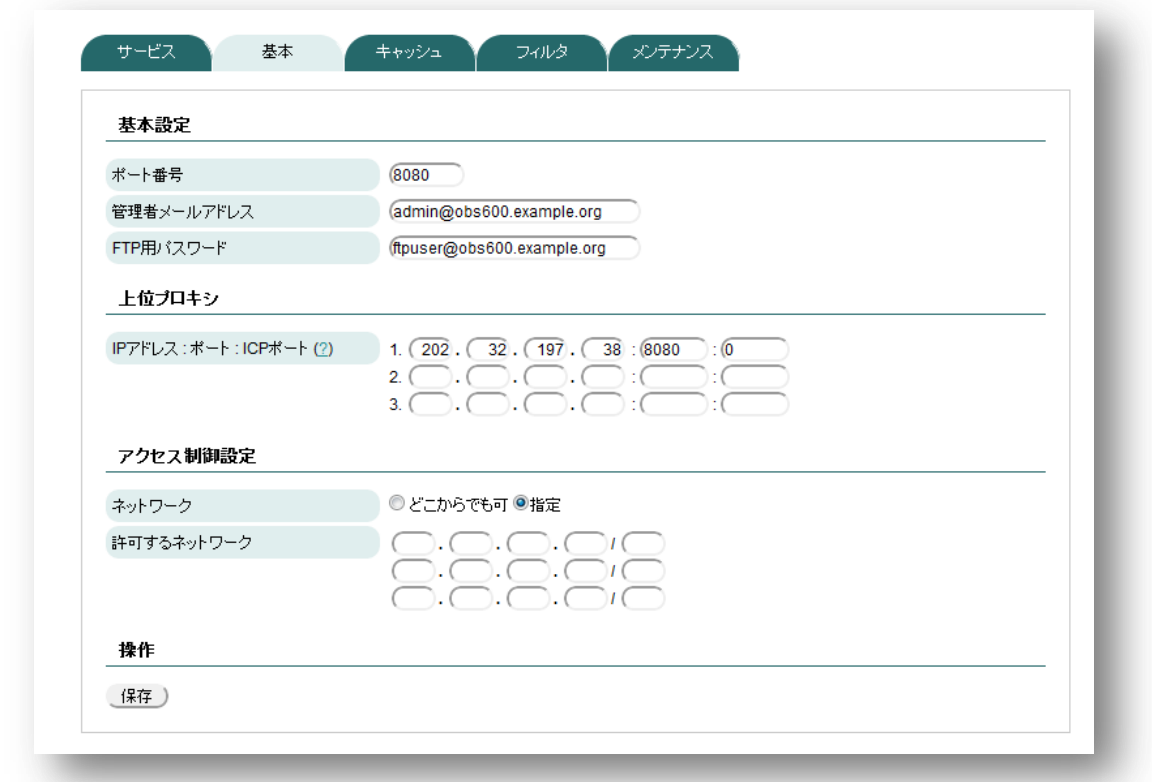

#### 基本設定

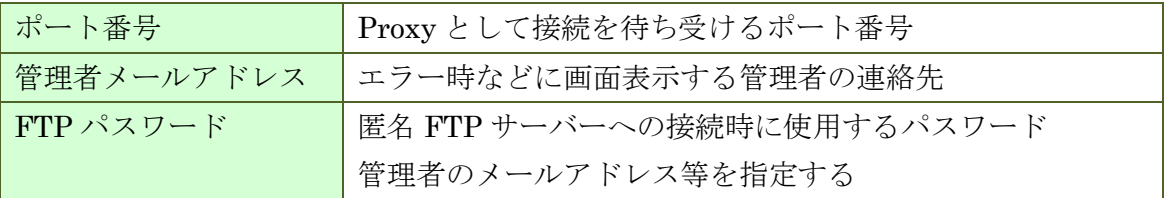

# ◆ 上位プロキシ (必要な場合のみ)

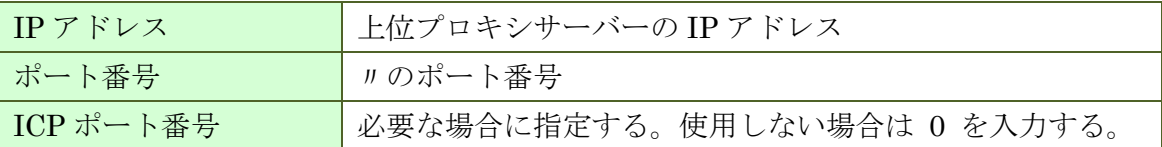

### ※ 複数指定した場合は、上から順に接続を試みることで冗長構成となります。

#### ◆ アクセス制御

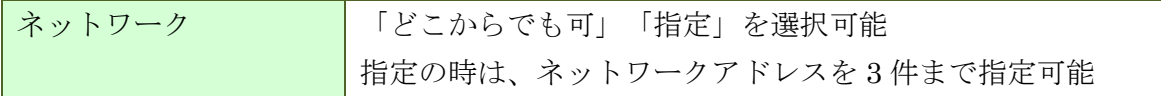
# **9.3.** キャッシュ

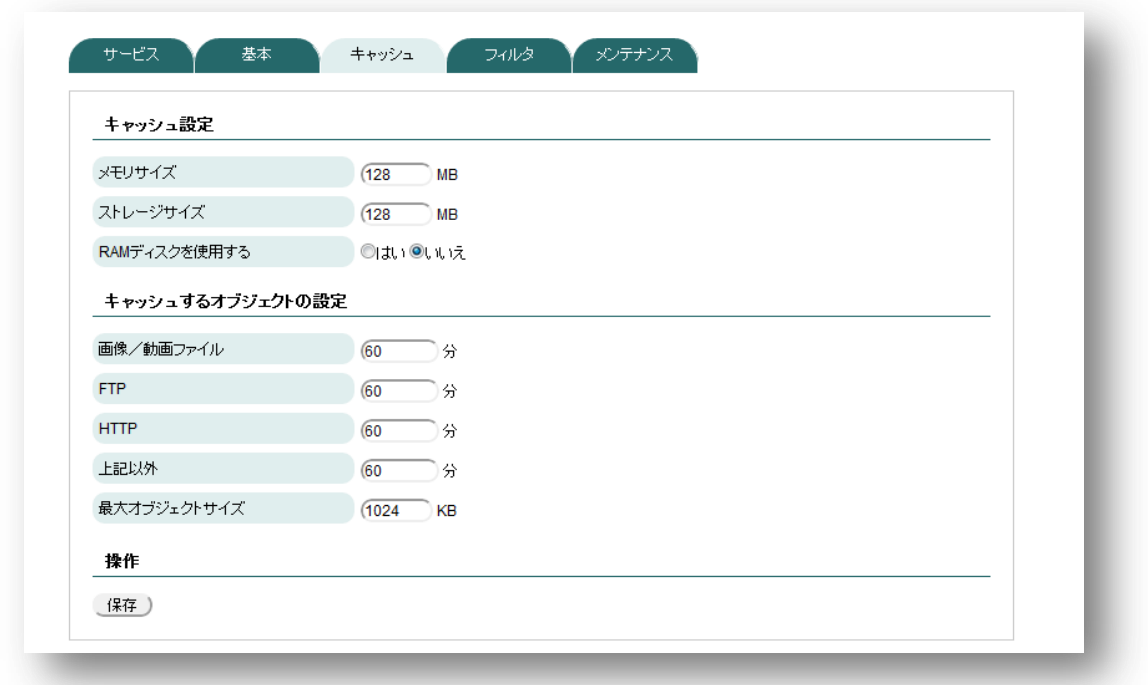

◆ キャッシュ設定

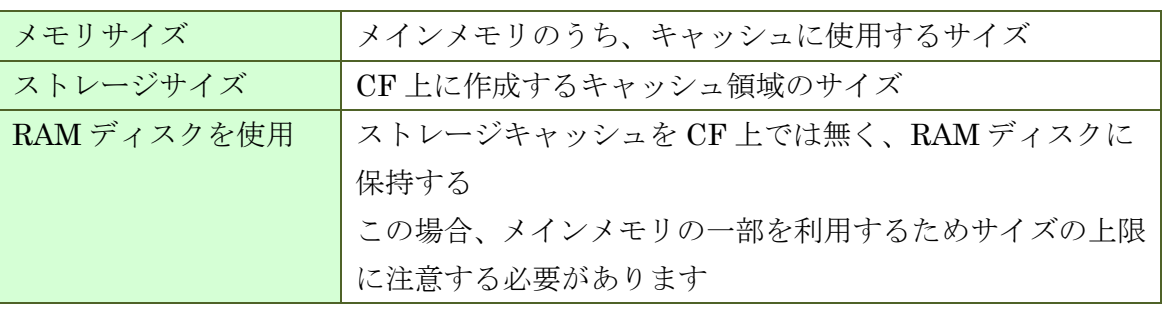

### **9.4.** フィルタ

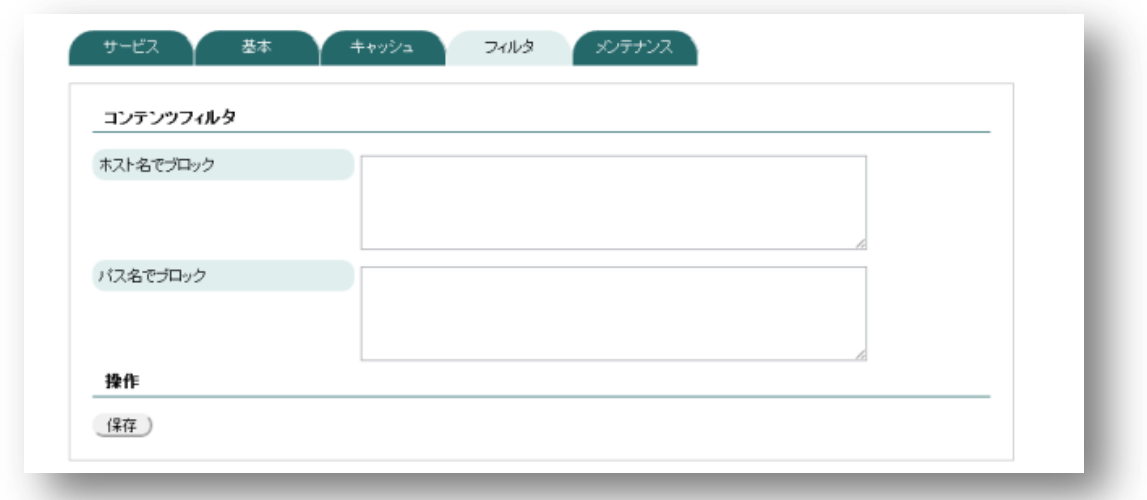

メンテナンス・設定編集については、DNS サービスの章を参照ください。内容は 同様です。

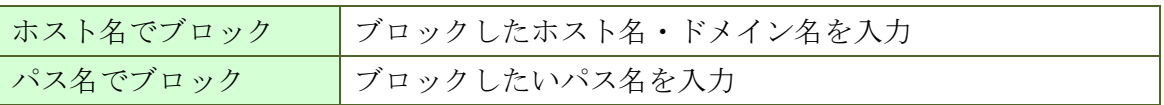

## **10.1.** サービス

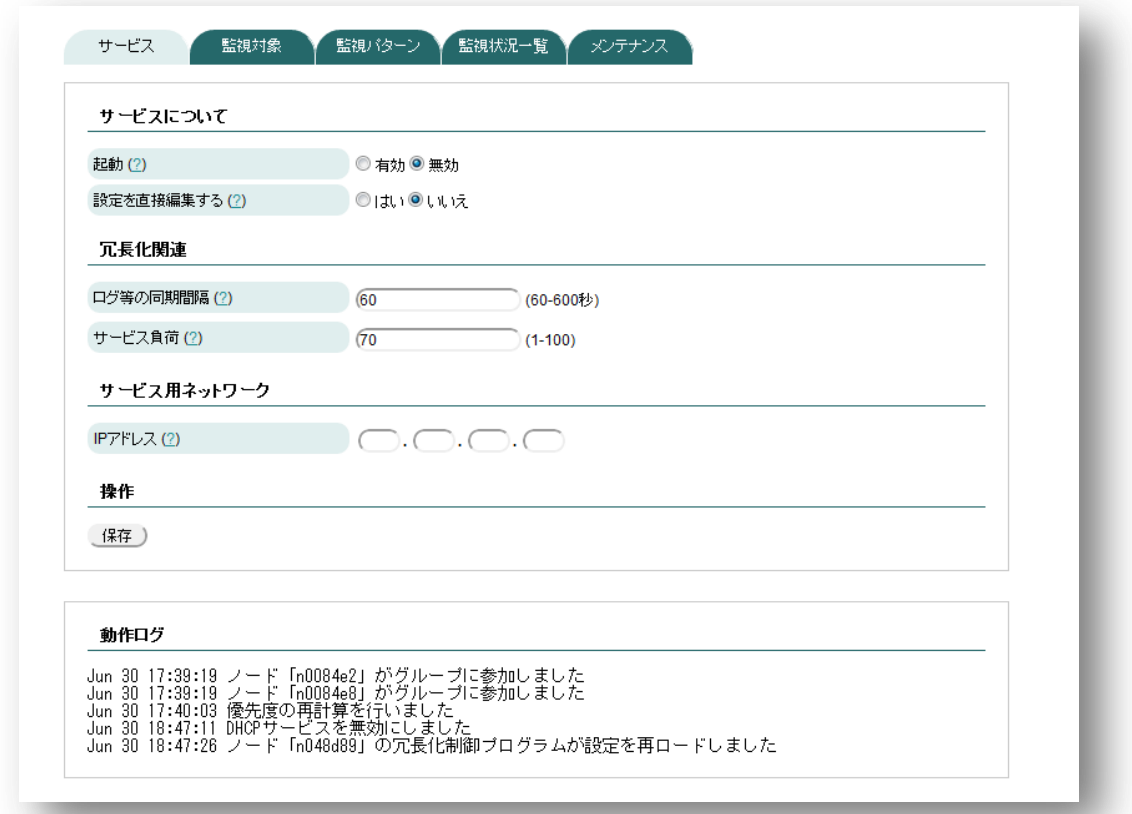

### ◆ サービスについて

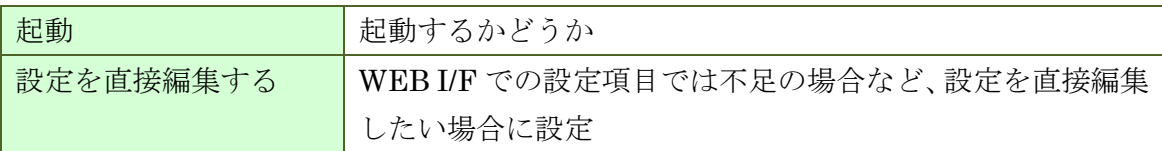

#### ◆ 冗長化関連

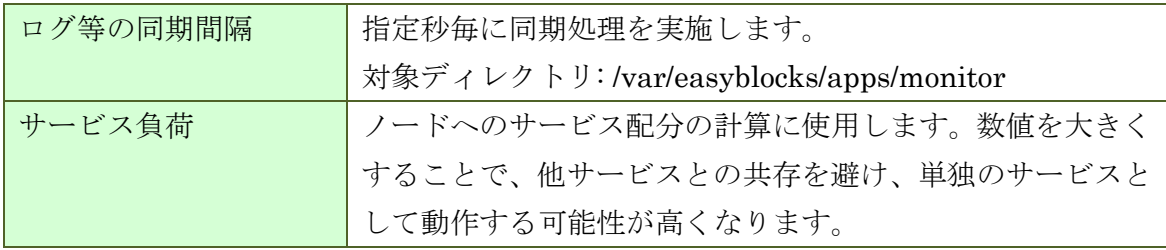

#### ◆ サービス用ネットワーク

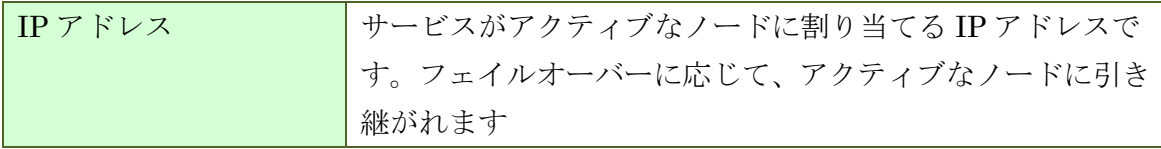

## **10.2.** 基本設定

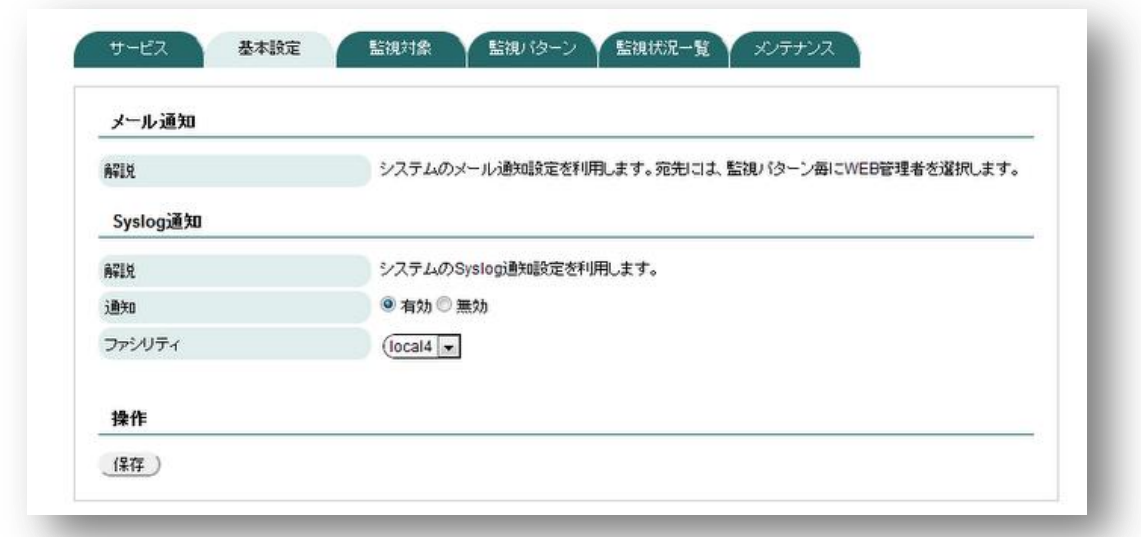

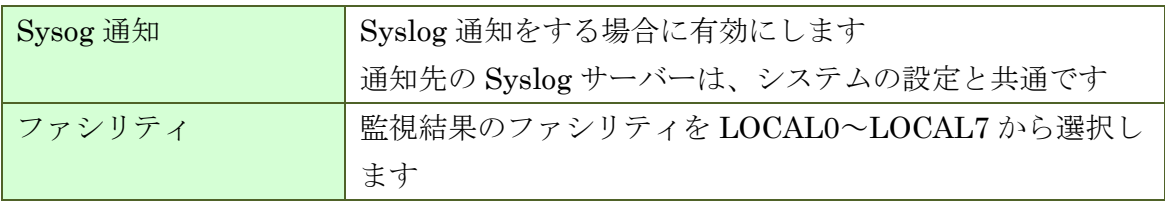

# **10.3.** 監視対象

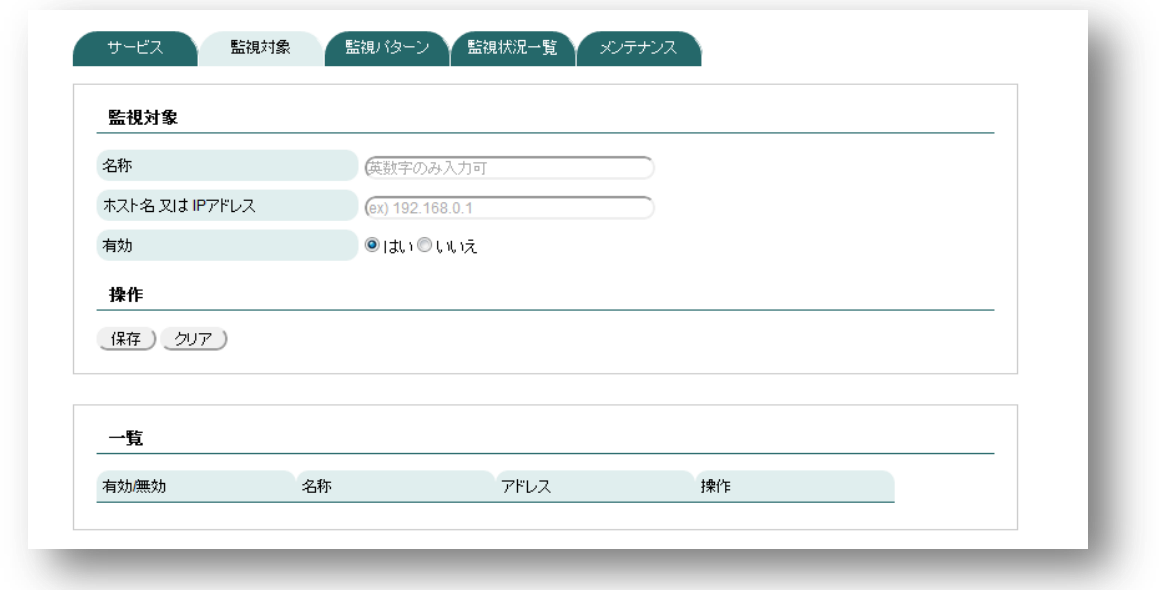

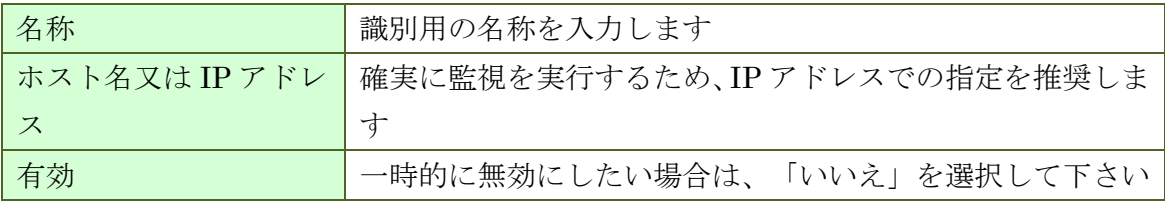

# **10.4.** 監視パターン

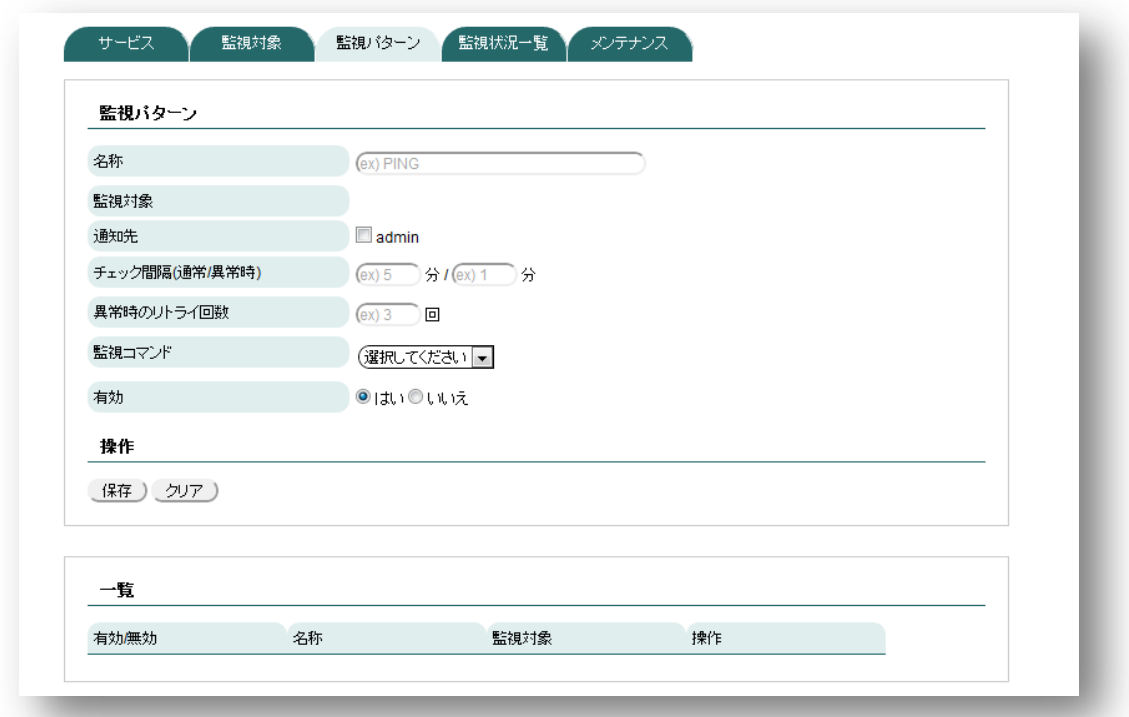

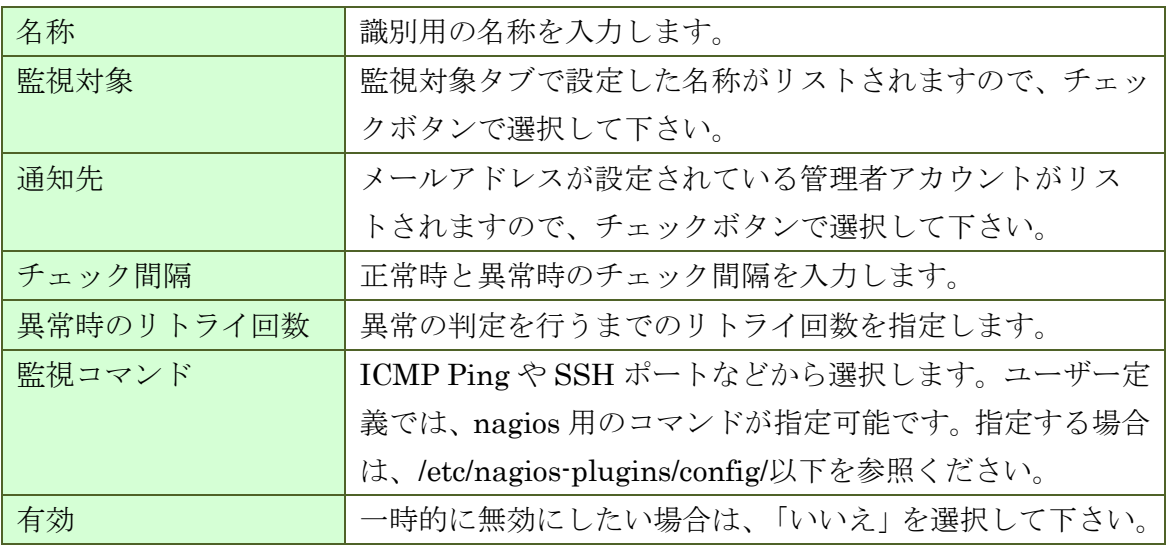

# **10.5.** 監視状況一覧

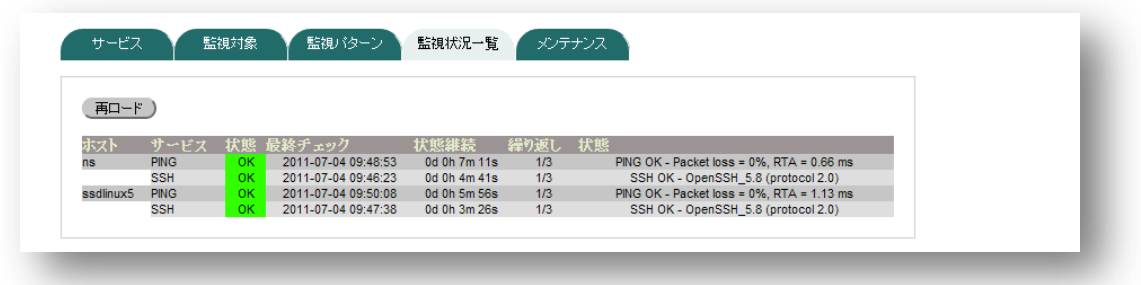

監視対象、監視パターン別に結果が表示されます。

# **10.6.** 通知メール本文

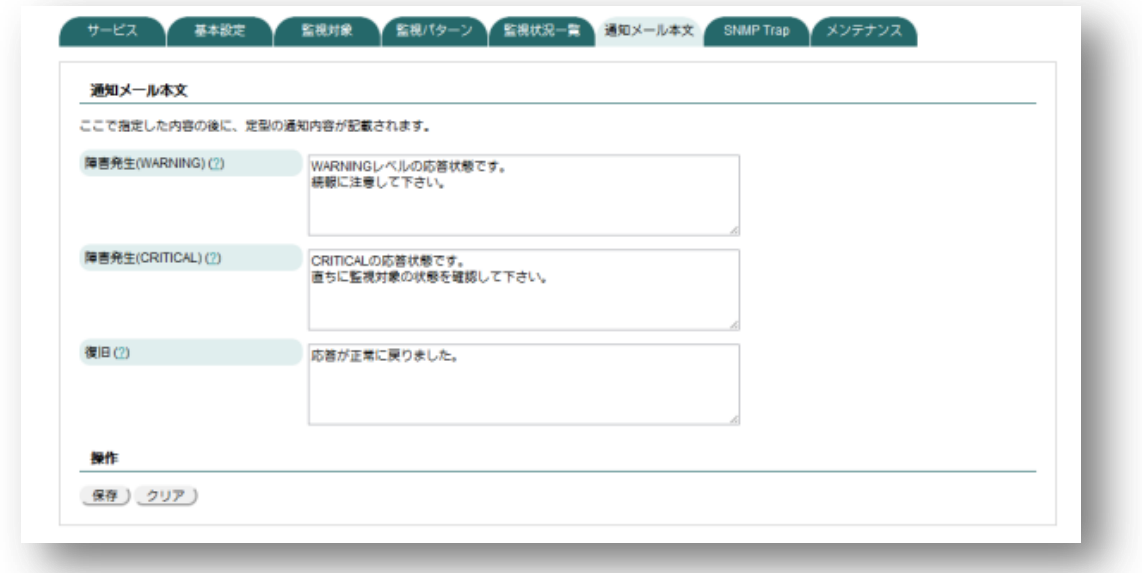

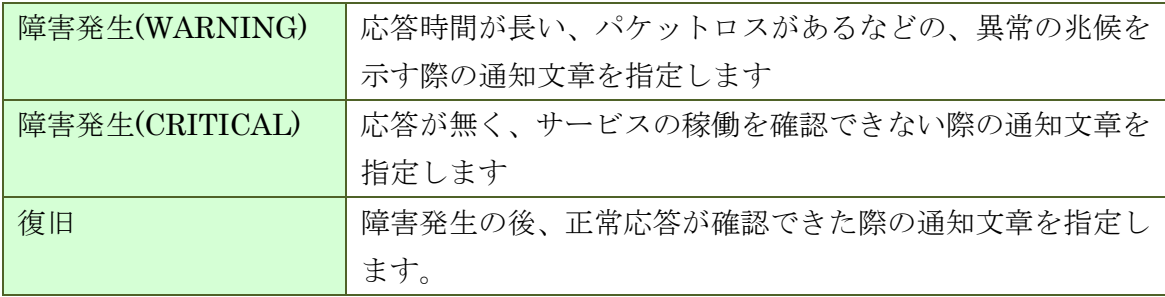

# **10.7. SNMP Trap**

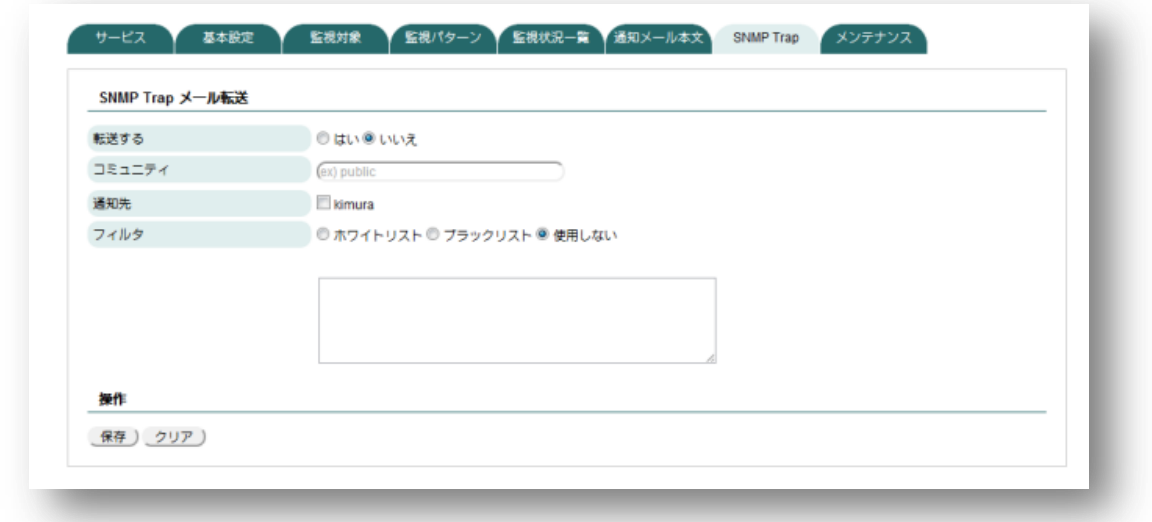

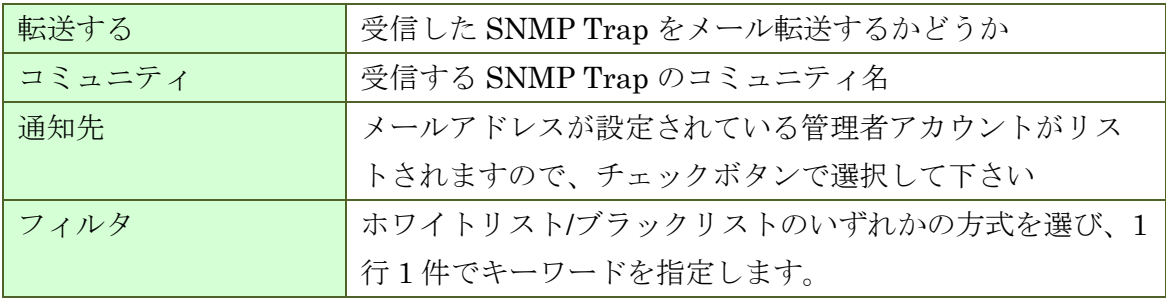

メンテナンス・設定編集については、DNS サービスの章を参照ください。内容は 同様です。

# **11.RADIUS** サービスの設定

# **11.1.** サービス

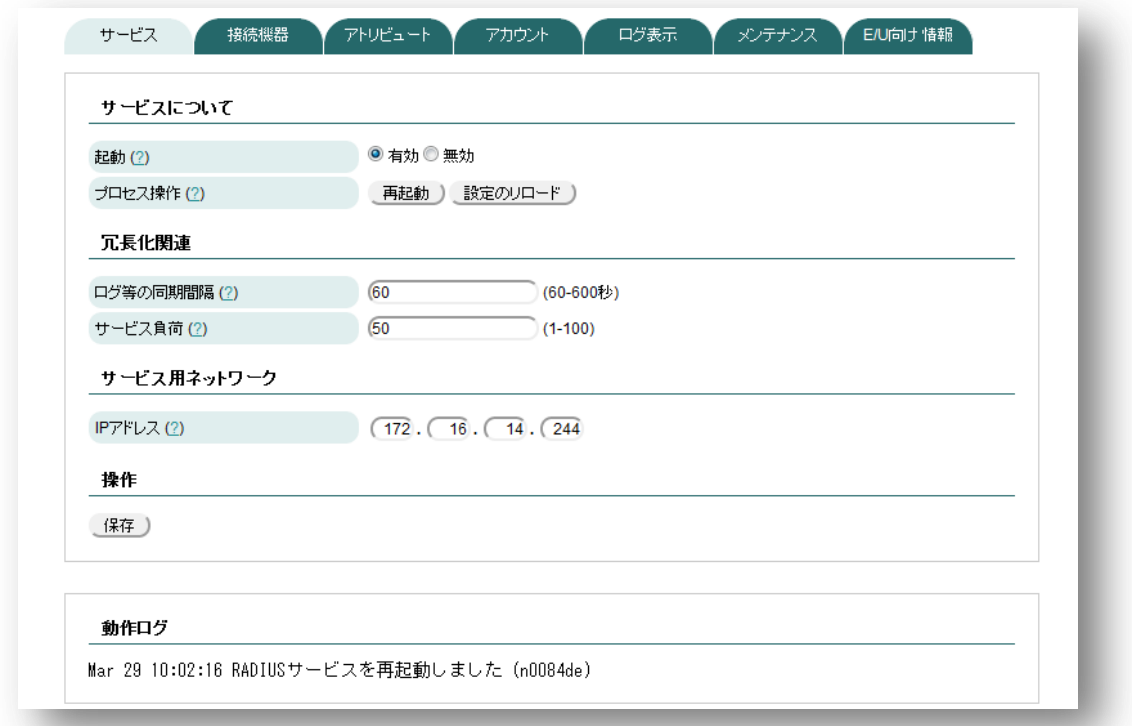

### ◆ サービスについて

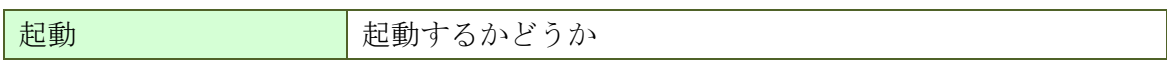

#### ◆ 冗長化関連

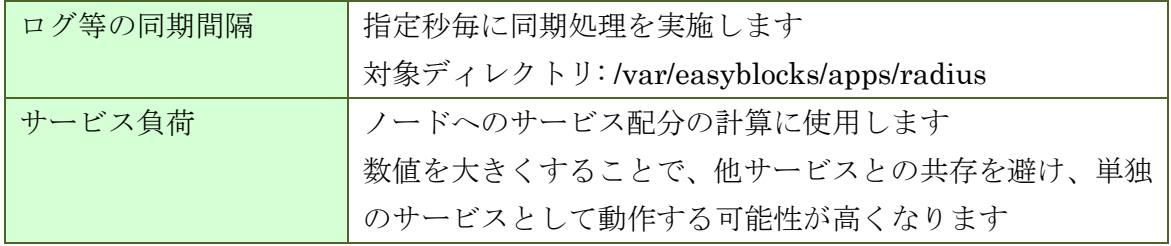

#### ◆ サービス用ネットワーク

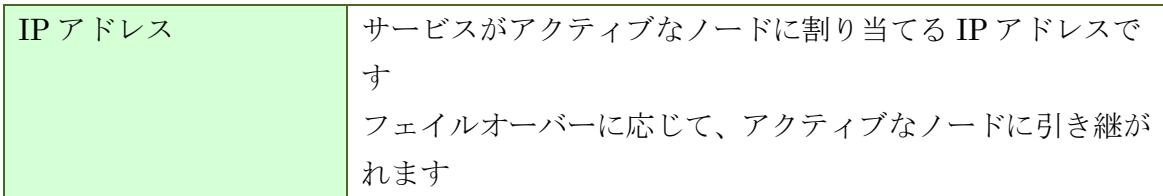

## **11.2.** 接続機器

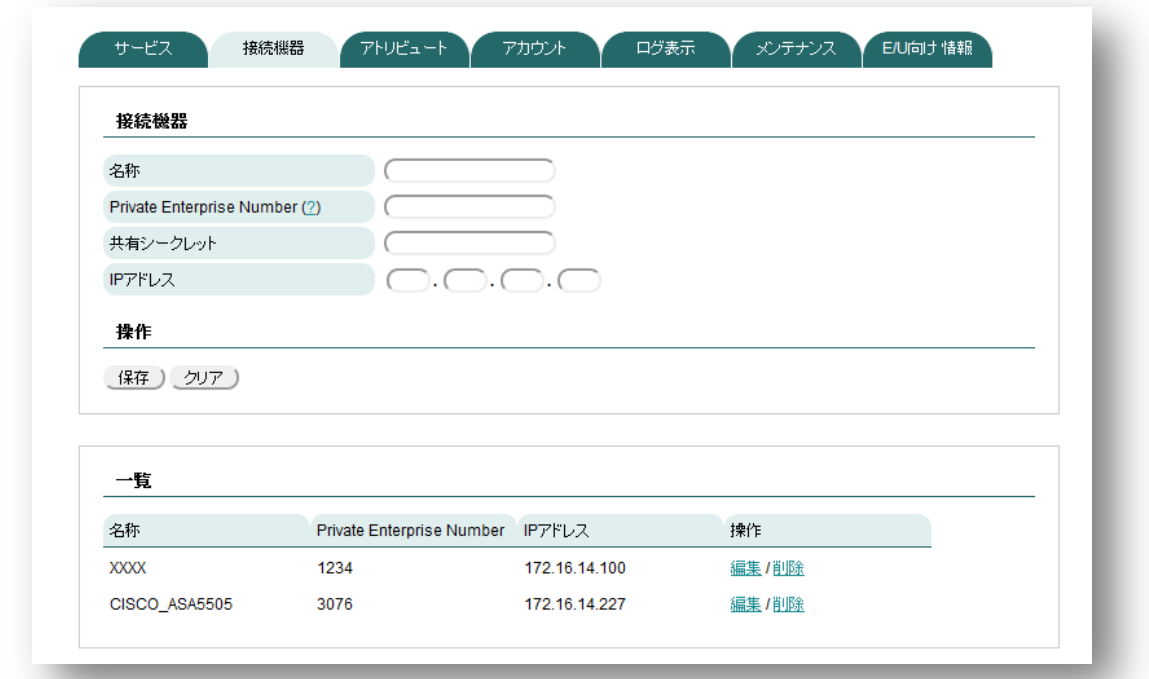

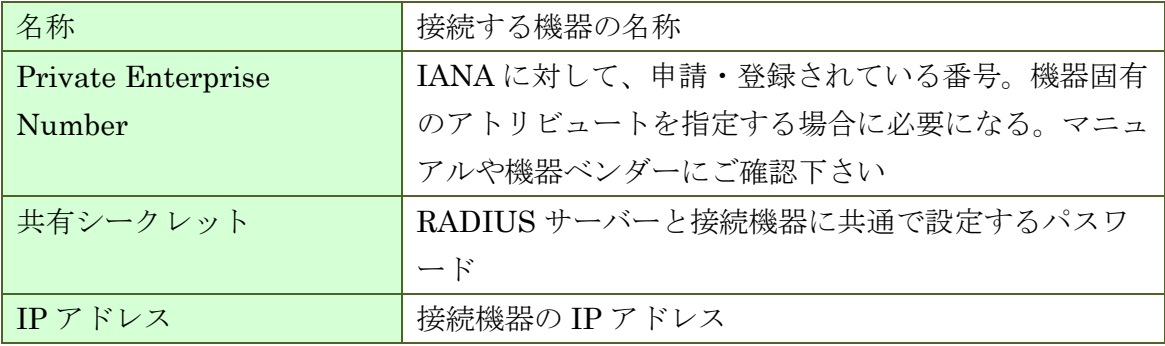

# **11.3.** アトリビュート **(**必要な場合のみ**)**

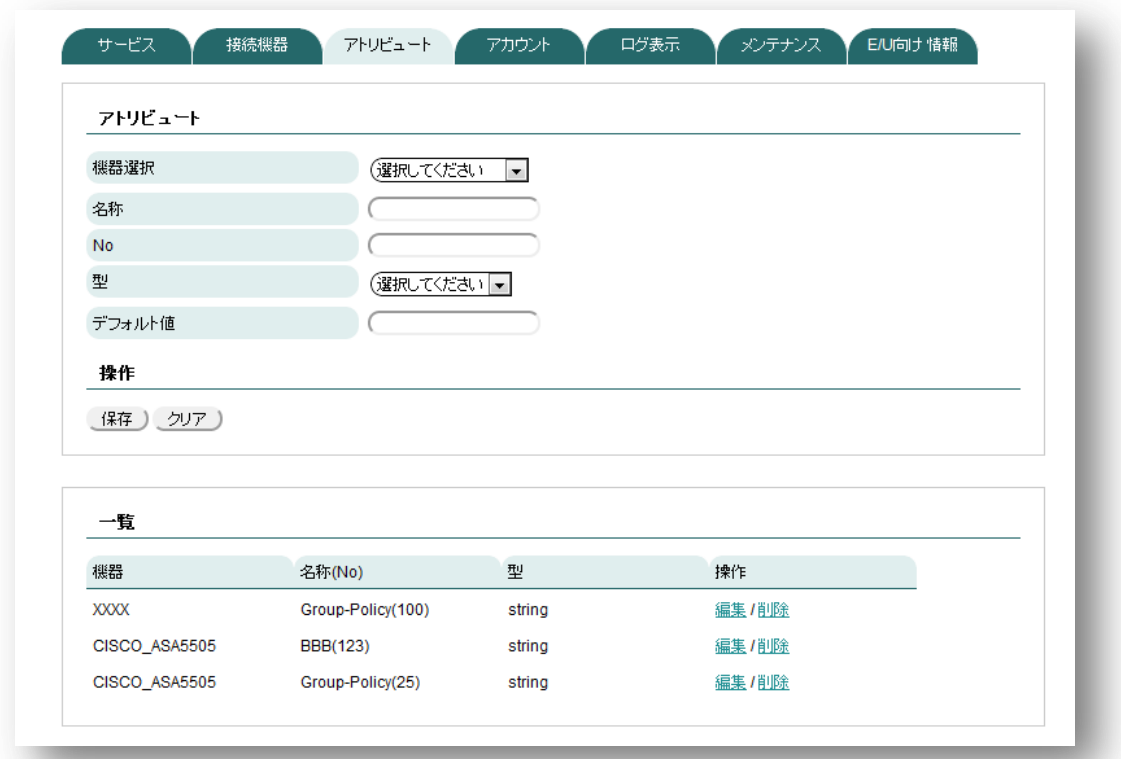

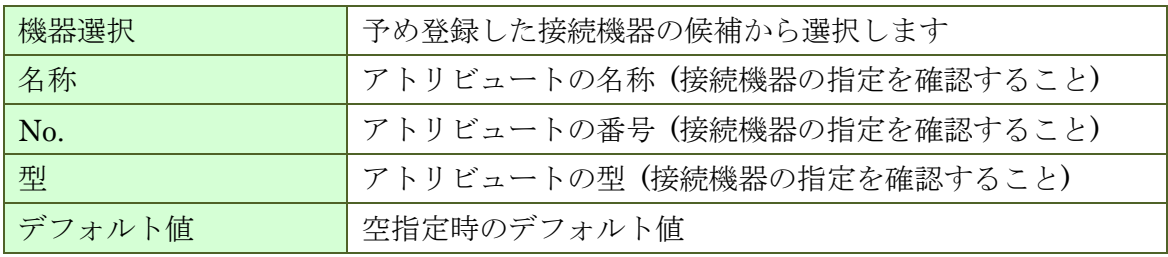

# **11.4.** アカウント**(**個別登録**)**

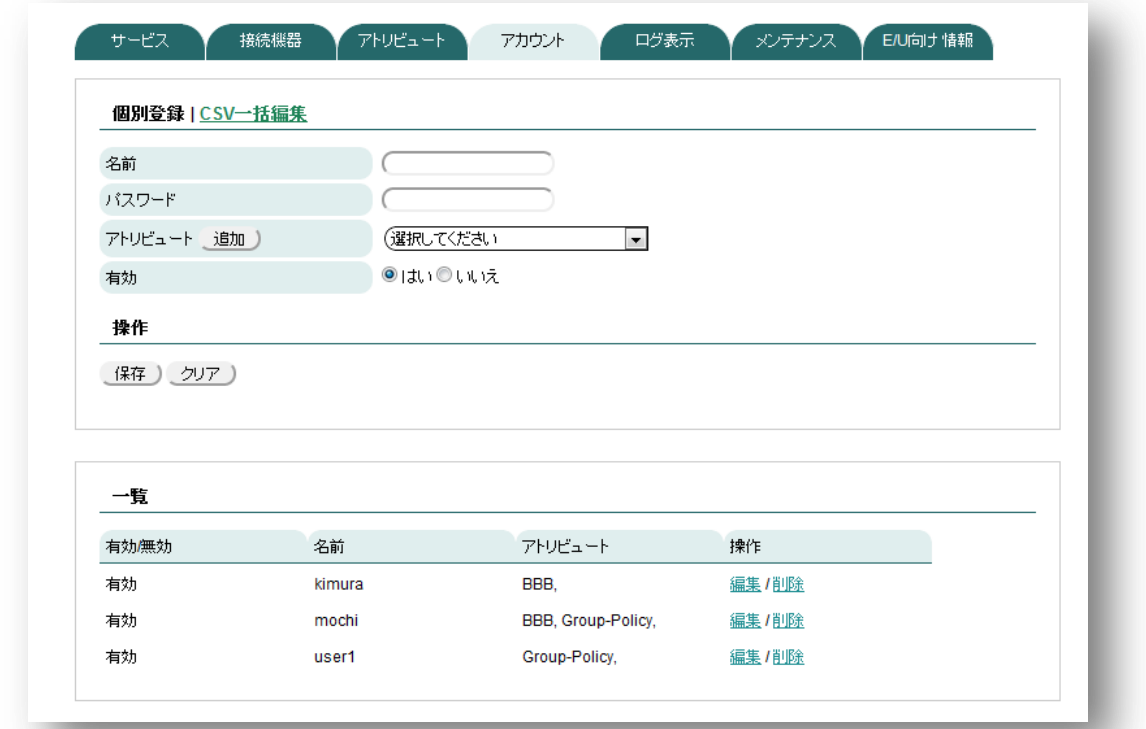

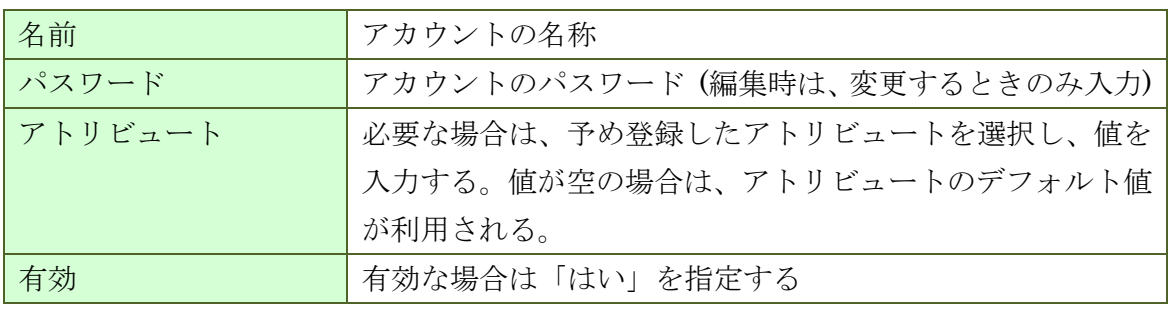

# **11.5.** アカウント**(CSV** 一括編集**)**

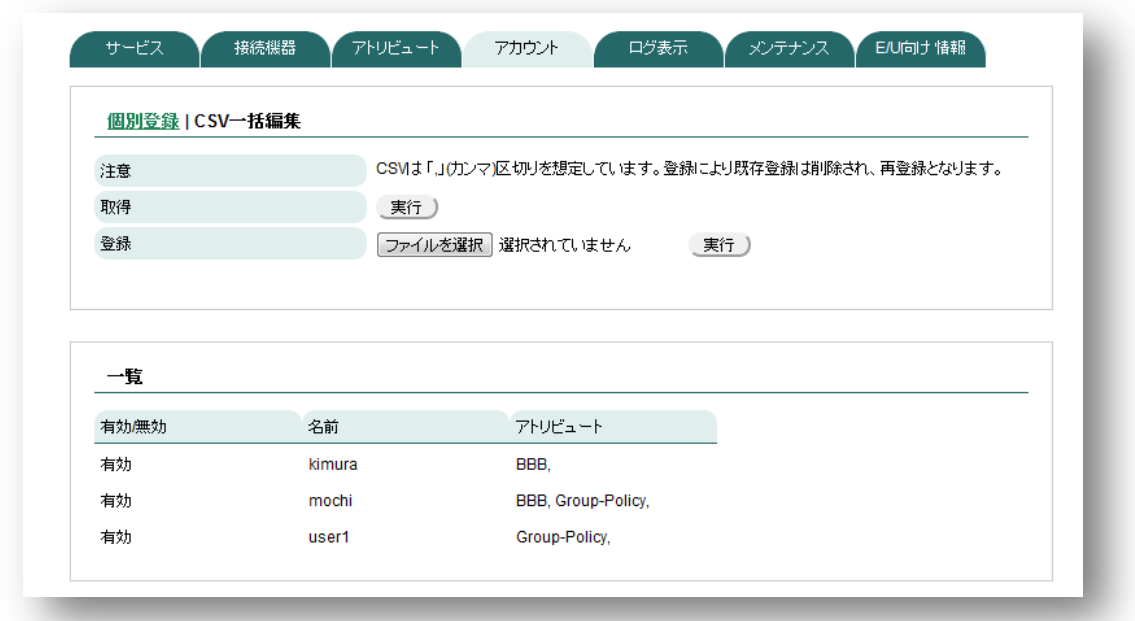

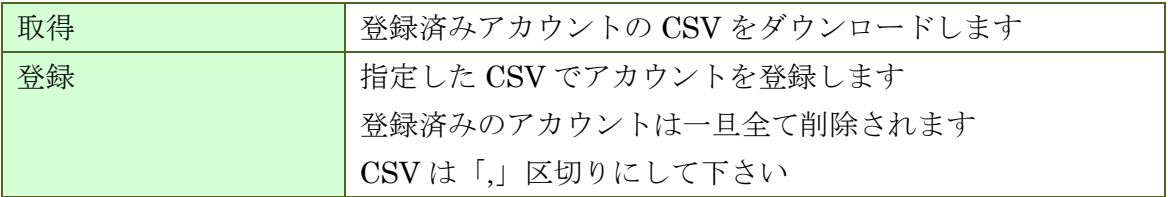

# **11.6.** ログ表示

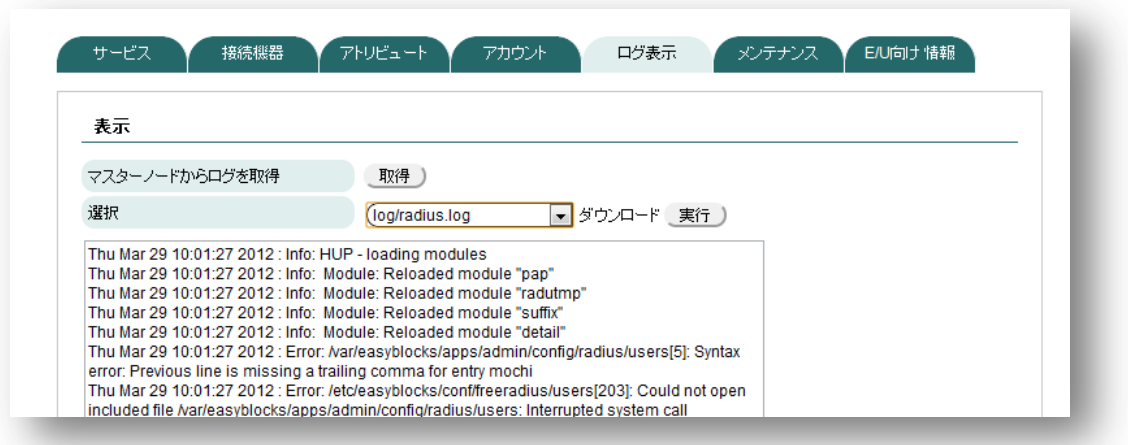

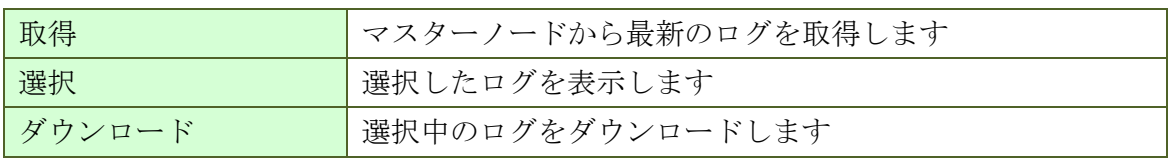

# **11.7. E/U** 向け情報

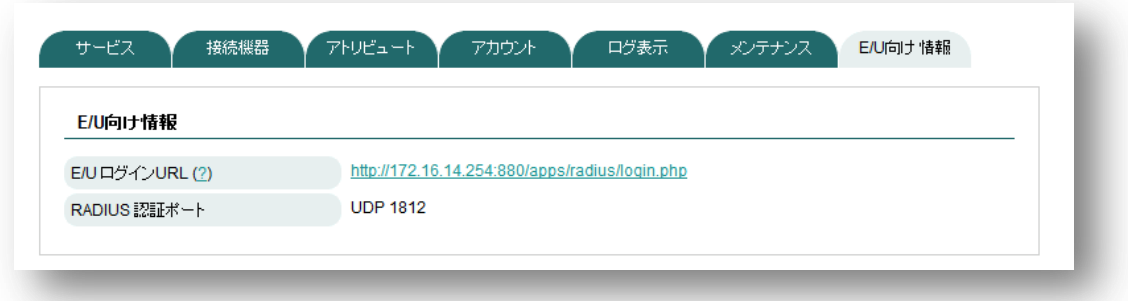

エンドユーザ管理者向けの専用管理画面の URL を表示しています

## **11.8.** エンドユーザ管理者用の管理画面

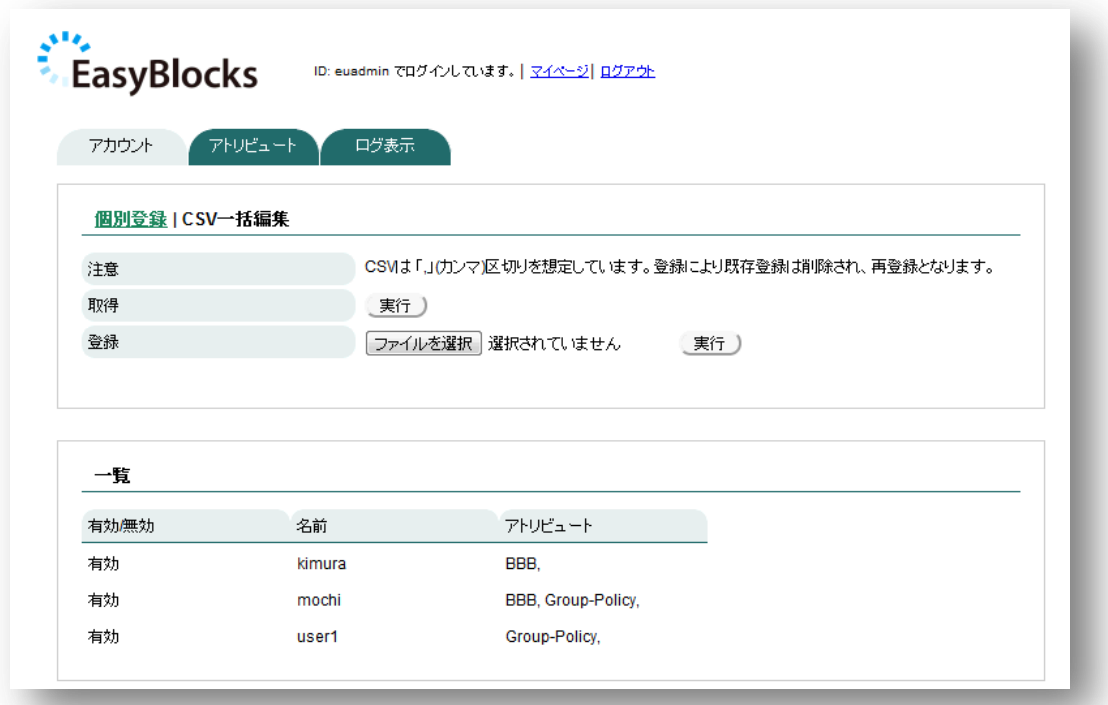

メニューがアカウント/アトリビュート/ログに限定されます。

メンテナンスについては、DNS サービスの章を参照ください。内容は同様です。

### **12.**その他利用方法

#### **12.1. SSH** でログイン

本装置の IP アドレスに対して、SSH クライアントソフトウェア(Teraterm や putty 等)を用いて操作します。出荷時の IP アドレス・パスワード情報は、[「](#page-5-0)

[出荷時設定情報](#page-5-0)」を参照ください。 なお出荷時設定では、サービスネットワークか らの SSH は無効に設定されています。

#### **12.2.** シリアルコンソールでログイン

以下の図のように操作用の PC と接続し、シリアルコンソールソフトウェア (Teraterm や putty 等)を用いて操作します。コンソール用変換アダプタは、PC 側のシ リアルポートに直接接続します。PC 側にシリアルポートが無い場合は、別途 USB-シ リアル変換アダプタ等をご用意ください。

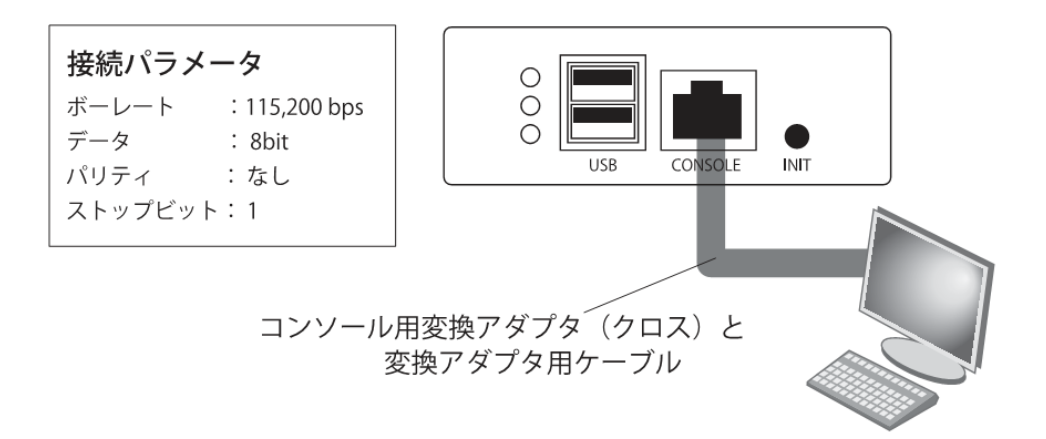

ぷらっとホーム株式会社

落丁・乱丁の場合はお取替えいたします。

EasyBlocks ユーザーズガイド

--------------------

〒102-0073 東京都千代田区九段北 4-1-3 日本ビルディング九段別館 3F